Register your product and get support at **7505 series** www.philips.com/TVsupport

# Vejledning

43PUS7505 50PUS7505 58PUS7505

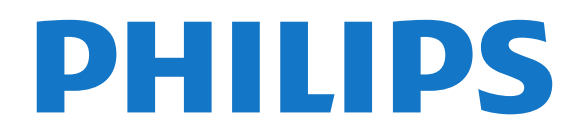

## Indhold

#### [1 Få support](#page-2-0)*[3](#page-2-0)*

- [1.1 Identificer og registrer dit TV](#page-2-1)*[3](#page-2-1)*
- [1.2 TV-hjælp og brugervejledning](#page-2-2)*[3](#page-2-2)*
- [1.3 Kundeservice/reparation](#page-2-3)*[3](#page-2-3)*

#### [2 Software](#page-3-0)*[4](#page-3-0)*

- [2.1 Opdater software](#page-3-1)*[4](#page-3-1)*
- [2.2 Softwareversion](#page-3-2)*[4](#page-3-2)*
- [2.3 Automatisk softwareopdatering](#page-3-3)*[4](#page-3-3)*
- [2.4 Vis historik over softwareopdateringer](#page-3-4)*[4](#page-3-4)*

#### [3 Lynvejledning](#page-5-0)*[6](#page-5-0)*

- [3.1 Fjernbetjening](#page-5-1)*[6](#page-5-1)*
- 3.2**IR-sensor**
- [3.3 Joystick lokal styring](#page-7-1)*[8](#page-7-1)*

#### [4 Opsætning](#page-8-0)*[9](#page-8-0)*

- [4.1 Læs om sikkerhed](#page-8-1)*[9](#page-8-1)*
- [4.2 TV-placering](#page-8-2)
- [4.3 Tænd for TV'et](#page-8-3)*[9](#page-8-3)*

#### [5 Tilslutninger](#page-10-0)*[11](#page-10-0)*

- [5.1 Tilslutningsguide](#page-10-1)*[11](#page-10-1)*
- [5.2 Antenne](#page-10-2)*[11](#page-10-2)*
- [5.3 Satellit](#page-10-3)*[11](#page-10-3)*
- [5.4 Videoenhed](#page-10-4)*[11](#page-10-4)*
- [5.5 Lydenhed](#page-10-5)*[11](#page-10-5)*
- [5.6 Mobil enhed](#page-11-0)*[12](#page-11-0)* [5.7 Anden enhed](#page-12-0)*[13](#page-12-0)*

#### [6 Skift kilde](#page-14-0)*[15](#page-14-0)*

- [6.1 Liste over kilder](#page-14-1)*[15](#page-14-1)*
- [6.2 Omdøb enhed](#page-14-2)*[15](#page-14-2)*

#### [7 Kanaler](#page-15-0)*[16](#page-15-0)*

- [7.1 Om kanaler, og skift kanaler](#page-15-1)*[16](#page-15-1)*
- [7.2 Installer kanal](#page-15-2)*[16](#page-15-2)*
- [7.3 Kanalliste](#page-20-0)*[21](#page-20-0)*
- [7.4 Favoritkanaler](#page-21-0)*[22](#page-21-0)*
- [7.5 Tekst/tekst-TV](#page-22-0)*[23](#page-22-0)*

#### [8 TV-guide](#page-23-0)*[24](#page-23-0)*

- [8.1 Det skal du bruge](#page-23-1)[24](#page-23-1)<br>8.2 Brug af TV-guiden 24
- [8.2 Brug af TV-guiden](#page-23-2)

#### [9 Freeview Play \(gælder kun for modeller i](#page-24-0) [Storbritannien og Nordirland\)](#page-24-0)*[25](#page-24-0)*

- [9.1 Om Freeview Play](#page-24-1)
- [9.2 Brug af Freeview Play](#page-24-2)*[25](#page-24-2)*

#### [10 Videoer, fotos og musik](#page-25-0)*[26](#page-25-0)*

[10.1 Fra en USB-forbindelse](#page-25-1)*[26](#page-25-1)* [10.2 Fra en computer eller en hukommelsesenhed](#page-25-2) [tilsluttet netværket \(NAS\)](#page-25-2)*[26](#page-25-2)* [10.3 Fotos](#page-25-3)*[26](#page-25-3)* [10.4 Videoer](#page-26-0)*[27](#page-26-0)*<br>10.5 Musik 27 [10.5 Musik](#page-26-1)*[27](#page-26-1)*

### [11 Åbn menuer med TV-indstillinger](#page-28-0)*[29](#page-28-0)*

- [11.1 Startmenu, oversigt](#page-28-1)*[29](#page-28-1)*
- [11.2 Hyppige indstillinger og Alle indstillinger](#page-28-2)*[29](#page-28-2)* [11.3 Alle indstillinger](#page-28-3)*[29](#page-28-3)*

### [12 Trådløs og netværk](#page-39-0)*[40](#page-39-0)*

- [12.1 Hjemmenetværk](#page-39-1)*[40](#page-39-1)*
- [12.2 Opret forbindelse til netværk](#page-39-2)*[40](#page-39-2)*
- [12.3 Trådløs og netværk indstillinger](#page-39-3)*[40](#page-39-3)*

#### [13 Smart TV](#page-41-0)*[42](#page-41-0)*

- [13.1 Opsætning af Smart TV](#page-41-1)[42](#page-41-1)<br>13.2 Smart TV-startside 42 [13.2 Smart TV-startside](#page-41-2)*[42](#page-41-2)* [13.3 App-galleri](#page-41-3) [13.4 Video-on-demand](#page-41-4)*[42](#page-41-4)*
- [14 Netflix](#page-42-0)*[43](#page-42-0)*
- [15 Rakuten TV](#page-43-0)*[44](#page-43-0)*

#### [16 Amazon Prime Video](#page-44-0)*[45](#page-44-0)*

[17 YouTube](#page-45-0)*[46](#page-45-0)*

#### [18 Miljø](#page-46-0)*[47](#page-46-0)*

- [18.1 European Energy Label](#page-46-1)[47](#page-46-1)<br>18.2 Produktoplysninger 47
- [18.2 Produktoplysninger](#page-46-2)
- [18.3 Bortskaffelse](#page-46-3)*[47](#page-46-3)*

#### [19 Specifikationer](#page-47-0)*[48](#page-47-0)*

- [19.1 Strøm](#page-47-1)*[48](#page-47-1)*
- [19.2 Modtagelse](#page-47-2)*[48](#page-47-2)*
- [19.3 Skærmopløsning](#page-47-3)*[48](#page-47-3)*
- [19.4 Understøttet indgangsopløsning video](#page-47-4)*[48](#page-47-4)*
- [19.5 Understøttet indgangsopløsning computer](#page-47-5) *48*
- [19.6 Lyd](#page-48-0)*[49](#page-48-0)*
- [19.7 Multimedie](#page-48-1)*[49](#page-48-1)*
- [19.8 Tilslutningsmuligheder](#page-48-2)*[49](#page-48-2)*

### [20 Fejlfinding](#page-49-0)*[50](#page-49-0)*

- 
- [20.1 Tips](#page-49-1)*[50](#page-49-1)*
- [20.2 Tænd](#page-49-2)*[50](#page-49-2)*
- [20.3 Fjernbetjening](#page-49-3)*[50](#page-49-3)* [20.4 Kanaler](#page-49-4)
- 
- [20.5 Satellit](#page-50-0)*[51](#page-50-0)*
- [20.6 Billede](#page-50-1)*[51](#page-50-1)* [20.7 Lyd](#page-51-0)*[52](#page-51-0)*
- [20.8 HDMI UHD](#page-52-0)*[53](#page-52-0)*
- [20.9 USB](#page-52-1)*[53](#page-52-1)*
- [20.10 Wi-Fi og internet](#page-52-2)*[53](#page-52-2)*
- [20.11 Forkert sprog i menuerne](#page-52-3)*[53](#page-52-3)*

#### [21 Sikkerhed og pleje](#page-53-0)*[54](#page-53-0)*

- [21.1 Sikkerhed](#page-53-1)*[54](#page-53-1)*
- [21.2 Vedligeholdelse af skærmen](#page-54-0)*[55](#page-54-0)*
- [22 Vilkår for anvendelse](#page-55-0)*[56](#page-55-0)*

#### [23 Ophavsrettigheder](#page-56-0)*[57](#page-56-0)*

- [23.1 HDMI](#page-56-1)*[57](#page-56-1)*
- [23.2 Dolby Audio](#page-56-2)*[57](#page-56-2)*
- [23.3 Dolby Vision og Dolby Atmos](#page-56-3)*[57](#page-56-3)*
- [23.4 DTS-HD \(italics\)](#page-56-4)*[57](#page-56-4)*
- [23.5 Wi-Fi Alliance](#page-56-5)
- [23.6 Andre varemærker](#page-56-6)*[57](#page-56-6)*

#### [24 Open source](#page-57-0)*[58](#page-57-0)*

- [24.1 Open source-software](#page-57-1)*[58](#page-57-1)*
- [24.2 Open Source-licens](#page-57-2)*[58](#page-57-2)*

#### [25 Ansvarsfraskrivelse vedrørende tjenester](#page-62-0)<br>og/eller software fra tredjeparter 63 [og/eller software fra tredjeparter](#page-62-0)*[63](#page-62-0)*

#### [Indeks](#page-63-0)*[64](#page-63-0)*

## <span id="page-2-4"></span><span id="page-2-0"></span>1 Få support

### <span id="page-2-1"></span>1.1

## Identificer og registrer dit TV

Identificer dit TV - TV'ets modelnummer og

#### <span id="page-2-3"></span>serienummer

Du bliver muligvis bedt om at oplyse TV'ets modelnummer og serienummer. Find disse numre på pakkesedlen eller på typeetiketten på bagsiden eller i bunden af TV'et.

#### Registrer dit TV

Registrer dit TV, og få glæde af flere fordele, herunder fuld support (herunder downloads), adgang til særlige oplysninger om nye produkter, særtilbud og -rabatter, mulighed for at vinde præmier og deltage i særlige undersøgelser om nye udgaver.

Gå til [www.philips.com/TVsupport](http://www.philips.com/TVsupport)

## <span id="page-2-2"></span> $\overline{12}$ TV-hjælp og brugervejledning

 $\bigwedge$  (Hiem) > Indstillinger > Hiælp

Du kan bruge hjælpefunktionen til at udføre fejlfinding på og få flere oplysninger om dit TV.

• TV-oplysninger - Få vist dit TV's modelnavn, serienummer og softwareversion.

• Sådan gør du - Du kan finde en vejledning til, hvordan du installerer kanaler, sorterer kanaler, opdaterer TV'ets software, tilslutter eksterne enheder og bruger Smart-funktioner på TV'et.

• Kontroller TV'et- du kan kontrollere, om billede, lyd og Ambilight\*\* fungerer korrekt under afspilning af et kort videoklip.

• Kontroller netværket - Kontroller netværksforbindelsen.

• Kontroller fjernbetjeningen - Udfør testen for at bekræfte den medfølgende fjernbetjenings funktionalitet.

• Se historik for svagt signal - Få vist listen over kanalnumre, der automatisk blev gemt, da signalstyrken var svag.

• Opdater softwaren - Kontroller tilgængelige softwareopdateringer.

• Brugervejledning - Læs brugervejledningen for at få oplysninger om TV'et.

• Fejlfinding - Find svar på ofte stillede spørgsmål.

• Fabriksindstillinger - Nulstil alle indstillinger til fabriksindstillingerne.

• Geninstaller TV - Geninstaller og gentag hele TVinstallationen.

• Kontaktoplysninger - Viser telefonnummeret eller webadressen for dit land eller område.

\* Sortering af kanaler er kun relevant for visse lande.

\*\* Ambilight-indstillingen gælder kun for modeller, der understøtter Ambilight-funktionen.

## $\overline{13}$ Kundeservice/reparation

Du kan få support eller få foretaget reparation ved at ringe til Kundeservice i dit land. Vores serviceteknikere sørger for en reparation, hvis det er nødvendigt.

Find telefonnummeret i den trykte dokumentation, der fulgte med TV'et.

Elle gå til vores webste[dwww.philips.com/TVsupport](http://www.philips.com/TVsupport), og vælg om nødvendigt dit land.

#### TV'ets modelnummer og serienummer

Du bliver muligvis bedt om at oplyse TV'ets modelnummer og serienummer. Find disse numre på pakkesedlen eller på typeetiketten på bagsiden eller i bunden af TV'et.

#### A Advarsel

Prøv ikke at reparere TV'et selv. Dette kan medføre alvorlig personskade, uoprettelige skader på TV'et og gøre garantien ugyldig.

## <span id="page-3-5"></span><span id="page-3-0"></span>2 Software

<span id="page-3-1"></span> $\overline{21}$ 

## Opdater software

## Søg efter opdateringer

#### Opdater fra internettet

 $\bigoplus$  (Hjem) > Indstillinger > Opdater software > Søg efter opdateringer > Internet (anbefales)

Find selv en softwareopdatering.

• Hvis TV'et har forbindelse til internettet, vil du muligvis modtage en meddelelse om at opdatere TVsoftwaren. Du skal bruge en

højhastighedsinternetforbindelse (bredbånd). Hvis du modtager denne meddelelse, anbefaler vi, at du udfører opdateringen.

• Under opdateringen af software er der ikke noget billede, og TV'et slukkes og tændes igen. Dette kan ske flere gange. Opdateringen kan tage et par minutter.

• Vent, indtil TV-billedet kommer tilbage. Undlad at trykke på tænd/sluk-knappen  $\bullet$  på TV'et eller på fjernbetjeningen under opdateringen af software.

#### <span id="page-3-2"></span>Opdater fra USB

 $\bigoplus$  (Hjem) > Indstillinger > Opdater software > Søg efter opdateringer > USB

• Du skal bruge en computer med en hurtig internetforbindelse og en USB-hukommelsesenhed til at uploade softwaren på TV'et.

<span id="page-3-3"></span>• Brug en USB-hukommelsesenhed med mindst 512 MB ledig plads. Kontroller, at skrivebeskyttelsen er deaktiveret.

**1 -** Start opdateringen på TV'et

Vælg Opdater software > Søg efter opdateringer > USB, og tryk derefter på OK.

**2 -** Identificer TV'et

Sæt USB-hukommelsesstikket i én af TV'ets USBtilslutninger.

VælgStart, og tryk på OK. En identifikationsfil skrives på USB-hukommelsesenheden.

#### **3 -** Download TV-softwaren

- Sæt USB-enheden i computeren.

- På USB-enheden skal du finde

filen update.html og dobbeltklikke på den.

- Klik på Send ID.

- Hvis ny software er tilgængelig, skal du downloade .zip-filen.

<span id="page-3-4"></span>- Efter download skal du "udpakke" filen og kopiere filen autorun.upg over på USB-enheden.

- Læg ikke filen i en mappe.

#### **4 -** Opdater TV-softwaren

Sæt USB-enheden i TV'et igen. Opdateringen starter automatisk.

TV'et slukkes (i 10 sekunder) og tændes derefter igen. Vent venligst.

#### Undgå at . . .

- bruge fjernbetjening
- fjerne USB-hukommelsesenheden fra TV'et
- $\cdot$  trykke på  $\bullet$  to gange
- trykke på tænd/sluk-kontakten på TV'et

TV'et slukker (i 10 sekunder) og tænder derefter igen. Vent venligst.

TV-softwaren er blevet opdateret. Du kan bruge TV'et igen.

Slet filen autorun.upg fra USB-hukommelsen med henblik på at forebygge utilsigtet opdatering af TVsoftwaren.

## Lokale opdateringer

 (Hjem) > Indstillinger > Opdater software > Søg efter opdateringer > USB > Lokale opdateringer.

Kun til forhandlere og ekspertbrugere.

 $\overline{22}$ 

## Softwareversion

 $\bigoplus$  (Hjem) > Indstillinger > Opdater software > Aktuel software-information

Sådan ser du den nuværende TV-softwareversion.

#### $\overline{23}$

## Automatisk softwareopdatering

 $\bigoplus$  (Hjem) > Indstillinger > Opdater software > Automatisk softwareopdatering

Aktiver automatisk softwareopdatering for at opdatere dit TV's software automatisk. Lad TV'et være på standby.

Når indstillingen er aktiveret, downloades opgraderingen, når fjernsynet tændes, og installeres 15 min. efter fjernsynet er gået i standby (så længe optagelser eller andre alarmer ikke er planlagt). Når indstillingen er deaktiveret, vises "Opgrader nu" / "Senere" på skærmen.

## <span id="page-4-0"></span> $2.4$ Vis historik over softwareopdateringer

 $\bigtriangleup$  (Hjem) > Indstillinger > Opdater software > Vis historik over softwareopdateringer

5

Vis liste med softwareversioner, der er blevet opdateret på TV'et.

## <span id="page-5-2"></span><span id="page-5-0"></span> $\overline{3}$ Lynvejledning

## <span id="page-5-1"></span> $\overline{31}$ Fjernbetjening

## Batterier og rengøring

#### Udskiftning af batterier

Hvis TV'et ikke reagerer på et tastetryk på fjernbetjeningen, er batterierne måske løbet tør for strøm.

For at udskifte batterierne skal du åbne batterirummet på fjernbetjeningens bagside.

- **1** Skyd batteridøren i pilens retning.
- **2** Udskift de gamle batterier med 2

type AAA-R03-1,5 V-batterier. Sørg for, at batteriernes + og - poler er placeret korrekt.

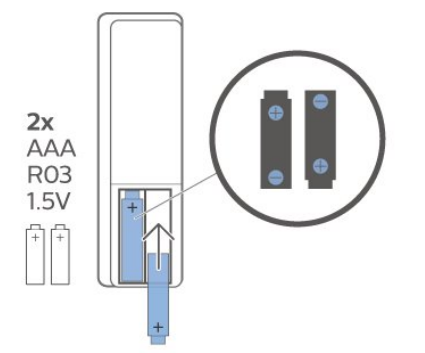

**3 -** Sæt batteridækslet tilbage på plads, og skyd det tilbage, indtil det klikker på plads.

• Fjern batterierne, hvis du ikke bruger

fjernbetjeningen i lang tid.

• Bortskaf de gamle batterier i overensstemmelse med reglerne for bortskaffelse.

#### Rengøring

Din fjernbetjening er behandlet med en belægning. der kan modstå ridser.

Rengør fjernbetjeningen med en blød, fugtig klud. Brug aldrig stoffer som sprit, kemikalier eller husholdningsprodukter på fjernbetjeningen.

## **Tastoversigt**

Top

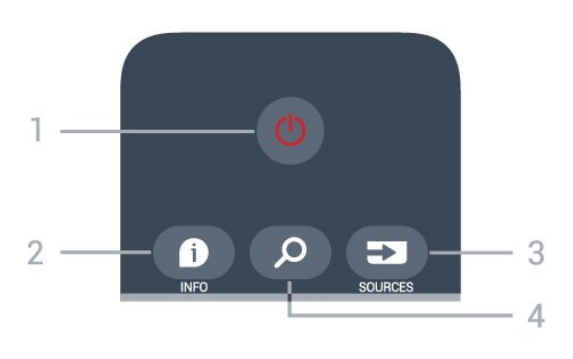

1 -  $\bullet$  Standby / Til

Tænder TV'et, eller sætter det på standby.

 $2 - 0$  INFO Åbner eller lukker programinformationer.

3 - SOURCES Åbner kildemenuen.

#### 4 - Søg

Åbner siden Smart TV-søgninger.

#### Top (UK-modeller)

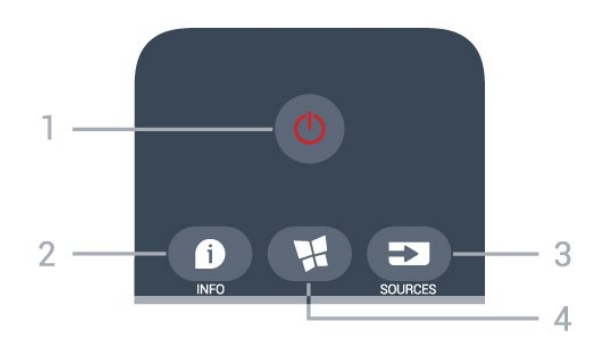

1-  $\bullet$  Standby / Til Tænder TV'et, eller sætter det på standby.

#### 2 - INFO

Åbner eller lukker programinformationer.

#### 3 - SOURCES

Åbner kildemenuen.

#### 4 - **M** SMART TV

Åbner Smart TV-startsiden.

#### Mellem

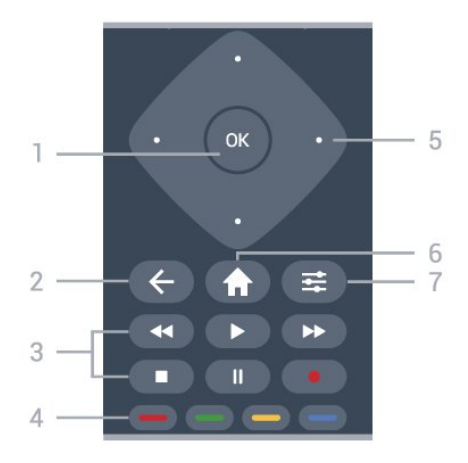

#### 1- OK-tast

Bekræfter et valg eller en indstilling. Åbner kanallisten, mens du ser TV, hvis interaktiv tjeneste ikke er tilgængelig.

#### $2 - \leftarrow$  BACK

Lukker en menu uden at ændre en indstilling.

#### 3 - Afspil og optag

- $\cdot$  Afspil  $\blacktriangleright$  for at afspille.
- · Pause **II**, for at sætte afspilning på pause.
- $\cdot$  Stop  $\blacksquare$ , for at stoppe afspilning.
- $\cdot$  Spol tilbage  $\leftrightarrow$ , for at spole tilbage.
- $\cdot$  Hurtigt fremad  $\blacktriangleright$ , for at spole hurtigt frem
- Optagelse •, denne funktion understøttes ikke.

#### $4 - \bullet \bullet \bullet$  Farvetaster

Direkte valg af indstillinger. Den blå tast  $\rightarrow$  åbner Hjælp.

#### 5 - Pile-/navigationstaster

Ruller op, ned, til venstre og højre.

#### $6 - \bigoplus$  Hiem

Åbner startmenuen.

#### $7 - \equiv$  OPTIONS

Åbner eller lukker menuen Indstillinger.

#### Nederst

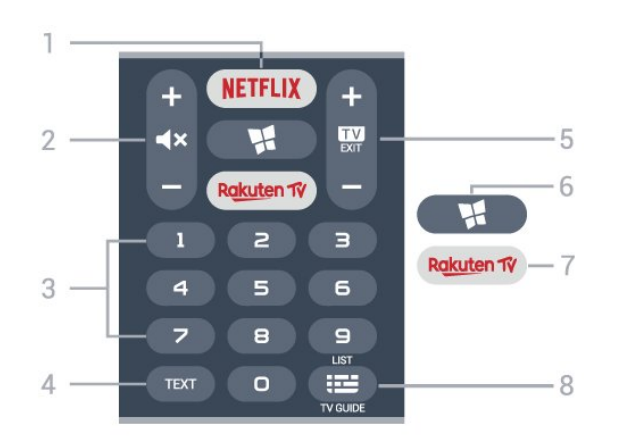

#### 1 – **Netflix**

Åbner Netflix-appen direkte. Når TV'et er tændt eller i standby.

• Hvis du har et Netflix-medlemsskab, kan du se Netflix på dette TV. Dit TV skal have forbindelse til internettet.

 $\cdot$  Åbn Netflix, tryk på **NETFLIX** for at åbne Netflixappen. Du kan åbne Netflix med det samme fra et TV på standby.

www.netflix.com

#### 2 -  $\blacktriangleleft$  Lydløs / lydstyrke

Tryk i midten for at slå lyden fra eller gendanne den. Tryk på + eller - for at justere lydstyrken.

3 - Taltaster Vælger en kanal direkte.

#### 4 - TEXT

Åbner eller lukker tekst/tekst-TV.

#### $5 - 12 = FX$

Tryk i midten for at skifte tilbage til at se TV. Stopper en interaktiv TV-applikation. Tryk på + eller - for skifte til den næste eller forrige kanal i kanallisten. Åbner den næste eller forrige side i tekst/tekst-TV.

#### 6 - **MSMART TV**

Åbner Smart TV-startsiden.

#### 7 – Rakuten TV

Åbner Rakuten TV App direkte.

#### 8 - **IE** TV-guide/kanalliste

Åbner eller lukker TV-guiden. Tryk langvarigt for at åbne kanallisten.

#### Bund (UK-modeller)

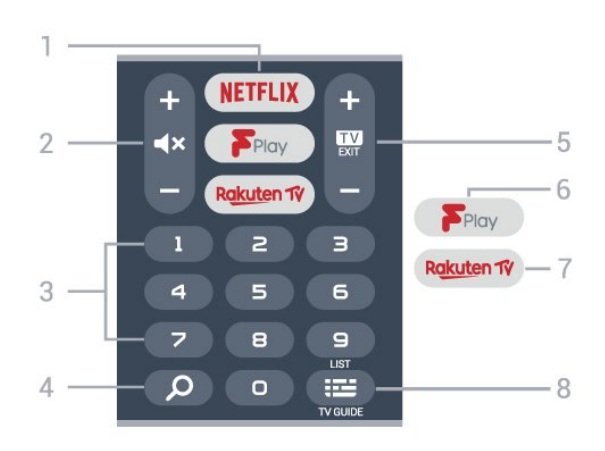

#### 1 – **Netflix**

Åbner Netflix-appen direkte. Når TV'et er tændt eller i standby.

• Hvis du har et Netflix-medlemsskab, kan du se Netflix på dette TV. Dit TV skal have forbindelse til internettet.

 $\cdot$  Åbn Netflix, tryk på  $\overline{\text{NETFLIX}}$  for at åbne Netflixappen. Du kan åbne Netflix med det samme fra et TV på standby. www.netflix.com

2 -  $\blacktriangleleft$  **x** Lydløs / lydstyrke

Tryk i midten for at slå lyden fra eller gendanne den.

#### <span id="page-7-2"></span>Tryk på + eller - for at justere lydstyrken.

3 - Taltaster Vælger en kanal direkte.

#### 4- Søg

Søg for at få Smart TV og Freeview Play.

#### $5 - \mathbf{F} \cdot \mathbf{F}$  - FXIT

Tryk i midten for at skifte tilbage til at se TV. Stopper en interaktiv TV-applikation. Tryk på + eller - for skifte til den næste eller forrige kanal i kanallisten. Åbner den næste eller forrige side i tekst/tekst-TV.

#### 6 - Freeview Play

Åbner siden Explore Freeview Play.

#### 7 – Rakuten Tv

Åbner Rakuten TV App direkte.

#### 8 - **II** TV-guide / kanalliste

Åbner eller lukker TV-guiden. Tryk langvarigt for at åbne kanallisten.

## <span id="page-7-0"></span>3.2 IR-sensor

TV'et kan modtage kommandoer fra en fjernbetjening, som bruger IR (infrarød) til at sende kommandoer. Hvis du bruger denne type fjernbetjening, skal du altid pege med fjernbetjeningen på den infrarøde sensor på forsiden af TV'et.

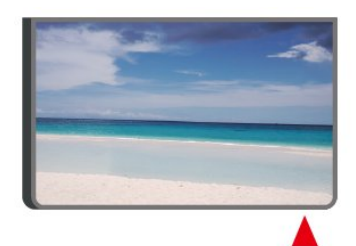

#### A Advarsel

Undgå at stille genstande foran TV'ets infrarøde sensor, da det kan blokere det infrarøde signal.

### <span id="page-7-1"></span>3.3 Joystick - lokal styring

Knapper på TV

Hvis du har mistet fjernbetjeningen, eller dens batteri er fladt, kan du stadig betjene grundlæggende TVfunktioner.

Sådan åbner du grundmenuen…

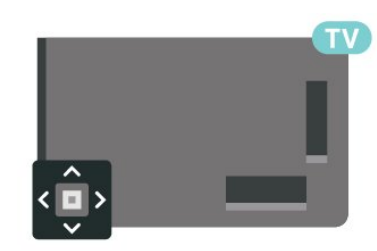

**1 -** Når TV'et er tændt, skal du trykke på joystickknappen bag på TV'et for at hente grundmenuen frem.

**2 -** Tryk venstre eller højre for at  $v$ ælge ( $v$ ) Lydstyrke,  $v$  Kanal eller  $v$  Kilder. Vælg  $\bullet$  Demo for at starte en demofilm.

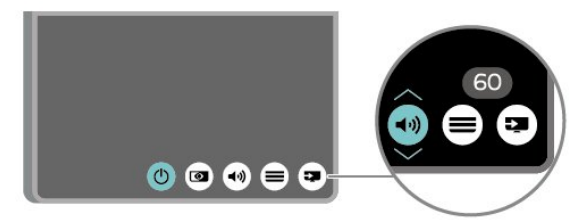

**3 -** Tryk op eller ned for at regulere lydstyrken eller finde næste eller forrige kanal. Tryk op eller ned for at gennemgå listen over kilder, herunder valg af tuner.

Menuen forsvinder automatisk.

## <span id="page-8-4"></span><span id="page-8-0"></span> $\overline{4}$ Opsætning

#### <span id="page-8-1"></span> $\overline{41}$

## Læs om sikkerhed

Læs sikkerhedsanvisningerne, før du anvender TV'et.

Tryk på farvetasten - Søgeord under Hjælp > Brugervejledning, og se under Sikkerhed og pleje for at læse anvisningerne.

## <span id="page-8-2"></span> $\overline{42}$ TV-placering

## Tip om placering

• Placer TV'et et sted, hvor der ikke falder lys direkte på skærmen.

• Placer TV'et højst 15 cm fra væggen.

• Den ideelle synsafstand til et Ultra HD TV er 2 til 5 gange skærmens højde. Når du sidder ned, bør dine øjne befinde sig ud for midten af skærmen.

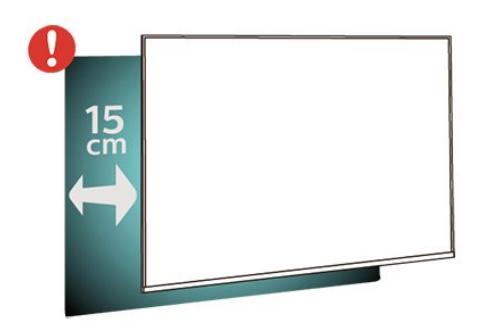

#### Bemærk:

Undgå, at TV'et kommer i kontakt med støvproducerende kilder, som f.eks. ovne. Det anbefales at fjerne støv regelmæssigt for at undgå, at der kommer støv ind i TV'et.

## <span id="page-8-3"></span>TV-stander

Du finder anvisningerne til montering af TV-standeren i den medfølgende Lynhåndbog. Har du mistet denne vejledning, kan du downloade den fra [www.philips.com/TVsupport](http://www.philips.com/TVsupport).

Brug modelnummeret på TV'et til at finde Lynhåndbogen til download.

## Vægmontering

TV'et er også forberedt til et VESA-kompatibelt vægbeslag (sælges separat). Brug følgende VESA-kode ved køb af vægbeslaget. . .

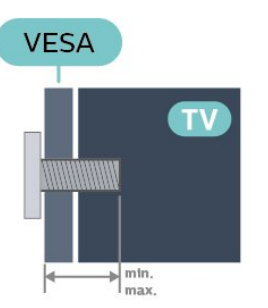

• 43PUS75x5

VESA MIS-F 200x200, M6 (minimum 12 mm,

maksimum 16 mm) • 50PUS75x5

VESA MIS-F 200x200, M6 (minimum 12 mm,

- maksimum 18 mm)
- 58PUS75x5

VESA MIS-F 300x200, M6 (minimum 18 mm, maksimum 22 mm)

• 70PUS75x5

VESA MIS-F 400x200, M8 (minimum 18 mm, maksimum 23 mm)

#### Forberedelse

Sørg for, at metalskruerne, der skal anvendes til at montere TV'et på det VESA-kompatible beslag, går ca. 10 mm ind i TV'ets gevindhuller.

#### Forsigtig

Vægmontering af TV'et kræver særlig ekspertise og bør kun udføres af kvalificerede fagfolk. Vægmonteringen til TV'et skal overholde sikkerhedskravene i forhold til TV'ets vægt. Læs også sikkerhedsforskrifterne, før du placerer TV'et. TP Vision Europe B.V. påtager sig intet ansvar for forkert montering eller montering, der resulterer i en ulykke eller personskade.

## $\overline{4}$ Tænd for TV'et

## Tilslut strømkablet

- Sæt strømkablet i stikket POWER bag på TV'et.
- Kontroller, at strømkablet er sat korrekt i stikket.

• Kontroller, at stikket i stikkontakten hele tiden er tilgængeligt.

• Når du tager ledningen ud, skal du altid holde i stikket, aldrig i ledningen.

<span id="page-9-0"></span>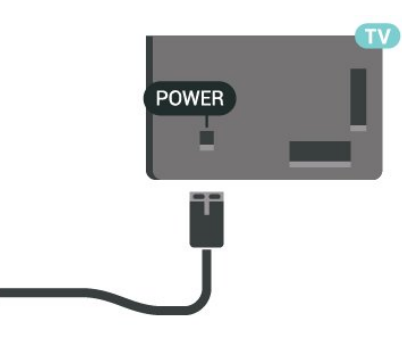

Selvom dette TV har et meget lavt strømforbrug i standby-tilstand, bør stikket tages ud af stikkontakten, hvis TV'et ikke skal benyttes i en længere periode for at spare energi.

### Tændt eller Standby

Før du tænder for TV'et, skal du sørge for, at strømstikket er sat i POWER-stikket bag på TV'et.

#### Tænd

• Tryk på den lille joystickknap på bagsiden af TV'et.

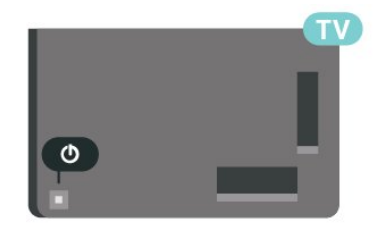

#### Skifte til standby

Du kan sætte TV'et på standby ved at trykke på  $\bullet$  på fjernbetjeningen. Du kan også trykke på den lille joystickknap på bagsiden af TV'et.

TV'et er stadig tilsluttet lysnettet i standbytilstand, men det bruger kun ganske lidt strøm.

Sluk helt for TV'et ved at tage strømstikket ud. Når du tager strømstikket ud, skal du altid trække i stikket, aldrig i ledningen. Sørg for, at du til enhver tid har nem adgang til strømstik, strømkabel og stikkontakt.

## <span id="page-10-6"></span><span id="page-10-0"></span>5 Tilslutninger

## <span id="page-10-1"></span> $\overline{51}$ Tilslutningsguide

Slut altid en enhed til TV'et med tilslutningen med den bedste tilgængelige kvalitet. Brug også kabler af god kvalitet, så du kan sikre en god overførsel af billede og lyd.

<span id="page-10-4"></span>Når du tilslutter en enhed, genkender TV'et dens type og giver hver enhed et korrekt typenavn. Du kan ændre typenavnet efter behov. Hvis et korrekt typenavn er indstillet for en enhed, skifter TV'et automatisk over til de mest ideelle TV-indstillinger, når du skifter over til enheden i kildemenuen.

## <span id="page-10-2"></span>5.2 Antenne

Tilslut antennestikket til Antennetilslutningen bag på TV'et, og kontrollér, at det sidder korrekt.

Du kan tilslutte din egen antenne eller et antennesignal fra en antenneforening. Brug et IEC koaksialt 75 Ohm RF-antennestik.

Brug denne antennetilslutning til DVB-T- og DVB-Cindgangssignaler.

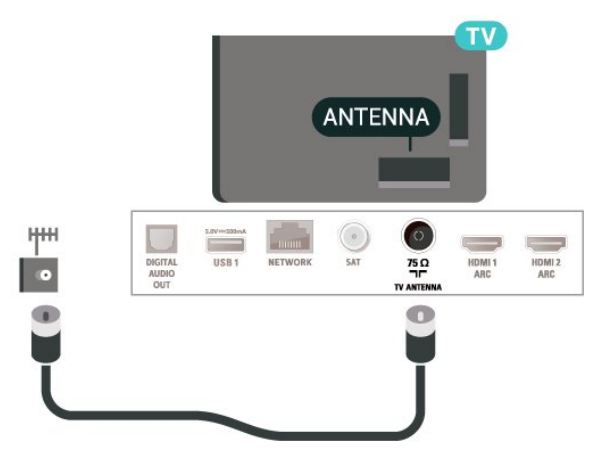

## <span id="page-10-3"></span>5.3 Satellit

<span id="page-10-5"></span>Sæt satellitstikket af F-typen i satellittilslutningen SAT bag på TV'et.

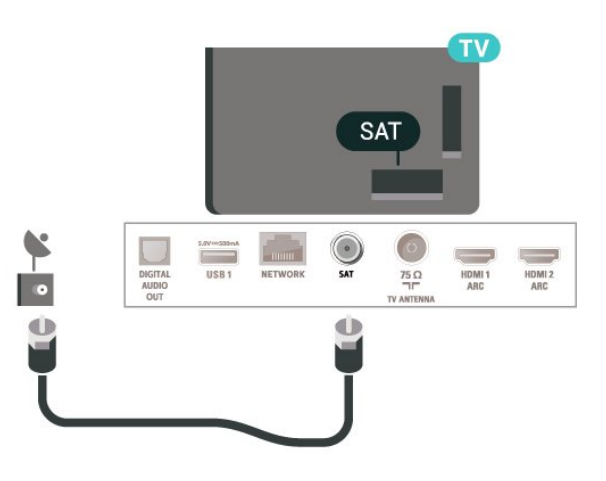

## 5.4 Videoenhed

## HDMI

En HDMI-forbindelse har den bedste billed- og lydkvalitet.

For at opnå den bedst mulige kvalitet af signaloverførslen anvendes et HDMIhøjhastighedskabel, der ikke er længere end 5 m, og

tilslut samtidig enheder, som understøtter HDR på en af HDMI-tilslutningerne.

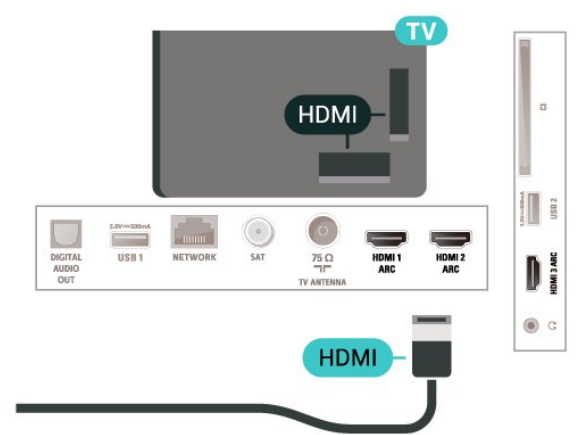

#### Kopibeskyttelse

HDMI-porte understøtter HDCP (High-bandwidth Digital Content Protection). HDCP er et kopibeskyttelsessignal, der forhindrer kopiering af indhold fra en DVD eller Blu-ray-disk. Løsningen kaldes også DRM (Digital Rights Management).

## 5.5 Lydenhed

### <span id="page-11-1"></span>HDMI ARC

Alle HDMI på TV'et har HDMI ARC (Audio Return Channel - lydreturkanal).

Hvis enheden, typisk et HTS (hjemmebiografsystem), også har HDMI ARC-tilslutning, skal du slutte den til HDMI-tilslutningen på TV'et. Med HDMI ARCtilslutningen behøver du ikke at tilslutte det ekstra lydkabel, som sender TV-billedets lyd til HTS. HDMI ARC-tilslutningen kombinerer begge signaler.

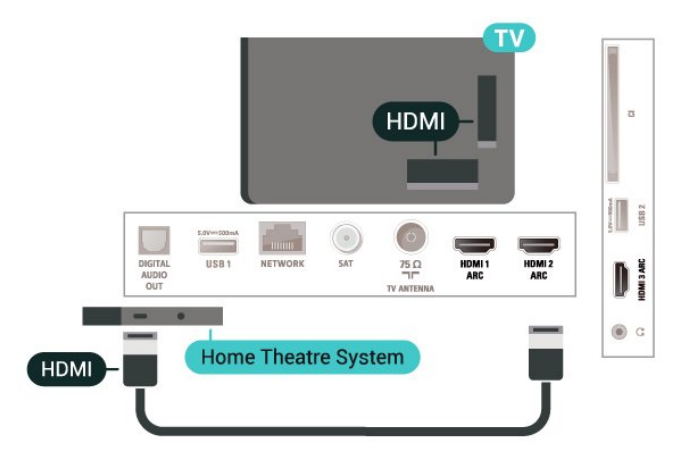

## <span id="page-11-0"></span>Digital lydudgang - optisk

Lydudgang - optisk er en lydtilslutning af høj kvalitet.

Denne optiske tilslutning kan bære 5.1-lydkanaler. Hvis din enhed, typisk et hjemmebiografsystem, ikke har en HDMI ARC-tilslutning, kan du bruge denne tilslutning med en optisk lydindgang på hjemmebiografsystemet. Den optiske lydudgangsforbindelse sender lyden fra TV'et til hjemmebiografsystemet.

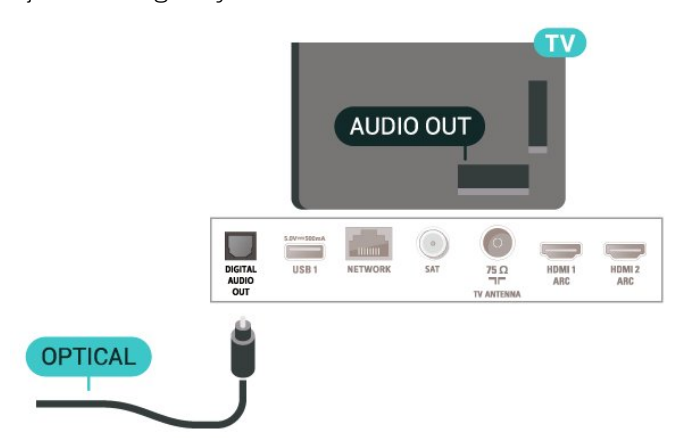

## Øretelefoner

Du kan tilslutte et sæt hovedtelefoner til  $\Omega$ -stikket på siden af TV'et. Stikket er et 3,5 mm mini-jackstik. Du kan regulere hovedtelefonernes lydstyrke separat.

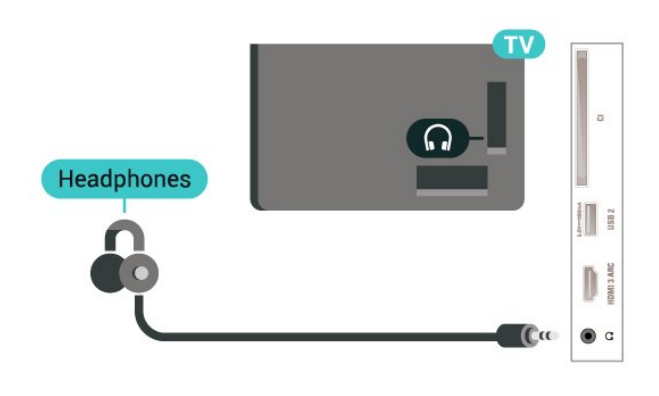

5.6 Mobil enhed

## Skærmspejling

#### Om skærmspejling

Du kan få vist dine fotos eller afspille din musik og dine videoer fra en mobil enhed på dit TV med Skærmspejling. Den mobile enhed og TV'et skal være inden for rækkevidde, hvilket normalt betyder i det samme lokale.

#### Brug af Skærmspejling

#### Aktivér Skærmspejling

Tryk på **3 SOURCES** > Skærmspejling

Del en skærm på TV'et

- **1** Aktivér Skærmspejling på din mobile enhed.
- **2** Vælg TV'et på din mobile enhed. (Dette TV vil blive vist som TV-modelnavn)

**3 -** Vælg TV-navnet på din mobile enhed efter tilslutning, så kan du bruge Skærmspejling.

#### Stop deling

Du kan stoppe deling af en skærm fra TV'et eller fra den mobile enhed.

#### Fra enheden

Ved hjælp af det program, du bruger til at starte Skærmspejling, kan du frakoble og stoppe visning af <span id="page-12-1"></span>enhedsskærmen på TV'et. TV'et skifter tilbage til de senest valgte program.

#### Fra TV'et

Hvis du vil stoppe med at få vist en enheds skærm på TV'et, kan du . . .

 $\cdot$  Trykke på  $\blacksquare$  EXIT for at se en TV-udsendelse

 $\cdot$  trykke på  $\bigoplus$  (Hjem) for at starte en anden aktivitet på TV'et

• Trykke på **I SOURCES** for at åbne kildemenuen og vælge en forbundet enhed.

#### Bloker en enhed

Første gang, du modtager en anmodning fra en enhed om at oprette forbindelse, kan du blokere enheden. Anmodningen og alle fremtidige anmodninger fra denne enhed ignoreres.

<span id="page-12-0"></span>Sådan blokerer du en enhed...

Vælg Bloker…, og tryk på OK.

#### Deaktiver blokering af alle enheder

Alle tidligere tilsluttede og samtidigt blokerede enheder gemmes på listen med Skærmspejlingtilslutninger. Hvis du rydder denne liste, fjernes blokeringen af alle blokerede enheder.

Sådan deaktiverer du blokering af alle blokerede enheder...

 $\bigoplus$  (Hjem) > Indstillinger > Alle indstillinger > Trådløs og netværk > Kabelbaseret eller trådløs > Nulstil skærmspejlingsforbindelser.

Blokering af en tidligere tilsluttet enhed

Hvis du vil blokere en enhed, du tidligere har tilsluttet, skal du rydde listen med Skærmspejling-tilslutninger først. Hvis du rydder denne liste, skal du bekræfte eller blokere forbindelsen for hver enhed igen.

#### Nulstil Skærmspejling-tilslutninger

Alle tidligere tilsluttede enheder gemmes på listen med Skærmspejling-tilslutninger.

Sådan slettes alle tilsluttede Skærmspejling-enheder

 $\bigoplus$  (Hjem) > Indstillinger > Alle

indstillinger > Trådløs og netværk > Kabelbaseret eller trådløs > Nulstil skærmspejlingsforbindelser.

#### Skærmforsinkelse

…

Den normale forsinkelse ved deling af en skærm med Skærmspejling er omkring 1 sekund. Forsinkelsen kan være længere, hvis du anvender ældre enheder med

mindre processorkraft.

## Apps - Philips TV Remote App

Med TV Remote App har du kontrol over medierne omkring dig. Send fotos, musik eller videoer til den store TV-skærm, eller se alle dine TV-kanaler live på din tablet eller telefon. Søg efter det, du vil se, i TVguiden og se det på din telefon eller på TV'et. Med TV Remote App kan du bruge din telefon som fiernbetiening\*.

Download Philips TV Remote App fra din foretrukne app-butik i dag.

Philips TV Remote App fås til iOS og Android og er gratis.

5.7

## Anden enhed

### CAM med smartkort – CI+

#### Om CI+

Dette TV er klar til CI+ Conditional Access.

Med CI+ kan du se premium-HD-programmer, f.eks. film og sport, som udbydes af digital-TV-udbydere i din region. Disse programmer er kodet af TVoperatøren og skal afkodes med et forudbetalt CI+-modul.

Udbydere af digital-TV leverer et CI+-modul (Conditional Access Module - CAM) og et medfølgende smartkort, når du abonnerer på deres premium-programmer. Disse programmer har et højt niveau af kopibeskyttelse.

Kontakt en udbyder af digital-TV for at få flere oplysninger om vilkår og betingelser.

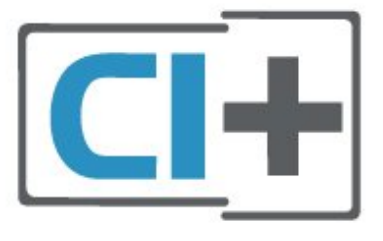

#### **Smartkort**

Udbydere af digital-TV leverer et CI+-modul (Conditional Access Module - CAM) og et medfølgende smartkort, når du abonnerer på deres premium-programmer.

Sæt smartkortet i CAM-modulet. Se vejledningen, du har modtaget fra udbyderen.

<span id="page-13-0"></span>Sådan sættes CAM-modulet i TV'et...

1. Se CAM-kortet for at få oplysninger om den korrekte isætningsmetode. Ukorrekt isætning kan beskadige CAM-modulet og TV'et. 2. Når du ser bag på TV'et, og forsiden af CAMmodulet vender ind imod dig selv, skal du forsigtigt sætte det i stikket COMMON INTERFACE. 3. Skub CAM-modulet helt ind. Lad det sidde permanent i stikket.

Når du tænder for TV'et, kan det tage nogle få minutter, før CAM-modulet aktiveres. Hvis et CAMmodul indsættes, og abonnementet er betalt (abonnementsmetoderne kan variere), kan du se kodede kanaler, der understøttes af CAM-smartkortet.

CAM-modul og smartkort er udelukkende til dit TV. Hvis du tager CAM-modulet ud, vil du ikke længere kunne se kodede kanaler, der understøttes af CAMmodulet.

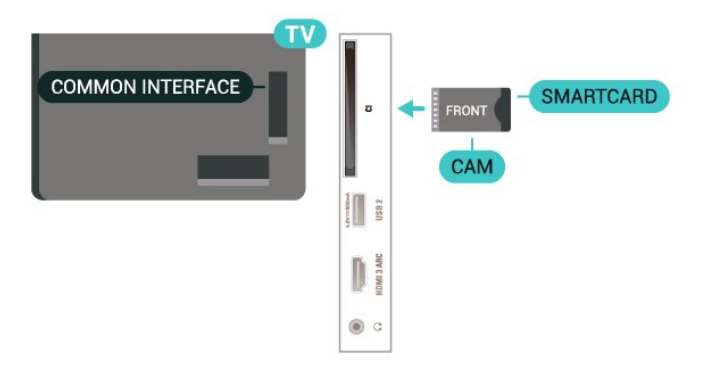

#### Angiv adgangskoder og PIN-koder

For nogle CAM-moduler skal du indtaste en PIN-kode for at kunne se kanalerne. Når du angiver PIN-koden til CAM-modulet, anbefaler vi, at du bruger samme kode som den, du bruger til at låse TV'et op med.

Sådan angives PIN-koden til CAM-modulet…

1. Tryk på **= SOURCES**.

2. Vælg den kanaltype, du bruger CAM-modulet til. 3. Tryk på  $\equiv$  OPTIONS, og vælg Fælles interface. 4. Vælg CAM-modulets TV-udbyder. Følgende skærmbilleder kommer frem fra TV-udbyderen. Følg vejledningen på skærmen for at finde PINkodeindstillingen.

### USB-flash-drev

Du kan se fotos eller afspille musik og videoer fra et tilsluttet USB-flashdrev. Indsæt et USB-flashdrev i en af USB-tilslutningerne på TV'et, mens TV'et er tændt.

TV'et registrerer flashdrevet og åbner en liste, der viser indholdet.

Hvis indholdslisten ikke vises automatisk, skal du trykke på **3 SOURCES** og vælge USB.

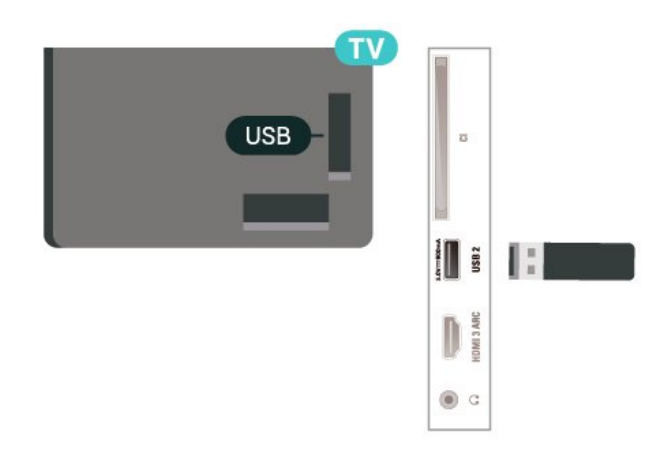

Hvis du vil have flere oplysninger om visning eller afspilning af indhold fra et USB-flashdrev, skal du trykke på farvetasten - Søgeord i Hjælp og finde Fotos, videoer og musik.

### USB-harddisk

## <span id="page-14-3"></span><span id="page-14-0"></span> $\overline{6}$ Skift kilde

#### <span id="page-14-1"></span> $\overline{61}$

## Liste over kilder

• Tryk på SOURCES for at åbne kildemenuen.

• Du kan skifte til en tilsluttet enhed ved at vælge

enheden med pilene > (højre) eller < (venstre) og trykke på OK.

• For at se de tekniske oplysninger for den tilsluttede enhed, du sidder og ser på, skal du trykke på OPTIONS og vælge Enhedsinfo.

• For at lukke kildemenuen igen uden at skifte til en enhed skal du trykke på **3 SOURCES** igen.

## <span id="page-14-2"></span> $\overline{6.2}$ Omdøb enhed

 $\bigoplus$  (Hjem) > Indstillinger > Alle indstillinger > Generelle indstillinger > Inputkilder > Kilde > Rediger

**1 -** Vælg et af enhedsikonerne, og tryk på OK, hvorefter det forudindstillede navn vises i indtastningsfeltet.

**2 -** Tryk på (op) for at flytte markøren til indtastningsfeltet, tryk på OK, og indtast derefter det nye navn med skærmtastaturet.

- Tryk på tasten  $\bullet$  (rød) for at indtaste med små bogstaver

 $-$  Tryk på tasten  $\bullet$  (grøn) for at indtaste med store bogstaver

 $-$  Tryk på tasten  $-$  (gul) for at indtaste tal og symboler

- Tryk på tasten  $\bullet$  (blå) for at slette et tegn

**3 -** Vælg Enter, når du er færdig med redigeringen.

## <span id="page-15-3"></span><span id="page-15-0"></span>7 Kanaler

#### <span id="page-15-1"></span>71

## Om kanaler, og skift kanaler

#### Sådan vises TV-kanaler

• Tryk på  $\blacksquare$ . TV'et stiller ind på den TV-kanal, du sidst har set.

 $\cdot$  Tryk på  $\bigoplus$  (Hjem) > TV > Kanaler, og tryk på OK.

 $\cdot$  Tryk på  $\blacksquare$ + eller  $\blacksquare$  - for at skifte kanaler.

• Kender du nummeret på kanalen, tastes det ind med taltastaturet. Tryk på OK, når du har indtastet nummeret, for at skifte kanaler.

• For at gå tilbage til den forrige kanal skal du trykke på  $\leftarrow$  BACK.

#### Sådan skifter du til en kanal fra en kanalliste

• Mens du ser en TV-kanal, skal du trykke på OK for at åbne kanallisterne.

• Kanallisten kan have adskillige sider med kanaler. Tryk på  $\mathbf{w}$ + eller  $\mathbf{w}$  - for at skifte til næste eller forrige side.

 $\cdot$  Tryk på  $\leftarrow$  BACK eller  $\blacksquare$  EXIT for at lukke kanallisterne uden at skifte kanaler.

#### Kanalikoner

Efter en automatisk kanalopdatering af kanallisten markeres nyligt fundne kanaler med en  $\ast$  (stierne). Hvis du låser en kanal, markeres den med en  $\theta$  (lås).

#### Radiokanaler

Hvis der er digitale udsendelser tilgængelige, installeres de digitale radiostationer i forbindelse med installationen. Du kan skifte til en radiostation på samme måde, som du skifter til en TV-kanal.

Dette TV kan modtage den digitale TV-standard DVB. TV'et fungerer muligvis ikke med visse udbydere af digitalt TV, som ikke fuldt ud overholder kravene for standarden.

## <span id="page-15-2"></span> $\overline{72}$ Installer kanal

### Antenne og kabel

Søg manuelt efter kanaler og kanalindstillinger

#### Søg efter kanaler

Opdater kanaler

```
\bigoplus (Hjem) > Indstillinger > Installér
```
kanaler > Antenne-/kabelinstallation > Søg efter kanaler

**1 -** Vælg Start nu, og tryk på OK.

**2 -** Vælg Opdater kanaler for kun at tilføje nye digitale kanaler.

**3 -** Vælg Start, og tryk på OK for at opdatere kanalerne. Dette kan tage nogle få minutter.

Hurtig geninstallation

#### $\bigoplus$  (Hjem) > Indstillinger > Installér

kanaler > Antenne-/kabelinstallation > Søg efter kanaler

**1 -** Vælg Start nu, og tryk på OK.

**2 -** Vælg Hurtig geninstallation for at installere alle kanaler igen med standardindstillinger.

**3 -** Vælg Start, og tryk på OK for at opdatere kanalerne. Dette kan tage nogle få minutter.

#### Avanceret geninstallation

 $\bigoplus$  (Hiem) > Indstillinger > Installér kanaler > Antenne-/kabelinstallation > Søg efter kanaler

**1 -** Vælg Start nu, og tryk på OK.

**2 -** Vælg Avanceret geninstallation for at blive ført igennem en komplet geninstallation trin for trin. **3 -** Vælg Start, og tryk på OK for at opdatere kanalerne. Dette kan tage nogle få minutter.

#### Kanalindstillinger

 (Hjem) > Indstillinger > Installér kanaler > Antenne-/kabelinstallation > Søg efter kanaler > Avanceret geninstallation

**1 -** Vælg Start nu, og tryk på OK.

**2 -** Vælg Avanceret geninstallation for at blive ført igennem en komplet geninstallation trin for trin.

- **3** Vælg Start, og tryk på OK.
- **4** Vælg det land, du befinder dig i nu, og tryk på OK.

**5 -** Vælg Antenne (DVB-T) eller Kabel (DVB-C) , og vælg et element, som du vil geninstallere.

**6 -** Vælg Digitale og analoge kanaler, Kun digitale kanaler eller Kun analoge kanaler.

- **7** Vælg Indstillinger, og tryk på OK.
- 8 Tryk på  **Nulstil** for at nulstille, eller tryk på
- Udført for at gennemføre indstillingerne.

#### Frekvensscanning

Vælg metoden til søgning af kanaler.

• Hurtig: Vælg den hurtige metode, og brug de foruddefinerede indstillinger, som bruges af de fleste kabeludbydere i dit land.

• Fuld: Hvis resultatet er, at der ikke er installeret nogen kanaler, eller hvis der mangler kanaler, kan du vælge den udvidede Fuld-metode. Med denne metode tager det lidt længere tid at søge efter og installere kanaler.

• Avanceret: Hvis du har modtaget en specifik netværksfrekvensværdi til at søge efter kanaler, skal

#### du vælge Avanceret.

#### Frekvenstrinstørrelse

TV'et søger efter kanaler i trin på 8 MHz. Hvis dette medfører, at der ikke installeres kanaler, eller at nogle kanaler mangler, kan du søge i mindre trin på 1 MHz. Med trin på 1 MHz tager det længere tid at søge efter og installere kanaler.

#### Netværksfrekvenstilstand

Hvis du ønsker at bruge Hurtig-metoden

i Frekvensscanning for at søge efter kanaler, skal du vælge Automatisk. TV'et bruger 1 af de foruddefinerede netværksfrekvenser (eller HC -

målsøgende kanal), som anvendes af de fleste kabeludbydere i dit land.

Hvis du har modtaget en bestemt

netværksfrekvensværdi til at søge efter kanaler, skal du vælgeManuelt.

#### Netværksfrekvens

Med Netværksfrekvenstilstand indstillet til Manuelt kan du her indtaste den netværksfrekvensværdi, du modtog fra din kabeludbyder. Brug taltasterne til at indtaste værdien.

#### Netværks-ID

Indtast det netværks-ID, du har modtaget fra din kabeludbyder.

#### Symbolhastighedstilstand

Hvis din kabeludbyder ikke har givet dig en bestemt værdi for symbolhastighed til installation af Tv-kanaler, efterlades indstillingen

Symbolhastighedstilstand på Automatisk. Hvis du har modtaget en bestemt symbolhastighedsværdi, skal du vælge Manuelt.

## Symbolhastighed

Hvis Symbolhastighedsstilstand er indstillet til Manuelt, kan du indtaste symbolhastighedsværdien med taltasterne.

#### Gratis/kodet

Hvis du har et abonnement og et CAM-modul - Conditional Access Module til betalings-TV-tjenester, skal du vælge Gratis + kodet. Hvis du ikke har abonnement til betalings-TV-kanaler, kan du vælge Kun gratis kanaler.

Automatisk søgning efter kanaler

#### $\bigoplus$  (Hiem) > Indstillinger > Installér

kanaler > Antenne-/kabelinstallation > Automatisk kanalopdatering

Hvis du modtager digitale kanaler, kan du indstille TV'et til automatisk at opdatere listen med nye kanaler.

Du kan også selv starte en kanalopdatering.

#### Automatisk kanalopdatering

Én gang om dagen, kl. 6:00 om morgenen, opdaterer TV'et kanalerne og gemmer nye kanaler. Nye kanaler gemmes i listen Alle kanaler, men også i listen Nye kanaler. Tomme kanalpladser fjernes. Hvis der er fundet nye kanaler, eller hvis kanaler opdateres eller fjernes, vises en meddelelse, når TV'et

tændes. TV'et skal være på standby for automatisk at kunne opdatere kanaler.

#### Kanal, automatisk kanalopdatering

 $\bigoplus$  (Hjem) > Indstillinger > Installér kanaler >

Antenne-/kabelinstallation > Opstartsmeddelelse

Når nye kanaler er fundet, eller hvis kanaler opdateres eller fjernes, vises en meddelelse, når TV'et tændes. For at undgå, at denne meddelelse vises efter hver kanalopdatering, kan du slå den fra.

#### Digital: Test af modtagelse

#### $\bigoplus$  (Hjem) > Indstillinger > Installér kanaler > Antenne-/kabelinstallation > Digital: Manuel søgning

Den digitale frekvens vises for denne kanal. Hvis modtagelsen er ringe, kan du prøve at flytte på antennen. Du kan kontrollere signalkvaliteten på denne frekvens igen ved at vælge Søg og trykke på OK.

Brug fjernbetjeningens taltaster for selv at indtaste en bestemt digital frekvens. Som alternativ kan du vælge frekvensen, placer pilene på et nummer

med  $\langle \circ \circ \circ \rangle$  og skifte nummeret med  $\wedge$  og  $\vee$ . Vælg Søg, og tryk på OK for at kontrollere frekvensen.

#### Analog: Manuel installation

 $\bigoplus$  (Hiem) > Indstillinger > Installér kanaler > Antenne-/kabelinstallation > Analog: Manuel installation

Analoge TV-kanaler kan installeres manuelt en efter en.

• System

Konfigurer TV-systemet ved at vælge System. Vælg dit land eller den del af verden, hvor du befinder dig nu, og tryk på OK.

#### • Søg efter

Du finder en kanal ved at vælge Søg efter kanal og trykke på OK. Du kan selv indtaste en frekvens for at finde en kanal, eller du kan lade TV'et søge efter en kanal. Tryk på OK, vælg Søg, og tryk på OK for at

<span id="page-17-0"></span>søge efter en kanal automatisk. Den fundne kanal vises på skærmen, og hvis der er dårlig modtagelse, skal du trykke på Søg igen. Hvis du vil gemme kanalen, skal du vælge Udført og trykke på OK.

#### • Finjustering

Vælg Finjustering, og tryk på OK for at finindstille en kanal. Du kan finjustere kanalen med  $\sim$  eller  $\vee$ . Hvis du vil gemme den fundne kanal, skal du vælge Udført og trykke på OK.

#### • Gem

Du kan gemme kanalen på det aktuelle kanalnummer eller som et nyt kanalnummer.

Vælg Gem , og tryk på OK. Det nye kanalnummer vises kortvarigt.

Trinene kan gentages, indtil du har fundet alle tilgængelige, analoge TV-kanaler.

### Satellit

Søg efter satellit og Satellitindstillinger

 $\bigoplus$  (Hiem) > Indstillinger > Installér kanaler > Satellitinstallation > Søg efter satellit

Geninstallation af alle kanaler

 $\bigoplus$  (Hjem) > Indstillinger > Installér kanaler > Satellitinstallation > Søg efter satellit > Geninstallér kanaler

• Vælg den gruppe af kanaler, du ønsker at installere. • Satellitudbydere kan tilbyde kanalpakker, som samler gratis kanaler og tilbyder en sortering, som passer til det enkelte land. Nogle satellitter tilbyder abonnementspakker - en samling af kanaler, du betaler for.

#### Forbindelsestype

Vælg det antal satellitter, du ønsker at installere. TV'et indstiller den korrekte tilslutningstype automatisk.

• Op til 4 satellitter - Du kan installere op til 4 satellitter (4 LNB'er) på dette TV. Vælg det antal satellitter, du vil installere, i starten af installationen. Dette får installationen til at gå hurtigere.

• Unicable - Du kan bruge et Unicable-system til at tilslutte parabolantennen til TV'et. Du kan vælge Unicable for 1 eller 2 satellitter i starten af installationen.

#### LNB-indstillinger

I nogle lande kan du tilpasse ekspertindstillingerne for homing transponder og hver enkelt LNB. Disse indstillinger skal kun bruges eller ændres, når en normal installation mislykkes. Hvis du har ikkestandardiseret satellitudstyr, kan du bruge disse indstillinger til at tilsidesætte standardindstillingerne. Nogle udbydere kan give dig nogle transponder- eller LNB-værdier, som du kan indtaste her.

• Universel eller Cirkulær - Den generelle type LNB. Normalt kan du vælge denne type for din LNB.

• Lav LO frekvens / Høj LO frekvens - De lokale oscillatorfrekvenser er indstillet til standardværdier. Tilpas kun værdierne ved ekstraordinært udstyr, der kræver forskellige værdier.

• 22 kHz tone - Som standard er Tone indstillet til Automatisk.

• LNB-strøm - Som standard er LNB-strøm indstillet til Automatisk.

#### Tilføj satellit eller Fjern satellit

 $\bigoplus$  (Hjem) > Indstillinger > Installér kanaler > Satellitinstallation > Søg efter satellit > Tilføj satellit, Fjern satellit

#### $\bigoplus$  (Hjem) > Indstillinger > Installér kanaler > Satellitinstallation > Søg efter satellit > Tilføj satellit

• Du kan tilføje en ekstra satellit til din nuværende satellitinstallation. De installerede satellitter og deres kanaler forbliver urørte. Visse satellitoperatører tillader dog ikke tilføjelse af yderligere en satellit. • Denne satellit skal opfattes som en ekstra tilføjelse, det er ikke dit primære satellitabonnement eller den primære satellit, hvis kanalpakke du anvender. Man tilføjer normalt en 4. satellit, hvis man allerede har 3 satellitter installeret. Hvis du har 4 satellitter installeret, kan du overveje at fjerne en af dem først for at kunne tilføje en ny satellit.

• Hvis du kun har 1 eller 2 satellitter installeret i øjeblikket, tillader de aktuelle installationsindstillinger muligvis ikke tilføjelse af en ekstra satellit. Hvis du har brug for at ændre installationsindstillingerne, skal du udføre hele satellitinstallationen igen. Du kan ikke anvende Tilføj satellit, hvis det er nødvendigt at ændre indstillingerne.

#### $\bigoplus$  (Hiem) > Indstillinger > Installér kanaler > Satellitinstallation > Søg efter satellit > Fjern satellit

Du kan fjerne en eller flere satellitter fra din aktuelle satellitinstallation. Du fjerner satellitten og dens kanaler. Visse satellitoperatører tillader imidlertid ikke fjernelse af en satellit.

#### <span id="page-18-0"></span>Kanal, automatisk kanalopdatering

#### $\bigoplus$  (Hjem) > Indstillinger > Installér

kanaler > Satellitinstallation > Opstartsmeddelelse

Når nye kanaler er fundet, eller hvis kanaler opdateres eller fjernes, vises en meddelelse, når TV'et tændes. For at undgå, at denne meddelelse vises efter hver kanalopdatering, kan du slå den fra.

#### Manuel installation

 $\bigoplus$  (Hjem) > Indstillinger > Installér kanaler > Satellitinstallation > Manuel installation

Installer satellitten manuelt.

- 
- LNB Vælg den LNB, du vil tilføje nye kanaler for.
- Polarisering Vælg den polarisering, du har brug for. • Symbolhastighedstilstand - Vælg Manuel for at
- angive symbolhastighed.
- Frekvens Indtast transponderens frekvens.
- Søg Søg efter transponder.

#### Satellit-CAM-moduler

Hvis du bruger et CAM-modul – et Conditional Access Module med et smartkort – til at se satellitkanaler, anbefaler vi, at du foretager satellitinstallationen med CAM-modulet sat i TV'et.

De fleste CAM-moduler anvendes til at afkode kanaler.

CAM-moduler (CI+ 1.3 med operatørprofil) kan selv installere alle satellitkanalerne på dit TV. CAMmodulet vil tilbyde dig at installere dets satellit(ter) og kanaler. Disse CAM-moduler installerer og afkoder ikke kun kanaler, men håndterer samtidig almindelige kanalopdateringer.

### Kopiering af kanalliste

#### Introduktion

Kanallistekopiering er beregnet til forhandlere og superbrugere.

Med Kopiering af kanalliste, kan du kopiere de installerede kanaler på et TV til et andet Philips-TV i samme serie. Med Kopiering af kanalliste undgår du en tidskrævende kanalsøgning ved at uploade en foruddefineret kanalliste på et TV. Brug et USBflashdrev med mindst 1 GB.

#### Betingelser

• Begge TV er fra det samme årsline-up.

• Begge TV'er har samme hardwaretype. Kontroller hardwaretypen på TV'ets identifikationsplade bag på TV'et.

• Begge TV har kompatible softwareversioner.

Kopier en kanalliste, Kontroller version af kanalliste

Kopier en kanalliste til et USB-flashdrev

 $\bigoplus$  (Hiem) > Indstillinger > Alle indstillinger > Kanaler > Kopiering af kanalliste > Kopier til USB

#### Kontroller version af kanalliste

 $\bigoplus$  (Hiem) > Indstillinger > Alle indstillinger > Kanaler > Kopiering af kanalliste > Nuværende version

#### Upload en kanalliste

#### Til TV'er, der ikke er installeret

Afhængigt af, om TV'et allerede er installeret eller ej, skal du bruge en anden metode til at uploade en kanalliste.

#### Til et TV, som endnu ikke er installeret

**1 -** Tilslut strømstikket for at starte installationen, og vælg sprog og land. Du kan springe kanalsøgningen over. Afslut installationen.

**2 -** Tilslut USB-flashdrevet, der indeholder kanallisten til det andet TV.

**3 -** For at starte upload af kanallisten skal du trykke på  $\bigoplus$  (Hjem) > Indstillinger > Alle indstillinger > Kanaler > Kopiering af kanalliste > Kopier til TV og trykke på OK. Indtast din PIN-kode, hvis det er nødvendigt. **4 -** En meddelelse bekræfter, når kanallisten er kopieret til TV'et. Tag USB-flashdrevet ud.

#### Til TV, der allerede er installeret

Afhængigt af, om TV'et allerede er installeret eller ej, skal du bruge en anden metode til at uploade en kanalliste.

#### Et allerede installeret TV

**1 -** Bekræft TV'ets landeindstillinger. (Se kapitlet Geninstaller kanaler for at bekræfte denne indstilling. Start denne procedure, indtil du når til landeindstillingen. Tryk på  $\leftarrow$  BACK for at annullere

installationen).

Hvis landet er korrekt, fortsættes med trin 2. Hvis landet ikke er korrekt, skal du påbegynde en geninstallation. Se kapitlet Geninstaller kanaler, og start installationen. Vælg det korrekte land, og spring kanalsøgning over. Afslut installationen. Fortsæt med trin 2, når installationen er udført.

**2 -** Tilslut USB-flashdrevet, der indeholder kanallisten til det andet TV.

<span id="page-19-0"></span>**3 -** For at starte upload af kanallisten skal du trykke på  $\bigoplus$  (Hjem)> Indstillinger > Alle indstillinger > Kanaler indstillinger > Kopiering af kanalliste > Kopier til TV og trykke på OK. Indtast din PIN-kode, hvis det er nødvendigt.

**4 -** En meddelelse bekræfter, når kanallisten er kopieret til TV'et. Tag USB-flashdrevet ud.

### Kanalindstillinger

#### Åbn Indstillinger

Mens du ser en kanal, kan du angive nogle indstillinger.

Afhængig af hvilken type kanal du ser, eller afhængig af de TV-indstillinger du har angivet, vil nogle indstillinger være tilgængelige.

Sådan åbner du menuen Indstillinger…

**1 -** Mens du ser en kanal, skal du trykke

 $p\land \equiv$  OPTIONS.

2 - Tryk på **二OPTIONS** igen for at lukke den.

#### Programoplysninger

Vælg Programoplysninger for at se oplysningerne om det program, du ser.

#### Undertekster

Tryk på  $\equiv$  OPTIONS, og vælg Undertekster for at aktivere Undertekster.

Du kan slå Undertekster til eller Undertekster fra. Du kan også vælge Automatisk.

#### Automatisk

Hvis sproginformation er en del af den digitale udsendelse, og det udsendte program ikke er på dit sprog (sproget, der er indstillet på TV), kan TV'et vise undertekster automatisk på et af dine foretrukne undertekstsprog. Et af disse undertekstsprog skal også være en del af udsendelsen.

Du kan vælge dit foretrukne sprog for undertekster i Undertekstsprog.

#### Undertekstsprog

Hvis ingen af de foretrukne undertekstsprog er tilgængelige, kan du muligvis vælge et andet undertekstsprog. Hvis intet undertekstsprog er tilgængeligt, kan du ikke vælge denne funktion.

Tryk på farvetasten 
Søgeord under Hiælp, og se under Undertekstsprog for at læse instruktionerne.

#### Lydsprog

Hvis ingen af de foretrukne lydsprog er tilgængelige, kan du muligvis vælge et andet lydsprog. Hvis ingen lydsprog er tilgængelige, kan du ikke vælge denne funktion.

Tryk på farvetasten - Søgeord under Hjælp, og se under Lydsprog for at læse instruktionerne.

#### Dual I-II

Hvis et lydsignal indeholder to lydsprog, men et af sprogene eller begge ikke har nogen sprogindikation, er denne indstilling tilgængelig.

#### Common Interface

Hvis forudbetalt premium-indhold er tilgængeligt fra en CAM, kan du indstille udbyderindstillingerne med denne funktion.

#### Mono/stereo

Du kan skifte lyden på en analog kanal til mono eller stereo.

Sådan skifter du til mono eller stereo...

Stil ind på en analog kanal.

- 1 Tryk på  $\equiv$  OPTIONS, vælg Mono/Stereo, og tryk på > (højre).
- **2** Vælg Mono eller Stereo, og tryk på OK.

**3 -** Tryk om nødvendigt på (venstre) gentagne gange for at lukke menuen.

#### Kanalinfo

Vælg Kanalinfo for at få vist tekniske oplysninger om kanalen.

#### HbbTV på denne kanal

Hvis du ønsker at undgå adgang til HbbTV-sider på en bestemt kanal, kan du blokere for HbbTV-siderne specifikt for denne kanal.

**1 -** Find den kanal, hvor du vil blokere HbbTVsiderne.

2 - Tryk på **三** OPTIONS, og vælg HbbTV på denne kanal, og tryk på  $\blacktriangleright$  (højre).

- **3** Vælg Fra, og tryk på OK.
- **4** Tryk på (venstre) for at gå et trin tilbage, eller tryk på  $\leftarrow$  BACK for at lukke menuen.

Sådan blokerer du HbbTV på TV helt...

 $\bigoplus$  (Hjem) > Indstillinger > Alle

#### <span id="page-20-1"></span>Universaladgang

Kun tilgængelig, når Universaladgang er indstillet til Til.

 $\bigoplus$  (Hiem) > Indstillinger > Alle indstillinger > Universaladgang > Universaladgang > Til.

Tryk på farvetasten - Søgeord under Hjælp, og se under Universaladgang for at læse instruktionerne.

#### Videoudvalg

Digitale TV-kanaler kan indeholde flere forskellige videosignaler (multifeed-udsendelse), forskellige kameravinkler på den samme begivenhed eller forskellige programmer på én TV-kanal. TV'et viser en meddelelse, hvis sådanne TV-kanaler er tilgængelige.

### <span id="page-20-0"></span>7.3 Kanalliste

### Åbn kanalliste

Sådan åbner du den aktuelle kanalliste...

- **1** Tryk på for at skifte til TV.
- **2** Tryk på OK for at åbne kanallisten, hvis interaktiv service ikke er tilgængelig, eller tryk langvarigt
- på **II** TV-guide for at åbne kanallisten.
- **3 Tryk på 三 OPTIONS > Vælg kanalliste.**
- **4** Vælg den kanalliste, du ønsker at se.
- 5 Tryk på  $\leftarrow$  BACK for at lukke kanallisten.

#### Indstillinger for kanalliste

#### Åbn indstillingsmenuen

Du kan åbne indstillingsmenuen for kanaler...

 $\cdot$  Tryk på  $\blacksquare$  for at skifte til TV.

 $\cdot$  Tryk langvarigt på  $:=$  TV-guide for at åbne kanallisten.

- Tryk på  $\equiv$  OPTIONS, og vælg en af indstillingerne.
- $\cdot$  Tryk på  $\leftarrow$  BACK for at lukke kanallisten.

#### Omdøb kanal

**1 -** Tryk på for at skifte til TV.

2 - Tryk langvarigt på **III TV-guide** for at åbne kanallisten.

- **3** Vælg en kanal, du vil omdøbe.
- 4 Tryk på  $\equiv$  OPTIONS > Omdøb kanal, og tryk på

#### OK.

**5 -** I indtastningsfeltet skal du trykke på OK for at åbne skærmtastaturet eller trykke på  $\leftarrow$  BACK for at skjule skærmtastaturet.

**6 -** Brug navigationstasterne til at vælge et tegn, og tryk derefter på OK.

- $-$  Tryk på tasten  $\bullet$  (rød) for at indtaste med små bogstaver
- $-$  Tryk på tasten  $\bullet$  (grøn) for at indtaste med store bogstaver
- $-$  Tryk på tasten  $-$  (gul) for at indtaste tal og symboler
- $-$  Tryk på tasten  $\qquad$  (blå) for at slette et tegn
- **7** Vælg Udført, når du er færdig med redigeringen.
- 8 Tryk på  $\leftarrow$  BACK for at lukke kanallisten.

#### Vælg kanalfilter

- **1** Tryk på for at skifte til TV.
- 2 Tryk langvarigt på **II TV-guide** for at åbne kanallisten.
- **3** Tryk på OPTIONS > Digital/analog,

#### Gratis/kodet

**4 -** Vælg en af de kanalkombinationer, der vises i kanaloversigten.

#### Opret eller rediger en liste over foretrukne kanaler

 $\overline{w}$  OK  $> \equiv$  OPTIONS  $>$  Opret liste over foretrukne

Vælg en kanal, og tryk derefter på OK for at føje den til en liste over foretrukne kanaler, hvorefter du skal trykke på Udført.

#### $\overline{\mathbf{w}}$  > OK >  $\equiv$  OPTIONS > Rediger favoritter

Vælg en kanal, og tryk derefter på OK for at føje den til eller fjerne den fra listen over foretrukne, hvorefter du skal trykke på - Udført.

#### Vælg kanalområde

#### $\mathbf{w}$  > OK >  $\mathbf{\pm}$  OPTIONS > Vælg kanalområde

Vælg flere kanaler i en liste over foretrukne kanaler, hvorefter du skal trykke på OK.

#### Vælg kanalliste

#### $\overline{\mathbf{w}}$  > OK >  $\equiv$  OPTIONS > Vælg kanalliste

Vælg flere kanaler i en liste over foretrukne kanaler, hvorefter du skal trykke på OK.

#### <span id="page-21-1"></span>Søg efter kanaler

#### $\overline{w}$  > OK >  $\equiv$  OPTIONS > Søg efter kanal

Du kan søge efter en kanal for at finde den i en lang liste af kanaler.

1 - Tryk på **II** for at skifte til TV.

2 - Tryk langvarigt på **II** TV-guide for at åbne kanallisten.

**3 -** Tryk på OPTIONS > Søg efter kanal, og tryk på OK.

**4 -** I indtastningsfeltet skal du trykke på OK for at åbne skærmtastaturet eller trykke på  $\leftarrow$  BACK for at skjule skærmtastaturet.

**5 -** Brug navigationstasterne til at vælge et tegn, og tryk derefter på OK.

 $-$  Tryk på  $\rightarrow$  (rød) tast for at indtaste med små bogstaver

 $-$  Tryk på  $\bullet$  (grøn) tast for at indtaste med store bogstaver

 $-$  Tryk på  $-$  (gul) tast for at indtaste tal og symboler

 $-$  Tryk på  $\rightarrow$  (blå) tast for at slette et tegn

- Vælg Enter for at starte søgning

**6 -** Vælg Udført, når søgningen er gennemført.

**7 -** Tryk på BACK for at lukke kanallisten.

#### Lås kanal eller lås kanal op

 $\mathbf{w}$  > OK >  $\mathbf{\pm}$  OPTIONS > Lås kanal, Lås kanal op

Hvis du vil forhindre, at dine børn ser en kanal, kan du låse kanalen. Visning af en låst kanal kræver, at den 4-cifrede PIN-kode til Børnesikringen indtastes først. Du kan ikke låse programmer fra tilsluttede enheder.

Den låste kanal viser  $\theta$  ud for kanallogoet.

#### Fjern liste over foretrukne

 $\overline{\mathbf{w}}$  > OK >  $\equiv$  OPTIONS > Fjern liste over foretrukne

Vælg Ja for at fjerne den eksisterende liste over foretrukne.

## <span id="page-21-0"></span>7.4 Favoritkanaler

### Om favoritkanaler

Du kan oprette en liste over foretrukne kanaler, der kun indeholder de kanaler, du vil se. Med den valgte liste over foretrukne kanaler, vil du kun kunne se dine foretrukne kanaler, når du skifter mellem kanalerne.

### Opret en Liste over foretrukne

**1 -** Mens du ser en TV-kanal, skal du trykke langvarigt på **II** TV-guide for at åbne kanallisten.

2 - Vælg kanalen, og tryk på **- Marker som** 

foretrukken for at markere den som en foretrukken kanal.

3 - Den valgte kanal er markeret med en  $\bullet$ .

**4 -** Tryk på BACK for at afslutte. Kanalerne tilføjes til listen over foretrukne.

#### Fjern kanal fra liste over foretrukne

For at fjerne en kanal fra listen over foretrukne skal du vælge kanalen med  $\bullet$  og derefter trykke på  $\bullet$ Fjern markering som favorit igen for at fjerne markeringen af den foretrukne kanal.

#### Omplacer kanaler

Du kan omplacere – flytte – kanaler på listen med foretrukne kanaler.

1 - Tryk på OK > **三** OPTIONS > Vælg kanalliste, mens du ser en TV-kanal.

**2 -** Vælg Antennefavorit, Kabelfavorit eller Satellitfavorit\*, og tryk på  $\equiv$  OPTIONS.

**3 -** Vælg Omplacer kanaler, vælg den kanal, du ønsker at omplacere, og tryk på OK.

**4 -** Tryk på Navigationsknapperne for at flytte den fremhævede kanal til en anden placering, og tryk derefter på OK.

5 - Når du er færdig, skal du trykke på - Udført.

\* Det er kun muligt at søge efter satellitkanaler på TVmodeller af typen xxPxSxxxx.

#### Liste over foretrukne på TV-guide

Du kan knytte TV-guide til din liste over foretrukne.

- **1** Mens du ser en TV-kanal, skal du trykke på OK
- $>$   $\equiv$  OPTIONS  $>$  Vælg kanalliste.
- **2** Vælg Antennefavorit, Kabelfavorit eller
- Satellitfavorit\*, og tryk på OK.
- **3** Tryk på **II** TV GUIDE for at åbne den.

Med TV-guide kan du se en oversigt over aktuelle og planlagte TV-programmer på dine foretrukne kanaler. Sammen med dine foretrukne kanaler vil de første 3 mest anvendte kanaler fra TV-/radiostationernes standardliste blive tilføjet efter dine foretrukne kanaler i din forhåndsvisning. Du skal føje disse kanaler til din foretrukne liste for at aktivere dens funktion (se "TV-guide").

På hver side af TV-guiden, er der et "Vidste du

<span id="page-22-1"></span>det"-gitter indsat på listen med foretrukne kanaler. "Vidste du det?"-kanalen indeholder nyttige tip til at forbedre den måde, du bruger dit TV på.

\* Det er kun muligt at søge efter satellitkanaler på TVmodeller af typen xxPxSxxxx.

## <span id="page-22-0"></span>7.5 Tekst/tekst-TV

## Undertekster fra tekst-TV

Hvis du stiller ind på en analog kanal, skal du gøre undertekster tilgængelige for hver kanal manuelt.

**1 -** Skift til en kanal, og tryk på TEXT for at åbne tekst-TV.

**2 -** Tast sidenummeret for undertekster, normalt 888.

**3 -** Tryk på TEXT igen for at lukke tekst-TV.

Vælger du Til i menuen Undertekst, mens du ser denne analoge kanal, vises der undertekster, hvis de er tilgængelige.

Du kan undersøge, om en kanal er analog eller digital, ved at skifte til kanalen og trykke på  $\bigoplus$  INFO.

### Tekst-TV-sider

Åbn Tekst/tekst-TV ved at trykke påTEXT, mens du ser TV-kanaler. Luk tekst-TV ved at trykke på TEXT igen.

## Vælg en tekst-TV-side

Hvis du vil vælge en side . . .

- **1** Indtast sidenummeret med taltasterne.
- **2** Brug piletasterne til at navigere.
- **3** Tryk på en farvetast for at vælge et af de

farvekodede punkter nederst på skærmen.

#### Tekst-TV-undersider

En tekst-TV-side kan indeholde adskillige undersider. Undersidenumrene vises på bjælken ud for hovedsidenummeret.

Vælg en underside ved at trykke på  $\triangle$  eller  $\triangleright$ .

#### T.O.P. Tekst-TV-sider

Visse TV-stationer udbyder T.O.P.- tekst-TV. Åbner T.O.P.- For tekst-sider i tekst-TV tryk på  $\equiv$  OPTIONS, og vælg T.O.P.-oversigt.

\* Tekst-TV kan kun nås, når kanalerne installeres direkte på TV'ets indbyggede tuner, og der er tændt for TV-tilstand. Hvis der anvendes en set-top-boks, er tekst-TV utilgængelig via TV'et. Hvis det er tilfældet, kan set-top boksens tekst-TV bruges i stedet.

## Indstillinger for tekst-TV

Tryk på  $\equiv$  OPTIONS i Tekst/tekst-TV for at vælge følgende…

- Frys side
- Stopper automatisk rotation af undersider.
- Dobbeltskærm/Fuld skærm
- Viser TV-kanalen og tekst-TV ved siden af hinanden.
- T.O.P.-oversigt
- Åbner T.O.P.- tekst-TV.
- Forstør
- Forstørrer tekst-TV-siden for at lette læsningen.
- Afslør
- Afslører skjulte oplysninger på siden.
- Sprog

Skifter den gruppe tegn, som tekst-TV anvender, for at få vist teksten korrekt.

• Tekst-TV 2.5

Aktiverer tekst-TV 2.5, så der fremkommer flere farver og bedre grafik.

### Opsætning af tekst-TV

#### Sprog for tekst-TV

Visse digitale TV-stationer har flere forskellige Tekst-TV-sprog tilgængelige.

#### Indstil foretrukket sprog for tekst-TV

 $\bigoplus$  (Hjem) > Indstillinger > Alle indstillinger > Region og sprog > Sprog > Primært tekst-tv, Sekundær tekst-tv

#### Tekst-TV 2.5

Hvis Tekst-TV 2.5 er tilgængeligt, opnår du bedre farver og grafik. Tekst-TV 2.5 er som standard aktiveret fra fabrikken. Sådan slår du tekst-TV 2.5 fra…

**1 -** Tryk på TEXT.

2 - Tryk på **三 OPTIONS**, når Tekst/tekst-TV er åben på skærmen.

**3 -** Vælg Tekst-TV 2.5 > Fra.

**4 -** Tryk om nødvendigt på (venstre) gentagne gange for at lukke menuen.

## <span id="page-23-3"></span><span id="page-23-0"></span> $\overline{8}$ TV-guide

#### <span id="page-23-1"></span> $\overline{8.1}$

## Det skal du bruge

Med TV-guide kan du se en oversigt over aktuelle og planlagte TV-programmer for dine kanaler. Afhængig af hvor TV-guideoplysningerne (data) kommer fra, vises analoge og digitale kanaler eller kun digitale kanaler. Ikke alle kanaler tilbyder TVguideoplysninger.

TV'et kan indsamle TV-guideoplysninger for de kanaler, der er installeret på TV'et (f.eks. kanaler, du ser med Se tv). TV'et kan ikke indsamle TVguideoplysninger for de kanaler, der ses fra en digital modtager.

## <span id="page-23-2"></span> $\overline{32}$

## Brug af TV-guiden

## Åbn TV-guiden

Du kan åbne TV-guiden ved at trykke på **E** TV GUIDE.

Tryk på  $:=$ TV GUIDE igen for at lukke.

Første gang du åbner TV-guiden, scanner TV'et alle TV-kanalerne for programoplysninger. Dette kan tage flere minutter. TV-guidens data gemmes på TV'et.

### Stil ind på et program

#### Skift til et program

• Fra TV-guiden kan du skifte til et aktuelt program.

- For at vælge et program skal du bruge piletasterne
- til at markere programnavnet.

• Naviger til højre for at få vist programmer, som er programlagt senere samme dag.

• For at skifte program (kanal) skal du vælge

programmet og trykke på OK.

#### Vis programoplysninger

Tryk på INFO for at hente oplysningerne om det valgte program.

## Skift dag

Hvis oplysningerne i TV-guiden kommer fra senderen, kan du trykke på Kanal op for at få vist tidsplanen for en af de næste dage. Tryk på Kanal ned for at gå tilbage til den forrige dag.

Du kan også trykke på **二**OPTIONS og vælge Skift dag.

### Søg efter genre

Hvis oplysningerne er tilgængelige, kan du søge efter planlagte programmer efter genre som f.eks. film, sport osv.

Du kan søge efter programmer efter genre ved at trykke på  $\equiv$  OPTIONS og vælge Søg efter genre. Vælg en genre, og tryk på OK. Der vises en liste med de fundne programmer.

## Freeview Play (gælder kun for modeller i Storbritannien og Nordirland)

<span id="page-24-1"></span>9.1

<span id="page-24-0"></span> $\overline{\circ}$ 

## Om Freeview Play

Du skal først oprette forbindelse fra TV'et til internettet for at kunne få glæde af Freeview Play\*.

Freeview Play giver mulighed for at:

• Se TV-programmer, du er gået glip af de sidste syv dage.

• Se direkte TV-programmer og TV on-demand, samlet på ét sted uden at gå ind i en app, og søge efter Freeview Play-programmer i TV-guiden.

• Se over 70 standardkanaler og op til 15 HD-kanaler.

• Nyd on-demand-tjenester som f.eks. BBC iPlayer,

iTV-hub, All 4, Demand 5, BBC News og BBC Sport. • Bestemme selv. Der er ingen kontrakter og ingen månedlige udgifter.

Få flere oplysninger ved at gå til: <https://www.freeview.co.uk>

\* Freeview Play gælder kun for modeller i Storbritannien.

### <span id="page-24-2"></span> $\overline{92}$ Brug af Freeview Play

Sådan åbnes Freeview Play\*…

**1 -** Tryk på (Hjem) for at åbne startmenuen. **2 -** Tryk på (højre) til at få vist en oversigt over tilgængelige Freeview-afspillere (apps) eller vælg Udforsk Freeview Play for at indtaste Freeview Play side.

**3 -** Du kan trykke på Søg eller indtast et søgeord i søgefeltet øverst til højre for at søge kanaler.

**4 -** Du kan trykke på Anbefaling i TV-guiden for at sortere forskellige typer af programmer eller vælge en bestemt genre.

**5 -** Vælg et program, og tryk på OK for at starte med at se programmet.

**6** - Tryk på ← BACK for at lukke.

\* Freeview Play gælder kun for modeller i Storbritannien.

## <span id="page-25-4"></span><span id="page-25-0"></span> $\overline{10}$ Videoer, fotos og musik

#### <span id="page-25-1"></span> $10.1$

## Fra en USB-forbindelse

Du kan se dine fotos eller afspille musik og videoer fra et tilsluttet USB-flashdrev eller en USB-harddisk.

Med TV'et tændt skal du sætte et USB-flashdrev eller en USB-harddisk i en af USB-tilslutningerne.

Tryk på **= SOURCES**, og vælg **II USB**, hvorefter du kan søge efter filerne i filstrukturen, du har konfigureret på USB-harddisken.

#### <span id="page-25-2"></span> $10.2$

## Fra en computer eller en hukommelsesenhed tilsluttet netværket (NAS)

Du kan få vist dine fotos eller afspille din musik og dine videoer fra en computer eller en NAS på dit hjemmenetværk.

TV'et og computeren eller NAS skal være på samme hjemmenetværk. På computeren eller NAS skal du installere medieserversoftware. Din medieserver skal være indstillet til at dele filer med TV'et. TV'et viser dine filer og mapper, som de er organiseret af medieserveren, eller som de er struktureret på din computer eller på NAS.

Dette TV understøtter ikke undertekster på videostreams fra en computer eller NAS.

Hvis medieserveren understøtter søgning efter filer, vises et søgefelt.

Gør følgende for at gennemse og afspille filerne på din computer...

**1 -** Tryk på SOURCES, vælg Netværk, og tryk på OK.

**2 -** Når en enhed er forbundet, erstattes elementet Netværksenhed af den forbundne enheds navn.

**3 -** Du kan gennemse og afspille dine filer.

<span id="page-25-3"></span>**4 -** Stop videoer, fotos og musik ved at trykke på **m** EXIT.

 $\frac{1}{10.3}$ 

## Fotos

### Vis fotos

1 - Tryk på **I SOURCES**, vælg **I** USB, og tryk på OK.

**2 -** Vælg USB-flashdrev, og tryk på (højre) for at vælge den ønskede USB-enhed.

3 - Vælg Foto, du kan trykke på - Sortér for at gennemse dine fotos efter dato, måned, år eller alfabetisk efter navn.

**4 -** Vælg et foto, og tryk på OK for at få vist det valgte foto.

• For at få vist fotos, vælg Fotos i menubjælken, vælg en fotominiature, og tryk på OK.

• Hvis der er flere fotos i samme mappe, skal du vælge et foto og trykke på - Diasshow for at starte et diasshow af alle fotos i mappen.

• Se et foto, og tryk på INFO for at få vist nedenfor:

Statuslinje, betjeningslinje for afspilning,  $\blacksquare$  (Gå til forrige foto i en mappe),  $\blacktriangleright$  (Gå til næste foto i en mappe),  $\blacktriangleright$  (Start afspilning af diasshow),  $\blacktriangleright$  (Sæt afspilning på pause),  $\bullet$  (Start diasshow),  $\bullet$  (Roter foto)

Når du får vist en fotofil, skal du trykke på  $\equiv$  OPTIONS for at...

Shuffle fra, Shuffle til Vis billederne i rækkefølge eller tilfældig rækkefølge.

Gentag, Afspil én gang Vis billederne gentagne gange eller kun én gang.

#### Stop musik

Stop musikken, hvis musikafspilningen er i gang.

Diasshowhastighed Indstil hastigheden for diasshowet.

Diasshowovergang

Indstil overgangen fra et billede til det næste.

### Fotoindstillinger

Når du gennemser fotofiler, skal du trykke  $pA \equiv QPTIONS$  for at

Liste/miniaturebilleder Se fotos med listevisning eller miniaturevisning.

Shuffle fra, Shuffle til Vis billederne i rækkefølge eller tilfældig rækkefølge.

Gentag, Afspil én gang Vis billederne gentagne gange eller kun én gang.

Stop musik Stop musikken, hvis musikafspilningen er i gang. Diasshowhastighed

Indstil hastigheden for diasshowet.

Diasshowovergang Indstil overgangen fra et billede til det næste.

## <span id="page-26-0"></span> $\overline{10.4}$ Videoer

### Afspil videoer

Sådan gør du for at afspille en video på TV…

Vælg Videoer , vælg filnavnet, og tryk på OK.

• Hvis du vil sætte videoen på pause, skal du trykke på OK. Tryk på OK igen for at fortsætte.

• For at spole frem eller tilbage skal du trykke på eller <<. Tryk på tasterne flere gange for at øge hastigheden - 2x, 4x, 8x, 16x, 32x.

• For at springe til den næste video i en mappe skal du trykke på OK for at sætte på pause. Vælg derefter  $\blacktriangleright$  på skærmen, og tryk på OK.

• Tryk på (Stop) for at stoppe videoafspilningen.

• Tryk på for at gå tilbage til mappen.

#### <span id="page-26-1"></span>Åbn mappe med videoer

1 - Tryk på **II SOURCES**, vælg **II USB**, og tryk på OK.

**2 -** Vælg USB-flashdrev, og tryk på (højre) for at vælge den ønskede USB-enhed.

**3 -** Vælg Videoer, vælg en af dine videoer, og tryk på OK for at afspille den valgte video.

• Vælg en video, og tryk på INFO for at få vist filoplysninger.

• Afspil en video, og tryk på INFO for at få vist nedenstående:

Statuslinje, betjeningslinje for afspilning,  $\blacksquare$  (Gå til forrige video i en mappe),  $\blacktriangleright$  (Gå til næste video i en mappe),  $\blacktriangleright$  (Afspilning),  $\blacktriangleleft$  (Spol tilbage),  $\blacktriangleright$  (Spol frem),  $\mathbf{u}$  (Sæt afspilning på pause),  $\blacksquare$  (Afspil alle/Afspil en),  $\bullet$  (Shuffle til/Shuffle fra)

Under videoafspilning skal du trykke på  $\equiv$  OPTIONS for at...

#### Undertekster

Vis underteksterne, hvis de er tilgængelige, vælg Til, Fra eller Til under lydløs.

#### Undertekstsprog

Vælg undertekstsprog, hvis det er til rådighed.

#### Tegnsæt

Vælg tegnsættet, hvis der er eksterne undertekster til rådighed.

#### Audiosprog

Vælg audiosprog, hvis det er til rådighed.

#### Status

Vis oplysningerne om videofilen.

#### Gentag, afspil én gang

Afspil videoer gentagne gange eller én gang.

#### Undertekstindstillinger

Angiv underteksternes skriftstørrelse, underteksternes farve, underteksternes placering og forskydning af tidssynkronisering, hvis indstillingerne er til rådighed.

### Videoindstillinger

Når du gennemser videofiler skal du trykke på  $\equiv$  OPTIONS for at...

#### Liste/miniaturebilleder

Vis videofiler med listevisning eller miniaturevisning.

#### Undertekster

Vis underteksterne, hvis de er tilgængelige, vælg Til, Fra eller Til under lydløs.

Shuffle fra, Shuffle til Afspil videoer i rækkefølge eller tilfældig rækkefølge.

#### Gentag, afspil én gang Afspil videoer gentagne gange eller én gang.

## $10.5$

## Musik

## Afspil musik

Åbn mappe med musik

1 - Tryk på **I SOURCES**, vælg **I** USB, og tryk på OK.

**2 -** Vælg USB-flashdrev, og tryk på (højre)

for at vælge den ønskede USB-enhed.

**3 -** Vælg Musik, og vælg et musiknummer, tryk

på OK for at afspille det valgte musiknummer. • Vælg musik, og tryk på INFO for at få vist

filoplysninger. • Afspil musik, og tryk på INFO for at få vist nedenstående:

Statuslinie, betieningslinie for afspilning,  $\blacksquare$  (Gå til forrige musikfil i en mappe),  $\blacktriangleright$  (Gå til næste musikfil i

en mappe),  $\blacktriangleright$  (Afspilning),  $\blacktriangleleft$  (Spol

tilbage),  $\rightarrow$  (Spol frem),  $\parallel$  (Sæt afspilning på

 $pause)$ ,  $\qquad (Afspil alle/Afspil en)$ 

Under videoafspilning skal du trykke på  $\equiv$  OPTIONS for at...

#### Gentag, afspil én gang

Afspil sange gentagne gange eller én gang.

## Musikindstillinger

Når du gennemser musikfiler skal du trykke på  $\equiv$  OPTIONS for at...

Shuffle fra, Shuffle til Afspil sange i rækkefølge eller tilfældig rækkefølge.

Gentag, afspil én gang Afspil sange gentagne gange eller én gang.

## <span id="page-28-4"></span><span id="page-28-0"></span>11 Åbn menuer med TVindstillinger

#### <span id="page-28-1"></span>11.1

## Startmenu, oversigt

Tryk på (Hjem) for at vælge en af nedenstående menuer, og tryk derefter på OK.

#### Kilder

Denne række indeholder tilgængelige kilder i TV'et.

#### Se TV

Denne række indeholder TV-funktioner, der er tilgængelige for brugeren.

#### Apps

Denne række indeholder et antal forudinstallerede apps.

#### Startmenu, søg

Denne række indeholder et interface til at foretage søgningen i dette TV.

#### Indstillinger

Denne række indeholder indstillinger, der er tilgængelige for brugeren.

<span id="page-28-3"></span>Du kan omarrangere ikonerne på menuerne Hjem. Tryk på OK for at omplacere ikoner. Alternativt kan du vælge det ikon, du ønsker at flytte, og holde OK nede i 3 sekunder, indtil der vises pile rundt om ikonet. Brug navigationstasterne til at flytte det markerede ikon et andet sted hen, og tryk derefter på OK. Tryk på BACK for at afslutte.

#### <span id="page-28-2"></span> $\overline{112}$

## Hyppige indstillinger og Alle indstillinger

#### Menuen Indstillinger:

Tryk på  $\bigoplus$  (Hjem) > tasten Indstillinger på fjernbetjeningen for at finde hyppige indstillinger.

• Sådan gør du - Vejledning til, hvordan du installerer kanaler, sorterer kanaler\*, opdaterer TV'ets software, tilslutter eksterne enheder og bruger Smartfunktioner på TV'et.

• Installér kanaler - Opdater kanaler, eller start en helt ny kanalinstallation.

- Billedtype Vælg en af de forudindstillede
- billedtyper for at få den ideelle billedvisning.
- Billedformat Vælg et af de forudindstillede

billedformater, som passer til skærmbilledet.

• Lydtype - Vælg en af de forudindstillede lydtyper for at få den ideelle lydindstilling.

- Lydudgang Indstil TV'et til at afspille lyden på TV eller på det tilsluttede lydsystem.
- Ambilight-stil\*\* Vælg en af de forudindstillede Ambilight-stilarter.
- Ambilight+hue\*\* Tænd/sluk for Ambilight+hue.
- Sleep-timer Indstil TV'et til automatisk at skifte til standby efter et forudindstillet tidsrum.
- Skærm fra Hvis du kun lytter til musik på TV'et, kan du slukke TV-skærmen.

• Trådløs og netværk - Opret forbindelse til dit hjemmenetværk, eller tilpas netværksindstillingerne.

- Alle indstillinger Vis menuen med alle indstillinger. • Hjælp - Udfør fejlfinding, og få flere oplysninger om
- dit TV. Tryk på farvetasten **Søgeord** i Hjælp, og find Menuen Hjælp for at få flere oplysninger.

#### Menuen med alle indstillinger:

Tryk på tasten  $\bigoplus$  (hjem) på fjernbetjeningen, vælg Indstillinger > Alle indstillinger, og tryk på OK.

\* Sortering af kanaler er kun relevant for visse lande.

\*\* Ambilight-indstillingen gælder kun for modeller, der understøtter Ambilight-funktionen.

### $\frac{1}{11.3}$ Alle indstillinger

### Billedindstillinger

#### Billedtype

#### Vælg en type

For nem billedjustering kan du vælge en foruddefineret billedtype.

#### $\bigoplus$  (Hjem) > Indstillinger > Billedtype, tryk på OK for at skifte til næste tilgængelige indstilling.

De tilgængelige billedtyper er ...

- Personlig De billedpræferencer, du indstiller, første gang du tænder
- Livagtig Ideel til visning i dagslys
- Naturlig Naturlige billedindstillinger
- Standard Den mest energibevidste indstilling
- Film- Ideel til film med original studieeffekt
- $\cdot$  Spil Ideel til spil\*
- Skærm- Ideel til computerskærm\*\*
- \* Billedtype Spillet er ikke tilgængeligt for visse videokilder.
- \*\* Billedtype Skærm er kun tilgængelig, når HDMIkildevideo er beregnet til PC-program. HDR

<span id="page-29-0"></span>understøttes ikke i skærmtilstand. TV'et kan afspille HDR-video i skærmtilstand, men ingen HDRbehandling vil blive anvendt.

#### Brugerdefineret type

Du kan justere og gemme billedindstillinger inden for den aktuelt valgte billedtype som f.eks. Farve, Kontrast eller Skarphed.

#### Gendan en type

Gå til  $\bigoplus$  (Hjem) > Indstillinger > Alle indstillinger > Billede > Billedtype for at gendanne typen til dens oprindelige indstilling, og tryk derefter på Gendan stil.

• TV'et kan afspille HDR-programmer fra én af HDMIforbindelserne, en TV-station, fra en internetkilde (f.eks. Netflix) eller fra en tilsluttet USBhukommelsesenhed.

• TV'et vil automatisk skifte til HDR-tilstand med indikation. TV'et understøtter følgende HDRformater: Hybrid-Log Gamma, HDR10, HDR10+ og Dolby Vision, men det afhænger af tilgængeligheden af disse HDR-formater hos indholdsudbydere.

#### Til HDR-indhold (Hybrid Log Gamma, HDR10 og HDR10+)

HDR-indholdstyperne (Hybrid Log Gamma, HDR10 og HDR10+) er...

- HDR Personlig
- HDR Livagtig
- HDR Naturlig
- HDR Film
- HDR Spil

#### Til Dolby Vision HDR-indhold

Dolby Vision HDR-indholdstyperne er...

- HDR Personlig
- HDR Livagtig
- Dolby Vision lys
- Dolby Vision mørk
- HDR Spil

Farve, kontrast, skarphed, lysstyrke

Sådan justeres billedets farve

 $\bigoplus$  (Hjem) > Indstillinger > Alle indstillinger > Billede > Farve

Tryk på pilene  $\land$  (op) eller  $\lor$  (ned) for at justere billedets farvemætningsværdi.

#### Sådan justeres billedets kontrast

#### $\bigoplus$  (Hiem) > Indstillinger > Alle indstillinger > Billede > Baggrundslyskontrast

Tryk på pilene  $\land$  (op) eller  $\lor$  (ned) for at justere billedets kontrastværdi.

Du kan mindske kontrasten for at reducere strømforbruget.

#### Sådan justeres billedets skarphed

 $\bigoplus$  (Hjem) > Indstillinger > Alle indstillinger > Billede > Skarphed

Tryk på pilene  $\bigwedge$  (op) eller  $\bigvee$  (ned) for at justere billedets skarphedsværdi.

Sådan justeres billedets lysstyrke

 $\bigoplus$  (Hiem) > Indstillinger > Alle indstillinger > Billede > Lysstyrke

Tryk på pilene  $\bigwedge$  (op) eller  $\bigvee$  (ned) for at angive niveauet for billedsignalets lysstyrke.

Bemærk: Hvis lysstyrken indstilles for langt væk fra referenceværdien (50), kan det medføre en lavere kontrast.

#### Billedindstillinger i eksperttilstand

#### Farveindstillinger

 $\bigoplus$  (Hiem) > Indstillinger > Alle indstillinger > Billede > Indstillinger for eksperttilstand

#### Juster farveforbedring

 $\bigoplus$  (Hjem) > Indstillinger > Alle indstillinger > Billede > Indstillinger for eksperttilstand > Farveforbedring

Vælg Maksimum, Middel eller Minimum for at indstille farveintensitetsniveauet og detaljerne i klare farver.

Bemærk: Ikke til rådighed når Dolby Vision-signalet registreres.

Vælg den forudindstillede farvetemperatur

 $\bigoplus$  (Hjem) > Indstillinger > Alle indstillinger > Billede > Indstillinger for eksperttilstand > Farvetemperatur

Vælg Normal, Varm eller Kold for at indstille din foretrukne farvetemperatur.

#### <span id="page-30-0"></span>Tilpas farvetemperatur

#### $\bigoplus$  (Hjem) > Indstillinger > Alle indstillinger > Billede > Indstillinger for eksperttilstand > Brugerdefineret farvetemperatur

Vælg Brugerdefineret i menuen Farvetemperatur for selv at tilpasse en farvetemperatur. Tryk på pilene  $\land$  (op) eller  $\lor$  (ned) for at justere værdien.

#### Justering af hvidt punkt

 $\bigoplus$  (Hjem) > Indstillinger > Alle indstillinger > Billede > Indstillinger for eksperttilstand > Justering af hvidt punkt

Tilpas justering af hvidt punkt baseret på den valgte farvetemperatur i billedet. Tryk på pilene  $\land$  (op) eller  $\vee$  (ned) for at justere værdien, tryk på  $\bullet$ Nulstil for at nulstille værdien.

Kontrastindstillinger

#### Kontrasttilstande

 $\bigoplus$  (Hjem) > Indstillinger > Alle indstillinger > Billede > Indstillinger for eksperttilstand > Kontrasttilstand

Vælg Normal, Optimeret til billede, Optimeret til energibesparende for at indstille TV'et til automatisk at reducere kontrasten og opnå det bedste strømforbrug eller den bedste filmoplevelse, eller vælg Fra for at deaktivere justeringen.

#### HDR-indstillinger

 $\bigoplus$  (Hiem) > Indstillinger > Alle indstillinger > Billede > Indstillinger for eksperttilstand > HDR Plus

Indstil HDR Perfect til Fra, Minimum, Middel, Maksimum eller Automatisk for at angive det niveau, hvor TV'et automatisk viser den bedste kontrast- og lysstyrkeeffekt for HDR-indhold.

Bemærk: Tilgængelig, når HDR-video (High Dynamic Range) er til stede i den valgte kilde med undtagelse af Dolby Vision.

• TV'et kan afspille HDR-programmer fra én af HDMIforbindelserne, en TV-station, fra en internetkilde (f.eks. Netflix) eller fra en tilsluttet USBhukommelsesenhed.

• TV'et vil automatisk skifte til HDR-tilstand med indikation. TV'et understøtter følgende HDRformater: Hybrid-Log Gamma, HDR10, HDR10+ og Dolby Vision, men det afhænger af tilgængeligheden af disse HDR-formater hos indholdsudbydere.

#### Dynamisk kontrast

 $\bigwedge$  (Hjem) > Indstillinger > Alle indstillinger > Billede > Indstillinger for eksperttilstand > Dynamisk kontrast

Vælg Maksimum, Middel eller Minimum for at angive det niveau, hvor TV'et automatisk forbedrer detaljerne i billedets mørke, mellemmørke og lyse områder.

Videokontrast, gamma

Videokontrast

 $\bigoplus$  (Hjem) > Indstillinger > Alle indstillinger > Billede > Indstillinger for eksperttilstand > Videokontrast

Tryk på pilene  $\bigwedge$  (op) eller  $\bigvee$  (ned) for at justere niveauet for videokontrast.

#### Gamma

 $\bigoplus$  (Hjem) > Indstillinger > Alle indstillinger > Billede > Indstillinger for eksperttilstand > Gamma

Tryk på pilene  $\land$  (op) eller  $\lor$  (ned) for at justere en ikke-lineær indstilling for billedets belysning og kontrast.

Ekstra høj opløsning

 $\bigoplus$  (Hjem) > Indstillinger > Alle indstillinger > Billede > Indstillinger for eksperttilstand > Ultra Resolution

Vælg Til for at få en enestående skarphed i linjernes kanter og detaljer.

#### Skarpere billedkvalitet

Støjreduktion

 $\bigoplus$  (Hiem) > Indstillinger > Alle indstillinger > Billede > Indstillinger for eksperttilstand > Støjreduktion

Vælg Maksimum, Middel, Minimum for at indstille niveauet for fjernelse af støj i videoindhold. Støj ses for det meste som små bevægelige prikker på billederne på skærmen.

#### MPEG artefakt-reduktion

 $\bigoplus$  (Hjem) > Indstillinger > Alle indstillinger > Billede > Indstillinger for eksperttilstand > MPEG artefakt-reduktion

#### <span id="page-31-0"></span>Vælg Maksimum, Middel, Minimum for at få

forskellige grader af udglatning af artefakter i digitalt videoindhold.

MPEG-artefakter ses mest som små blokke eller takkede kanter på billederne på skærmen.

#### Bevægelsesindstillinger

#### Bevægelsestyper

 $\bigoplus$  (Hjem) > Indstillinger > Alle indstillinger > Billede > Indstillinger for eksperttilstand > Bevægelsestyper

Bevægelsestyper giver optimerede tilstande for bevægelsesindstillinger til forskelligt videoindhold.

Vælg Fra for at deaktivere, eller vælge en af bevægelsestyperne for at få en bedre billedoplevelse i forbindelse med video.

(Film, Sport, Standard, Jævn eller Personlig)

Ikke tilgængelig i følgende tilfælde:

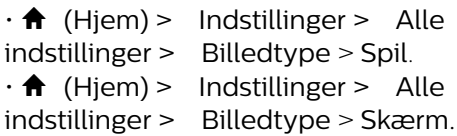

#### Natural Motion

 $\bigoplus$  (Hjem) > Indstillinger > Alle indstillinger > Billede > Indstillinger for eksperttilstand > Natural Motion

Natural Motion gør alle bevægelser jævne og flydende.

• Vælg Maksimum, Middel, Minimum for at få forskellige grader af reduktion i den sløring, der ses i film på TV.

• Vælg Minimum eller Fra, når støjen forekommer ved afspilning af billederne på skærmen.

Bemærk: Kun tilgængelig, når Bevægelsestyper er indstillet til Personlig.

#### Billedformat

#### $\bigoplus$  (Hjem) > Indstillinger > Alle indstillinger > Billede > Billedformat

Hvis billedet ikke udfylder hele skærmen, hvis der vises sorte bjælker i top og bund eller i begge sider, kan du indstille billedet, så det passer i fuldt skærmformat.

Sådan vælger du en af grundindstillingerne for udfyldning af skærmen…

• Bredformat – zoomer automatisk ind på billedet, så det vises i fuld 16:9-format. Aspektforholdet for billedindholdet ændres.

• Udfyld skærm – forstørrer automatisk billedet, så

det udfylder skærmen. Billedforvrængningen er minimal, og undertekster forbliver synlige. Ikke velegnet til computer. For visse ekstreme billedformater kan der stadig være sorte bjælker. Aspektforholdet for billedindholdet ændres. • Tilpas til skærm – zoomer automatisk ind på

billedet, så det fylder så meget af skærmen som muligt uden forvrængning. Der vil muligvis være sorte bjælker. Understøtter ikke input fra computer.

• Original- zoomer automatisk ind på billedet, så det passer til skærmen med det originale billedformat. Intet indhold tabt synlig.

#### $\bigoplus$  (Hjem) > Indstillinger > Alle indstillinger > Billede > Billedformat > Avanceret

Sådan formaterer du billedet manuelt…

• Skift – klik på pilene for at skifte billede. Du kan kun skifte billede, når det er zoomet ind.

- Zoom klik på pilene for at zoome ind.
- Stræk klik på pilene for at trække billedet ud lodret eller vandret.
- Fortryd klik for at vende tilbage til det billedformat, du startede med.

#### Dolby Vision-meddelelse

 $\bigwedge$  (Hiem) > Indstillinger > Alle indstillinger > Billede > Dolby Vision-meddelelse

Slå Dolby Vision-meddelelse Til eller Fra, når Dolby Vision-indhold starter afspilning på dit TV.

#### Hurtige billedindstillinger

 $\bigoplus$  (Hjem) > Indstillinger > Alle indstillinger > Billede > Hurtige billedindstillinger

• Ved den første installation foretog du nogle billedindstillinger i nogle få enkle trin. Du kan gennemgå disse trin igen med menuen Hurtige billedindstillinger.

• Vælg den billedindstilling, du foretrækker, og gå til næste indstilling.

• For at gennemgå disse trin skal du sørge for, at TV'et kan stille ind på en TV-kanal eller kan vise et program fra en tilsluttet enhed.

## Lydindstillinger

#### Lydtype

#### Vælg en type

For nem justering af lyd kan du vælge en foruddefineret lydtype.

 $\bigoplus$  (Hjem) > Indstillinger > Alle

#### <span id="page-32-0"></span>indstillinger > Lyd > Lydtype

De tilgængelige lydtyper er ...

• AI-tilstand - vælg AI-tilstand for intelligent omskiftning af lydtype baseret på lydindhold.

- Original Den mest neutrale lydindstilling
- Film Ideel til film
- Musik Ideel til afspilning af musik
- Spil Ideel til spil

• Nyheder – Ideel til tale

• Personlig tilstand – Vælg for at justere dine foretrukne lydindstillinger

#### Gendan Personlig tilstand

**1 -** Indstil lydtypen til Personlig tilstand. 2 - Tryk på farvetasten **- Gendan type**, og tryk

på OK. Typen gendannes.

#### Lydindstillinger i personlig tilstand

#### Højttalervirtualisator

 $\bigoplus$  (Hjem) > Indstillinger > Alle indstillinger > Lyd > Indstillinger for personlig tilstand > Højttalervirtualisator

Vælg Til eller Automatisk for at aktivere Dolby Atmos, der kan tilføje en højdedimension i lyden. Med højdedimension kan lyd placeres og flyttes nøjagtigt i et tredimensionelt rum.

#### Tydelig dialog

 $\bigoplus$  (Hiem) > Indstillinger > Alle indstillinger > Lyd > Indstillinger for personlig tilstand > Tydelig dialog

Vælg Til for at forbedre talelyden. Ideelt til nyhedsprogrammer.

#### AI-equalizer

 $\bigoplus$  (Hiem) > Indstillinger > Alle indstillinger > Lyd > Indstillinger for personlig tilstand > AI-equalizer

Vælg Til for at aktivere intelligent indstilling af equalizer baseret på lydindhold og brugerdefinerede indstillinger.

#### Brugerdefineret AI-equalizer

 $\bigoplus$  (Hiem) > Indstillinger > Alle indstillinger > Lyd > Indstillinger for personlig tilstand > Brugerdefineret AI-equalizer

Tryk på pilene  $\bigwedge$  (op) eller  $\bigvee$  (ned) for at justere indstillingerne for equalizer.

\* Bemærk: For at gendanne Personlig tilstand til den oprindelige indstilling skal du gå tilbage til Lydtype og derefter trykke på Gendan type.

#### TV-placering

 $\bigoplus$  (Hjem) > Indstillinger > Alle indstillinger > Lyd > TV-placering

Vælg På en TV-stand eller På væggen for at opnå den bedste lydgengivelse i henhold til indstillingen.

#### Avancerede lydindstillinger

#### Lydstyrkeregulering

Automatisk lydstyrke

 $\bigoplus$  (Hjem) > Indstillinger > Alle indstillinger > Lyd > Avanceret > Automatisk lydstyrke

Vælg Til for automatisk at udligne pludselige forskelle i lydstyrken. Typisk, når du skifter kanaler. Vælg Natindstilling for at få en mere behagelig, rolig lytteoplevelse.

#### Delta-lydstyrke

 $\bigoplus$  (Hiem) > Indstillinger > Alle

indstillinger > Lyd > Avanceret > Delta-lydstyrke

Indstillingen for Delta-lydstyrke kan bruges til at afbalancere lydniveauforskellen mellem TV-kanalen og HDMI-kildeindgangen. Tryk på pilene  $\land$  (op) eller  $\vee$  (ned) for at justere højttalerlydstyrkens delta-værdi.

\* Bemærk: Delta-lydstyrke er til rådighed, når inputkilden er indstillet til HDMI eller Analoge kilder, og Lydudgangen er indstillet til TV-højttalere eller HDMI-lydsystem.

#### Indstillinger for lydudgang

 $\bigoplus$  (Hjem) > Indstillinger > Alle indstillinger > Lyd > Avanceret > Lydudgang

Indstil TV'et til at afspille lyden på TV eller på det tilsluttede lydsystem.

Du kan vælge, hvor du vil høre TV-lyden, og hvordan du vil styre den.

• Hvis du vælger TV-højttalere slukket, slår du permanent TV-højttalerne fra.

• Hvis du vælger TV-højttalere, er TV-højttalerne altid tændt. Alle lydrelaterede indstillinger gælder for

<span id="page-33-0"></span>denne tilstand.

• Hvis du vælger Hovedtelefon, afspilles lyden gennem hovedtelefonerne.

• Hvis du vælger TV-højttalere + hovedtelefon, afspilles lyden gennem TV-højttalerne og hovedtelefonerne.

Hvis du vil justere lydstyrken for TV'ets højttalere eller hovedtelefoner, skal du trykke påLydstyrke og trykke på pilene  $\lambda$ (højre) eller< (venstre) for at vælge den kilde, du vil justere. Tryk på pilene  $\land$  (op) eller  $\vee$  (ned) for at justere lyden.

Med en lydenhed tilsluttet via HDMI CEC vælges HDMI-lydsystem. TV'et slår TV-højttalerne fra, når enheden afspiller lyden.

#### Indstillinger for digital udgang

Indstillinger for digital udgang er tilgængelige for SPDIF-udgang (optiske lydsignaler) og HDMI ARClydsignaler.

#### Digitalt udgangsformat

 $\bigoplus$  (Hjem) > Indstillinger > Alle indstillinger > Lyd > Avanceret > Digitalt udgangsformat

Indstil tv'ets lydudgangssignal, så det passer til den tilsluttede hjemmebiografs egenskaber.

#### • Stereo (ukomprimeret): Hvis dine

lydafspilningsenheder ikke har multikanalslydbehandling, skal du vælge kun at overføre stereoindhold til dine lydafspilningsenheder. • Multikanal: Vælg at overføre lydindhold (komprimeret multikanalslydsignal) eller stereolydindhold til dine lydafspilningsenheder. • Multikanal (bypass) Vælg for at sende original bitstrøm fra HDMI ARC til det tilsluttede HDMIlydsystem.

- Kontroller, at dine lydafspilningsenheder understøtter Dolby Atmos-funktionen.

- SPDIF-udgangen (DIGITAL AUDIO OUT) deaktiveres, når der streames Dolby Digital Plusindhold.

#### Justering af digital udgang

 $\bigoplus$  (Hjem) > Indstillinger > Alle indstillinger >  $Lyd >$  Avanceret > + Digitalt udgangsformat

Juster lydstyrken fra den enhed, som er sluttet til digital lydudgang (SPDIF) eller HDMI.

• Vælg Mere for højere lydstyrke.

• Vælg Mindre for lavere lysstyrke.

#### Forsinkelse af digital udgang

#### $\bigoplus$  (Hjem) > Indstillinger' > Alle indstillinger > Lyd > Avanceret > Forsinkelse af digital udgang

På visse hjemmebiografsystemer kan det være nødvendigt at justere forsinkelsen af lydsynkroniseringen for at synkronisere lyd og billede. Vælg Fra, hvis der er indstillet en lydforsinkelse i dit Home Theatre System.

Forskydning af digital udgang (kun tilgængelig, når Forsinkelse af digital udgang er slået Til)

 $\bigoplus$  (Hjem) > Indstillinger > Alle indstillinger > Lyd > Avanceret > Forskydning af digital udgang

• Hvis du ikke kan indstille en forsinkelse på hjemmebiografsystemet, kan du indstille TV'et til at synkronisere lyden.

• Du kan indstille en forskydning, som kompenserer for den tid, det tager for hjemmebiografsystemet at frembringe lyden til TV-billedet.

• Du kan indstille værdien i trin på 5 ms. Den maksimale indstilling er 60 ms.

#### Dolby Atmos-meddelelse

 $\bigoplus$  (Hjem) > Indstillinger > Alle indstillinger > Lyd > Dolby Atmos-meddelelse

Tænd eller sluk for Dolby Atmos-meddelelsen, når Dolby Atmos-indhold begynder at blive afspillet på dit TV.

#### Kanaler

Indstillinger for HbbTV - Hybrid Broadcast Broadband TV

 $\bigoplus$  (Hjem) > Indstillinger > Alle indstillinger > Kanaler > HbbTV-indstillinger > HbbTV

Hvis en TV-kanal udbyder HbbTV-tjenester, skal du først aktivere HbbTV i TV-indstillingerne for at få adgang til disse avancerede tjenester, f.eks. video-ondemand og TV-arkivtjenester.

#### $\bigoplus$  (Hjem) > Indstillinger > Alle indstillinger > Kanaler > HbbTV-indstillinger > HbbTV-sporing

Slå sporingen af HbbTV-browsingaktivitet til eller fra. Hvis du slår sporingen fra, får HbbTV-tjenesterne

<span id="page-34-0"></span>besked om ikke at spore din browsingaktivitet.

 $\bigoplus$  (Hjem) > Indstillinger > Alle indstillinger > Kanaler > HbbTV-indstillinger > HbbTV-cookies

Slå lagring af tredjepartscookies, webstedsdata og cache fra HbbTV-tjenester til eller fra.

 $\bigoplus$  (Hjem) > Indstillinger > Alle indstillinger > Kanaler > HbbTV-indstillinger > Ryd liste med godkendte apps

Giver dig mulighed for at rydde listen over HbbTVapplikationer, som du har givet tilladelse til at køre på TV'et.

CAM-operatørprofil

 $\bigoplus$  (Hjem) > Indstillinger > Alle indstillinger > Kanaler > CAM-operatørprofil

Sådan slås TV-udbyderprofil for CI+/CAM til nem kanalinstallation og opdateringer til.

### Generelle indstillinger

Forbindelsesrelaterede indstillinger

Indstillinger for USB-tastatur

 $\bigoplus$  (Hjem) > Indstillinger > Alle indstillinger > Generelle indstillinger > Indstillinger for USB-tastatur

For at installere USB-tastaturet skal du tænde TV'et og slutte USB-tastaturet til én af USB-tilslutningerne på TV'et. Når TV'et registrerer tastaturet første gang, kan du vælge dit tastaturlayout og teste dit valg.

#### Indstillinger for mus

 $\bigoplus$  (Hiem) > Indstillinger > Alle indstillinger > Generelle indstillinger > Indstillinger for mus

Juster USB-musens bevægelseshastighed.

#### HDMI-CEC-forbindelse – EasyLink

Ved at slutte HDMI CEC-kompatible enheder til TV'et kan du betjene det med TV-

fjernbetjeningen. EasyLink HDMI CEC skal være aktiveret på TV'et og den tilsluttede enhed.

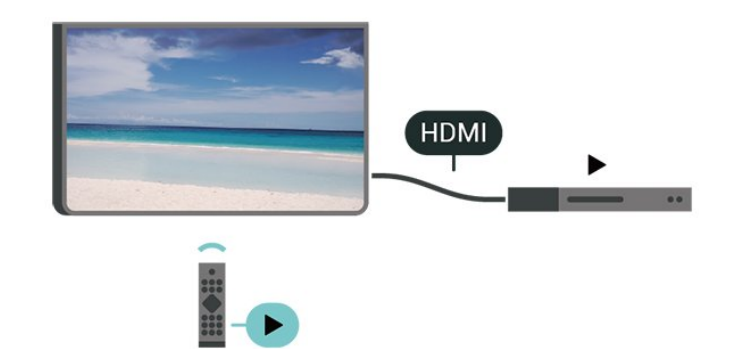

Tænd for EasyLink

 $\bigoplus$  (Hjem) > Indstillinger > Alle indstillinger > Generelle indstillinger > EasyLink > EasyLink > Til

Betjen HDMI CEC-kompatible enheder med TVfjernbetjeningen

 $\bigoplus$  (Hjem) > Indstillinger > Alle indstillinger > Generelle indstillinger > EasyLink > EasyLink-fjernbetjening > Til

#### Bemærk:

- EasyLink fungerer muligvis ikke sammen med enheder fra andre producenter.

- HDMI CEC-funktionaliteten har forskellige navne hos forskellige producenter. Eksempler: Anynet, Aquos Link, Bravia Theatre Sync, Kuro Link, Simplink og Viera Link. Ikke alle fabrikater er fuldt kompatible med EasyLink. Eksemplerne på HDMI CECvaremærker tilhører de respektive ejere.

#### HDMI Ultra HD

 $\bigoplus$  (Hjem) > Indstillinger > Alle indstillinger > Generelle indstillinger > Inputkilder > HDMI (port) > HDMI Ultra HD

Dette TV kan vise Ultra HD-signaler. Nogle enheder – tilsluttet via HDMI – genkender ikke et TV med Ultra HD og fungerer muligvis ikke korrekt eller viser forvrænget billede eller lyd.

For at undgå funktionsfejl i en sådan enhed kan du justere indstillingen HDMI Ultra HD, når TV'et er i HDMI-kilden. Den anbefalede indstilling for ældre enheder er Standard.

• Indstillingen Optimal giver mulighed for op til maks. Ultra HD (50 Hz eller 60 Hz) RGB 4:4:4- eller YCbCr 4:4:4/4:2:2/4:2:0-signaler.

• Indstillingen Standard giver mulighed for op til maks. Ultra HD (50 Hz eller 60 Hz) YCbCr 4:2:0-signaler.

#### <span id="page-35-0"></span>Indstillinger for maksimalt understøttet videotidsformat for HDMI Ultra HD:

- Opløsning: 3840 x 2160
- Billedhastighed (Hz): 50 Hz, 59.94 Hz, 60 Hz
- Undersampling af videodata (bitdybde)
- 8 bit: YCbCr 4:2:0, YCbCr 4:2:2\*, YCbCr 4:4:4\*, RGB 4:4:4\*
- $-10$  bit: YCbCr 4:2:0\*, YCbCr 4:2:2\*
- 12 bit: YCbCr 4:2:0\*, YCbCr 4:2:2\*

\* Kun understøttet, når HDMI Ultra HD er indstillet til Optimal.

Bemærk: For at kunne se HDR10+ eller Dolby Visionindhold fra HDMI-kilde kan det være nødvendigt at slukke afspilleren og tænde igen, når afspilleren, der er tilsluttet TV'et, afspiller sådant indhold for første gang. HDR10+- eller Dolby Vision-indhold understøttes kun, når HDMI Ultra HD er indstillet til Optimal.

Automatisk HDMI-spiltilstand

 $\bigoplus$  (Hjem) > Indstillinger > Alle indstillinger > Generelle indstillinger > Inputkilder > HDMI (port) > Automatisk HDMI-spiltilstand

Indstil Automatisk HDMI-spiltilstand til Til, hvis du vil have TV'et til automatisk at indstille billedtypen til Spil, når det anmodes af den HDMI-enhed, der er tilsluttet TV'et. Denne funktion kan kun vælges, når HDMI Ultra HD er indstillet til Optimal.

Eco-indstillinger

Angiv energibesparende niveau

 $\bigoplus$  (Hjem) > Indstillinger > Alle indstillinger > Generelle indstillinger > Eco-indstillinger > Energibesparende

Vælg Minimum, Middel eller Maksimum få forskellige grader af energibesparelse, eller vælg Fra for at deaktivere energibesparende tilstand.

Indstil Skærm fra for at spare på energiforbruget

 $\bigoplus$  (Hjem) > Indstillinger > Alle indstillinger > Generelle indstillinger > Eco-indstillinger > Skærm fra

Vælg Skærm fra, hvorefter TV-skærmen slukker, og tryk på en vilkårlig tast på fjernbetjeningen for at tænde for TV-skærmen igen.

#### Indstil TV'ets timer for slukning

 $\bigoplus$  (Hiem) > Indstillinger > Alle indstillinger > Generelle indstillinger > Eco-indstillinger > Timer for slukning

Tryk på pilene  $\land$  (op) eller  $\lor$  (ned) for at justere værdien. Værdien 0 (Fra) deaktiverer den automatiske slukning.

Vælg Timer for slukning, hvorefter TV'et slukker automatisk for at spare på strømmen.

• TV'et slukker, hvis det modtager et TV-signal, og der ikke trykkes på en tast på fjernbetjeningen i 4 timer. • TV'et slukker, hvis det ikke modtager et TV-signal eller en kommando fra fjernbetjeningen i 10 minutter. • Hvis du bruger TV'et som skærm eller bruger en digital modtager til at se TV (en set-top-boks - STB) uden at bruge TV-fjernbetjeningen, skal du deaktivere denne automatiske slukning for at indstille værdien til 0.

#### Placering - hjem eller butik

 $\bigoplus$  (Hjem) > Indstillinger > Alle indstillinger > Generelle indstillinger > Placering

• Vælg TV'ets placering

• Vælg Butik, hvorefter billedtypen skifter tilbage til

- Livagtig, og du kan justere butiksindstillingerne.
- Butikstilstand er til kampagner i butikker.

#### Butikskonfiguration

 $\bigoplus$  (Hjem) > Indstillinger > Alle indstillinger > Generelle indstillinger > Butikskonfiguration

Hvis TV'et er indstillet til Butik, kan du få vist funktionslogoer eller indstille tilgængeligheden for en bestemt demo til brug i butikken.

#### Justering af billede og lyd

 $\bigoplus$  (Hiem) > Indstillinger > Alle indstillinger > Generelle indstillinger > Butikskonfiguration > Billede og lyd

Vælg Optimeret til butik eller Brugerdefinerede indstillinger for billede og lyd.

#### Logoer og banner

 $\bigoplus$  (Hjem) > Indstillinger > Alle indstillinger > Generelle indstillinger > Butikskonfiguration > Logoer og banner

Indstil udstyret, så der vises Funktionslogoer og Reklamebanner.

#### <span id="page-36-0"></span>Autostart Demo Me

 $\bigoplus$  (Hjem) > Indstillinger > Alle indstillinger > Generelle indstillinger > Butikskonfiguration > Autostart Demo Me

Tænd/sluk for Autostart Demo Me.

#### Administrer demoer

#### $\bigoplus$  (Hjem) > Apps > Demo me > Administrer demoer

Hvis TV'et er indstillet til Butik, kan du administrere demovideoerne i appen Demo me.

#### Afspil en demovideo

 $\bigoplus$  (Hiem) > Apps > Demo me > Administrer demoer > Afspil Vælg en demovideofil, og afspil den.

#### Kopier demofil

 $\bigoplus$  (Hiem) > Apps > Demo me > Administrer demoer > Kopier til USB Kopier demofil til USB-drev.

#### Slet demofil

 $\bigoplus$  (Hjem) > Apps > Demo me > Administrer demoer > Slet Slet demofil fra dit TV.

#### Konfiguration af demo

 $\bigoplus$  (Hjem) > Apps > Demo me > Administrer demoer > Konfiguration Indstil TV'et til Primært TV eller Sekundært TV.

#### Download ny demofil

 (Hjem) > Apps > Demomenu > Administrer demoer > Download nye Hvis Konfiguration er indstillet til Primært TV, kan du downloade ny demofil.

Indstilling for automatisk forsinkelse

 $\bigoplus$  (Hjem) > Apps > Demo me > Administrer demoer > Indstilling for automatisk forsinkelse Indstil den automatiske forsinkelsestid fra 15 sekunder til 5 minutter.

Valg til automatisk loop

 $\bigoplus$  (Hjem) > Apps > Demo me > Administrer demoer > Valg til automatisk loop Vælg en demofil til afspilning i automatisk loop. Nulstil TV-indstillinger og Geninstaller TV

Nulstil alle indstillingsværdier til oprindelige TVindstillinger

 $\bigoplus$  (Hjem) > Indstillinger > Alle indstillinger > Generelle indstillinger > Fabriksindstillinger

Udfør en fuld TV-installation igen, og sæt TV'ets status tilbage til første gang, du tændte det

 $\bigoplus$  (Hiem) > Indstillinger > Alle indstillinger > Generelle indstillinger > Geninstaller TV

Indtast PIN-kode, og vælg Ja, hvorefter TV'et foretager en komplet geninstallation. Alle indstillinger nulstilles, og installerede kanaler vil blive erstattet. Installationen kan tage et par minutter

#### Indstillinger for universaladgang

 $\bigoplus$  (Hjem) > Indstillinger > Alle indstillinger > Universaladgang

Med Universaladgang slået til er TV'et forberedt til brug for døve, hørehæmmede, blinde eller svagtseende personer.

#### Aktivér indstillinger for universaladgang

 $\bigoplus$  (Hjem) > Indstillinger > Alle indstillinger > Universaladgang > Universaladgang > Til.

#### Universaladgang til hørehæmmede

 (Hjem) > Indstillinger > Alle indstillinger > Universaladgang > Hørehæmmet > Til

• Visse digitale TV-kanaler udsender speciallyd og -undertekster, der er tilpasset hørehæmmede eller døve personer.

• Når den er aktiveret, skifter TV'et automatisk til den tilpassede lyd og de tilpassede undertekster, såfremt disse er tilgængelige.

Universaladgang for blinde og svagtseende

 $\bigoplus$  (Hjem) > Indstillinger > Alle indstillinger > Universaladgang > Lydbeskrivelse > Lydbeskrivelse > Til

Digitale TV-kanaler kan udsende særlige lydkommentarer, der beskriver, hvad der sker på skærmen.

<span id="page-37-0"></span> $\bigoplus$  (Hjem) > Indstillinger > Alle indstillinger > Universaladgang > Lydbeskrivelse > Lydbeskrivelse > Kombineret lydstyrke, Lydeffekter, Tale

• Vælg Kombineret lydstyrke for at kombinere lydstyrken for normal lyd med lydkommentarer. Tryk  $p\ddot{a}$  pilene  $\land$  (op) eller  $\lor$  (ned) for at justere værdien.

• Indstil Lydeffekter til Til for ekstra lydeffekter i lydkommentarer, f.eks. stereo eller nedtoning. • Vælg Tale for at angive

talepræference, Beskrivende eller Undertekst.

#### Dialogforbedring

 $\bigoplus$  (Hjem) > Indstillinger > Alle indstillinger > Universaladgang > Dialogforbedring

Gør dialog og kommentarer mere tydelige. Kun til rådighed når audioindstillingen Clear dialogue er aktiveret og audiostrøm er AC-4.

### Lås indstillinger

Indstil kode og Ændre kode

 $\bigoplus$  (Hjem) > Indstillinger > Alle indstillinger > Børnesikring > Indstil kode, Ændr kode

Indstil ny kode, eller nulstil Ændre kode. Koden til børnesikring bruges til at låse kanaler eller programmer eller låse dem op.

Bemærk: Hvis du har glemt din PIN-kode, kan du omgå den nuværende kode ved at bruge 8888 og indtaste en ny kode.

#### Lås til program

 $\bigoplus$  (Hjem) > Indstillinger > Alle indstillinger > Børnesikring > Forældrevurdering

Indstil en minimumsalder for aldersbestemte programmer.

#### App-lås

 $\bigoplus$  (Hiem) > Indstillinger > Alle indstillinger > Børnesikring > App-lås

Du kan låse apps, der er uegnede for børn. App-låsen beder om en PIN-kode, når du forsøger at starte en 18+ kategoriseret app. Denne lås kan kun bruges til 18+ kategoriserede apps fra Philips-appsene.

#### Indstil kode

 $\bigoplus$  (Hjem) > Indstillinger > Alle indstillinger > Børnesikring > Indstil kode

Angiv PIN-koden for at låse TV'et eller låse det op.

### Indstillinger for region og sprog

#### Sprog

 $\bigoplus$  (Hjem) > Indstillinger > Alle indstillinger > Region og sprog > Sprog

#### Skift sprog for TV-menu og meddelelser

 $\bigoplus$  (Hjem) > Indstillinger > Alle indstillinger > Region og sprog > Sprog > Menusprog

#### Indstil foretrukket lydsprog

 $\bigwedge$  (Hiem) > Indstillinger > Alle indstillinger > Region og sprog > Sprog > Primær lyd, sekundær lyd

Digitale TV-kanaler kan sende lyd på flere sprog for et program. Du kan angive et primært og sekundært lydsprog. Hvis et af disse lydsprog er tilgængelige, skifter TV'et til dette sprog.

#### Indstil foretrukket undertekstsprog

 $\bigoplus$  (Hiem) > Indstillinger > Alle indstillinger > Region og sprog > Sprog > Primære undertekster, sekundære undertekster

Digitale kanaler kan tilbyde flere undertekstsprog for et program. Du kan indstille et foretrukket primært og sekundært undertekstsprog. Hvis undertekster på et af disse sprog er tilgængelige, viser TV'et de undertekster, ud har valgt.

Indstil foretrukket sprog for tekst-TV

#### $\bigoplus$  (Hjem) > Indstillinger > Alle

indstillinger > Region og sprog > Sprog > Primært tekst-TV, Sekundært tekst-TV

Visse digitale TV-stationer har flere forskellige Tekst-TV-sprog tilgængelige.

```
Ur
```

```
\bigoplus (Hjem) > Indstillinger > Alle
indstillinger > Region og sprog > Ur
```
Automatisk indstilling af uret

```
\bigoplus (Hjem) > Indstillinger > Alle
indstillinger > Region og sprog > Ur > Automatisk
urfunktion
```
• Standardindstillingen for TV'ets ur er Automatisk. Oplysningerne om klokkeslættet udsendes fra UTC – Coordinated Universal Time.

• Hvis uret ikke går rigtigt, kan du indstille TV'ets ur til Afhængigt af land.

• Når du vælger Afhængigt af land, kan du indstille tiden til Automatisk, Normaltid eller Sommertid.

Manuel indstilling af uret

 $\bigoplus$  (Hjem) > Indstillinger > Alle indstillinger > Region og sprog > Ur > Automatisk urfunktion > Manuel  $\bigoplus$  (Hjem) > Indstillinger > Alle

indstillinger > Region og sprog > Ur > Dato, klokkeslæt

Gå til forrige menu, og vælg Dato og Tid for at justere værdien.

Bemærk:

• Hvis ingen af de automatiske indstillinger viser klokkeslættet korrekt, kan du indstille klokkeslættet manuelt.

Indstil tidszone eller en tidsforskydning for dit område

 $\bigoplus$  (Hjem) > Indstillinger > Alle indstillinger > Region og sprog > Ur > Tidszone

Vælg én af tidszonerne.

Indstil TV'et til automatisk at skifte til standby efter et forudindstillet tidsrum

 $\bigoplus$  (Hjem) > Indstillinger > Alle indstillinger > Region og sprog > Ur > Sleep-timer.

Indstil TV'et til automatisk at skifte til standby efter et forudindstillet tidsrum. Med bjælken kan du indstille tiden til op til 180 minutter i intervaller på 5 minutter. Hvis den er indstillet til 0 minutter, slås sleep-timeren fra. Du kan altid slukke for TV'et tidligere eller nulstille tiden under nedtællingen

## <span id="page-39-4"></span><span id="page-39-0"></span> $\overline{12}$ Trådløs og netværk

#### <span id="page-39-1"></span> $\overline{121}$

## Hjemmenetværk

For at få mest muligt ud af funktionerne i dit Philips Smart TV skal dit TV være forbundet til internettet.

Opret forbindelse fra TV'et til et hjemmenetværk med en hurtig internetforbindelse. Du kan tilslutte dit TV trådløst eller kabelbaseret til din netværksrouter.

#### <span id="page-39-2"></span> $\overline{122}$

## Opret forbindelse til netværk

## Trådløs forbindelse

#### Det skal du bruge

For at tilslutte TV'et trådløst til internettet skal du bruge en Wi-Fi-router med forbindelse til internettet. Brug en højhastighedsforbindelse (bredbånd) til internettet.

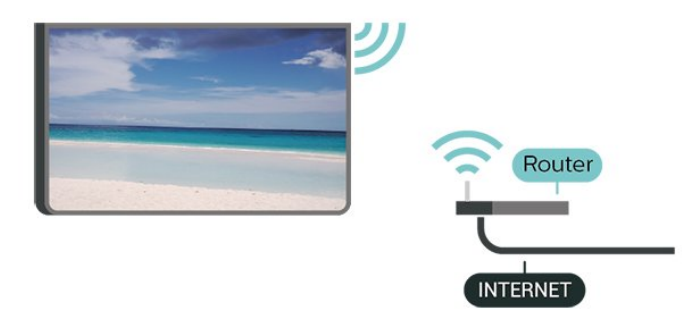

#### Opret forbindelse - trådløst

 $\bigoplus$  (Hjem) > Indstillinger > Alle indstillinger > Trådløs og netværk > Kabelbaseret eller trådløs > Opret forbindelse til netværk > Trådløs

<span id="page-39-3"></span>**1 -** I listen over registrerede netværk skal du vælge dit trådløse netværk. Hvis dit netværk ikke findes på listen, fordi netværksnavnet er skjult (du har slået routerens SSID-udsendelse fra), skal du vælge Tilføj nyt netværk for selv at indtaste netværksnavnet. **2 -** Indtast din krypteringsnøgle. Hvis du har angivet krypteringsnøglen for dette netværk før, kan du vælge OK for at oprette forbindelsen med det samme.

**3 -** En meddelelse bekræfter, når forbindelsen er oprettet.

#### Slå Wi-Fi til eller fra

(Hjem) > Indstillinger > Alle indstillinger > Trådløs og

## Kablet forbindelse

#### Det skal du bruge

For at tilslutte TV'et til internettet skal du bruge en netværksrouter med forbindelse til internettet. Brug en højhastighedsforbindelse (bredbånd) til internettet.

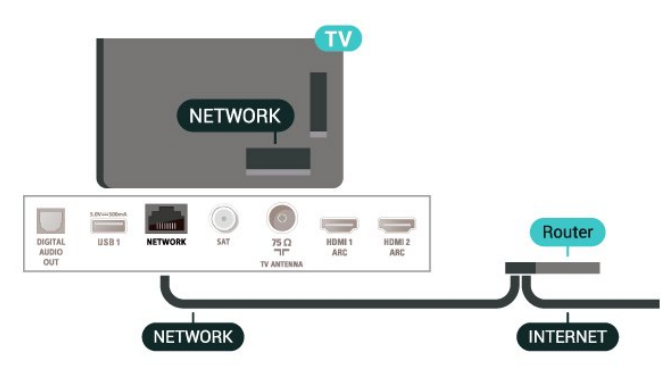

#### Opret forbindelse

 $\bigoplus$  (Hjem) > Indstillinger > Alle

indstillinger > Trådløs og netværk > Kabelbaseret eller trådløs > Opret forb. til netværk > Kablet

**1 -** Slut routeren til TV'et med et netværkskabel (Ethernet-kabel\*\*).

**2 -** Kontrollér, at routeren er tændt.

**3 -** TV'et søger konstant efter en

netværksforbindelsen.

**4 -** En meddelelse bekræfter, når forbindelsen er oprettet.

Hvis forbindelsen mislykkes, kan du kontrollere routerens DHCP-indstilling. DHCP skal være sat på Til.

\*\*For at opfylde EMC-regulativerne skal du bruge et afskærmet FTP Cat. 5E Ethernet-kabel.

## $\overline{123}$ Trådløs og netværk indstillinger

Vis netværksindstillinger

 $\bigoplus$  (Hjem) > Indstillinger > Alle indstillinger > Trådløs og netværk > Kabelbaseret eller trådløs > Vis netværksindstillinger

Du kan se alle aktuelle netværksindstillinger her. IPog MAC-adressen, signalstyrke, hastighed, krypteringsmetode osv.

Netværkskonfiguration - statisk IP

 $\bigoplus$  (Hjem) > Indstillinger > Alle

indstillinger > Trådløs og netværk > Kabelbaseret eller trådløs > Netværkskonfiguration > Statisk IP

Er du avanceret bruger og vil installere dit netværk med statisk IP-adresse, skal du indstille TV'et til Statisk IP.

Netværkskonfiguration - konfiguration af statisk IP

 $\bigoplus$  (Hjem) > Indstillinger > Alle indstillinger > Trådløs og netværk > Kabelbaseret eller trådløs > Konfiguration af statisk IP

**1 -** Vælg Konfiguration af statisk IP, og konfigurer forbindelsen.

**2 -** Du kan angive nummeret

på IP-adresse, Netmaske, Port, DNS 1 eller DNS 2.

Tænd med Wi-Fi (WoWLAN)

 $\bigoplus$  (Hiem) > Indstillinger > Alle indstillinger > Trådløs og netværk > Kabelbaseret eller trådløs > Tænd med Wi-Fi (WoWLAN)

Du kan tænde dette TV fra din smartphone eller tablet, hvis TV'et er i standby. Indstillingen Tænd med Wi-Fi (WoWLAN) skal være aktiveret.

#### DMR - Digital Media Renderer

 $\bigoplus$  (Hjem) > Indstillinger > Alle indstillinger > Trådløs og netværk > Kabelbaseret eller trådløs > Digital Media Renderer - DMR

Hvis dine mediefiler ikke afspilles på TV'et, skal du sikre dig, at Digital Media Renderer er aktiveret. DMR er aktiveret som standard i fabriksindstillingerne.

#### Slå Wi-Fi-forbindelsen til

 $\bigoplus$  (Hiem) > Indstillinger > Alle i > Trådløs og netværk > Kabelbaseret eller trådløs > Wi-Fi til/fra

Du kan slå Wi-Fi-forbindelsen på TV'et til eller fra.

#### Nulstil Skærmspejling-tilslutning

 $\bigoplus$  (Hjem) > Indstillinger > Alle indstillinger > Trådløs og netværk > Kabelbaseret eller trådløs > Nulstil skærmspejlingsforbindelser

Slet listen over tilsluttede og blokerede enheder, der bruges med Skærmspejling.

#### TV-netværksnavn

 $\bigoplus$  (Hjem) > Indstillinger > Alle indstillinger > Trådløs og netværk > Kabelbaseret eller trådløs > TV-netværksnavn

Hvis du har mere end ét TV på dit hjemmenetværk, kan du give TV'et et unikt navn.

#### Netflix-indstillinger

 $\bigoplus$  (Hiem) > Indstillinger > Alle indstillinger > Trådløs og netværk > Kabelbaseret eller trådløs > Netflix-indstillinger

Med Netflix-indstillinger kan du få vist ESN-nummer eller deaktivere Netflix-enheden.

#### Ryd internethukommelse

 $\bigoplus$  (Hiem) > Indstillinger > Alle indstillinger > Trådløs og netværk > Kabelbaseret eller trådløs > Ryd internethukommelse

Med Ryd internethukommelse kan du rydde indstillingerne for serverregistrering hos Philips og forældrevurdering, dine app-logins til videobutikker, alle foretrukne fra Philips App-galleriet, internetbogmærker og historik. Interaktive MHEGapplikationer kan også gemme såkaldte "cookies" på TV'et. Disse filer bliver også slettet.

## <span id="page-41-5"></span><span id="page-41-0"></span>13 Smart TV

#### <span id="page-41-1"></span> $13.1$

## Opsætning af Smart TV

Første gang du åbner Smart TV, skal du konfigurere din forbindelse. Læs og accepter vilkårene og betingelserne for at fortsætte.

<span id="page-41-4"></span>Smart TV-startsiden er dit link til internettet. Du kan leje film online, læse aviser, se videoer og lytte til musik, shoppe online eller se TV-programmer, når det passer dig med Online TV.

#### Åbn Smart TV

Tryk på  $\bullet$  Smart TV for at åbne Smart TV-siden. Du kan også trykke på  $\bigoplus$  (Hjem) > Apps, vælge **v:** Smart TV og trykke på OK.

TV'et opretter forbindelse til internettet og åbner Smart TV-startsiden. Dette kan tage nogle sekunder.

#### Luk Smart TV

Tryk på EXIT for at lukke Smart TV-startsiden.

TP Vision Europe B.V. er ikke ansvarlig for indholdet i og kvaliteten af det indhold, der leveres af indholdstjenesteudbyderne.

## <span id="page-41-2"></span> $\overline{132}$

## Smart TV-startside

#### Dine apps

Du starter apps fra Smart TV-startsiden.

#### Internettet

Appen Internet åbner World Wide Web på dit TV. På dit TV kan du se alle internetwebsteder, men de fleste er ikke tilpasset en TV-skærm.

- Nogle tilføjelsesprogrammer (f.eks. til visning af sider eller videoer) er ikke tilgængelige på TV'et.

- Internetsider vises én side ad gangen i fuld skærm.

## <span id="page-41-3"></span>13.3 App-galleri

Åbn Appgalleri i Smart TV for at gennemse apps, samlingen af websteder, der er tilpasset TV.

Find appen for YouTube-videoer, en landsdækkende avis, et onlinefotoalbum osv. Der er apps til at leje en video i en online-videobutik og apps til at se programmer, du gik glip af. Hvis App-galleri ikke indeholder det, du søger, kan du prøve det globale netværk og surfe efter TV på internettet.

#### Startmenu, søg

Med Søg kan du søge efter relevante apps i Appgalleri.

Indtast et søgeord i tekstfeltet, vælg  $\rho$ , og tryk på OK for at starte søgningen. Du kan indtaste navne, titler, genrer og beskrivende søgeord for at søge. Du kan også efterlade tekstfeltet tomt og søge efter de mest populære søgninger/søgeord inden for flere kategorier. I listen over fundne søgeord skal du vælge et søgeord og trykke på OK for at søge efter emner med det pågældende søgeord.

### 13.4 Video-on-demand

Video-on-demand

 $\bigoplus$  (Hjem) > Apps > Video on Demand

Du kan leje film fra en online-videoudlejningsbutik. Appen er kun tilgængelig i Den Russiske Føderation og Indien.

## <span id="page-42-0"></span> $\overline{14}$ Netflix

Hvis du har et Netflix-abonnement, kan du se Netflix på dette TV. Dit TV skal have forbindelse til internettet.

Åbn Netflix, tryk på **NETFLIX** for at åbne Netflix-appen. Du kan åbne Netflix med det samme fra et TV på standby.

www.netflix.com

## <span id="page-43-0"></span>15 Rakuten TV

Se de nyeste udsendelser på dit Smart TV. De største filmhits, prisbelønnede klassikere og TV-serier er tilgængelige med det samme.

Tryk på knappen **Rokuten IV** på fjernbetjeningen eller på app-ikonet for at åbne Rakuten TV-appen. Dit TV skal have forbindelse til internettet for at bruge appen. Du kan finde flere oplysninger om Rakuten TV ved at gå til www.rakuten.tv.

## <span id="page-44-0"></span>16 Amazon Prime Video

Med et medlemskab af Amazon Prime får du adgang til tusindvis af populære film og TV-serier, herunder specielle Prime Originals.

Tryk på app-ikonet for at åbne Amazon Prime Videoappen. Dit TV skal have forbindelse til internettet for at bruge appen. Gå til www.primevideo.com for yderligere oplysninger om Amazon Prime Video.

## <span id="page-45-0"></span> $\overline{17}$ YouTube

YouTube er en platform, der forbinder hele verden. Se og opdag populære videoer, der uploades af YouTube-brugere globalt. Brug YouTube-appen til at udforske det nyeste inden for musik, nyheder og meget mere.

Tryk på app-ikonet for at åbne YouTube-appen. Dit TV skal have forbindelse til internettet for at bruge appen. Gå til www.youtube.com for at få flere oplysninger om YouTube.

## <span id="page-46-4"></span><span id="page-46-0"></span> $\overline{18}$ Miljø

## <span id="page-46-1"></span> $\overline{18.1}$ European Energy Label

European Energy Label informerer dig om dette produkts energieffektivitetsklasse. Jo grønnere energieffektivitetsklassen for dette produkt er, jo mindre energi bruger det.

På mærkaten finder du energieffektivitetsklassen, det gennemsnitlige strømforbrug ved brug af produktet og det gennemsnitlige energiforbrug i 1 år. Du kan også finde strømforbruget for dette produkt på Philips' websted for dit land

på [www.philips.com/TVSupport](http://www.philips.com/TVsupport)

## <span id="page-46-2"></span> $\overline{182}$ Produktoplysninger

#### 43PUS75x5

- Energieffektivitetsklasse: A
- Synlig skærmstørrelse: 108 cm / 43 tommer
- Strømforbrug når tændt (W): 71 W
- Årligt energiforbrug (kWh) \*: 104 kWh
- Strømforbrug i standby (W) \*\*: 0,3 W
- Skærmopløsning (pixel): 3840 x 2160

#### 50PUS75x5

- Energieffektivitetsklasse: A
- Synlig skærmstørrelse: 126 cm / 50 tommer
- Strømforbrug når tændt (W): 75 W
- Årligt energiforbrug (kWh) \*: 110 kWh
- Strømforbrug i standby (W) \*\*: 0,3 W
- Skærmopløsning (pixel): 3840 x 2160

#### 58PUS75x5

- Energieffektivitetsklasse: A+
- Synlig skærmstørrelse: 146 cm/58 tommer
- Strømforbrug når tændt (W): 81 W
- Årligt energiforbrug (kWh) \*: 119 kWh
- Strømforbrug i standby (W) \*\*: 0,3 W
- Skærmopløsning (pixel): 3840 x 2160

#### 70PU75x5

- Energieffektivitetsklasse: A+
- Synlig skærmstørrelse: 178 cm/70 tommer
- Strømforbrug når tændt (W): 115 W
- Årligt energiforbrug (kWh) \*: 168 kWh
- Strømforbrug i standby (W) \*\*: 0,3 W
- Skærmopløsning (pixel): 3840 x 2160

\* Energiforbrug i kWh pr. år er baseret på strømforbruget for et TV, der er tændt 4 timer om dagen i 365 dage. Det faktiske energiforbrug afhænger af, hvordan TV'et anvendes.

<span id="page-46-3"></span>\*\* Når TV'et er slukket med fjernbetjeningen, og ingen funktioner er aktive.

## $18.3$ Bortskaffelse

#### Bortskaffelse af udtjente produkter og batterier

Dit produkt er udviklet og fremstillet i materialer og komponenter af høj kvalitet, som kan genbruges.

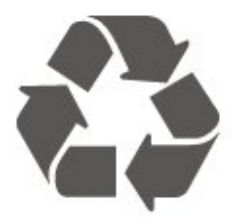

Når et produkt er forsynet med dette symbol med en overkrydset affaldsspand på hjul, betyder det, at produktet er omfattet af EU-direktiv 2012/19/EU.

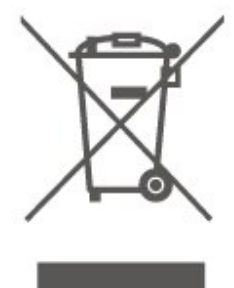

Forhør dig på den lokale genbrugsstation for elektriske og elektroniske produkter.

Dine gamle produkter skal bortskaffes i overensstemmelse med den lokale lovgivning og ikke sammen med almindeligt husholdningsaffald. Korrekt bortskaffelse af udtjente produkter er med til at forhindre negativ påvirkning af miljø og mennesker.

Dit produkt indeholder batterier, som er omfattet af EU-direktivet 2006/66/EC, og som ikke må bortskaffes sammen med almindeligt husholdningsaffald.

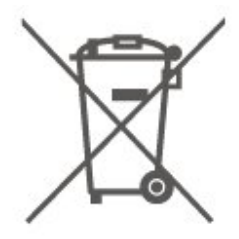

Undersøg lokale regulativer vedr. separat indsamling af batterier, eftersom korrekt bortskaffelse af batterier er med til at forhindre negativ påvirkning af miljø og mennesker.

## <span id="page-47-6"></span><span id="page-47-0"></span>19 Specifikationer

### <span id="page-47-1"></span> $\overline{191}$

## Strøm

Produktspecifikationerne kan ændres uden varsel. Du kan finde flere oplysninger om produktet på [www.philips.com/TVsupport](http://www.philips.com/TVsupport)

#### Strøm

- Strømstik: AC 220-240 V +/-10 %
- Omgivende temperatur : 5°C til 35°C

Du kan finde oplysninger om strømforbrug i afsnittet Produktoplysninger.

## <span id="page-47-2"></span> $\overline{192}$ Modtagelse

- Antenneindgang: 75 ohm koaksial (IEC75)
- Tunerbånd: Hyperband, S-kanal, UHF, VHF
- DVB: DVB-T2, DVB-C (kabel) QAM
- Analog videoafspilning: SECAM, PAL
- Digital videoafspilning: MPEG2 SD/HD (ISO/IEC
- 13818-2), MPEG4 SD/HD (ISO/IEC 14496-10), HEVC\*
- Digital lydafspilning (ISO/IEC 13818-3)
- Satellit-antenneindgang: 75 ohm F-type
- Indgangsfrekvensområde : 950 til 2150 MHz
- Inputniveauområde : 25 til 65 dBm
- DVB-S/S2 QPSK, symbolhastighed 2 til 45 mio. symboler, SCPC og MCPC

• LNB: DiSEqC 1.0, 1 til 4 LNB'er understøttes, valg af polaritet 14/18 V, båndvalg 22 kHz, tonespidstilstand, LNB-strømstyrke 300 mA maks.

\* Kun til DVB-T2, DVB-S2

## <span id="page-47-3"></span>19.3 Skærmopløsning

#### Diagonal skærmstørrelse

- 43PUS75x5 : 108 cm / 43 tommer
- 50PUS75x5 : 126 cm / 50 tommer
- <span id="page-47-5"></span>• 58PUS75x5 : 146 cm/58 tommer
- 70PUS75x5 : 176 cm/70 tommer

#### Skærmopløsning

<span id="page-47-4"></span>• 3840 x 2160

#### 19.4

## Understøttet indgangsopløsning - video

### Understøttelse af tidsberegning

Understøttelse af videotidsberegning omfatter også felt-/billedhastigheder 23.976 Hz, 29.97 Hz og 59.94 Hz.

### HDMI

- 480i
- 480p
- 576i
- 576p
- 720p
- 1080i
- 1080p
- 3840 x 2160p 24Hz, 25Hz, 30Hz, 50Hz, 60Hz

### HDMI - UHD

#### $\bigoplus$  (Hjem) > Indstillinger > Generelle indstillinger > Inputkilder > HDMI (port) > HDMI Ultra HD

Dette TV kan vise Ultra HD-signaler. Nogle enheder – tilsluttet via HDMI – genkender ikke et TV med Ultra HD og fungerer muligvis ikke korrekt eller viser forvrænget billede eller lyd.

For at undgå funktionsfejl ved en sådan enhed kan du sætte signalkvaliteten til et niveau, som enheden kan håndtere. Hvis enheden ikke anvender Ultra HDsignaler, kan du slukke for Ultra HD for denne HDMIforbindelse.

• Indstillingen Optimal giver mulighed for op til maks. Ultra HD (50 Hz eller 60 Hz) RGB 4:4:4- eller YCbCr 4:4:4/4:2:2/4:2:0-signaler.

• Indstillingen Standard giver mulighed for op til maks. Ultra HD (50 Hz eller 60 Hz) YCbCr 4:2:0-signaler.

#### 19.5

## Understøttet indgangsopløsning computer

- $\cdot$  640 x 480 60Hz
- $\cdot$  800 x 600 60Hz
- $\cdot$  1024 x 768 60Hz
- $\cdot$  1280 x 800 60Hz
- $\cdot$  1280 x 960 60Hz

 $\cdot$  1280 x 1024 - 60Hz

- $\cdot$  1366 x 768 60Hz
- $\cdot$  1440 x 900 60Hz
- $\cdot$  1920 x 1080 60Hz
- 3840 x 2160 60Hz

Bemærk: Kun for HDMI-indgang

## <span id="page-48-0"></span>19.6 Lyd

- Dolby Atmos® Virtualizer
- Tydelig dialog
- A.I-lyd
- 5 bånds equalizer
- Udgangseffekt (RMS): 20 W
- Dolby® Audio
- $\cdot$  dts- $H\mathcal{D}^{\circledast}$

## <span id="page-48-1"></span>19.7 Multimedie

#### Tilslutninger

- USB 2.0/USB 3.0
- Ethernet LAN RJ-45
- Wi-Fi 802.11n (indbygget)
- Understøttede USB-filsystemer
- FAT, NTFS

#### Afspilningsformater

• Videocodec: AVI, MKV, H.264/MPEG-4 AVC, MPEG1, MPEG2, MPEG4, WMV9/VC1, VP9, HEVC (H.265)

- Lydcodec: MP3, WAV, AAC, WMA (v2 op til v9.2),
- WMA-PRO (v9 og v10)
- Undertekster:
- Format: SRT, SMI, SSA, SUB, ASS, TXT

- Tegnkodninger: Vesteuropa, tyrkisk, Centraleuropa, kyrillisk, græsk, UTF-8 (Unicode), hebraisk, arabisk, baltisk

• Maksimum understøttet datahastighed:

– MPEG-4 AVC (H.264) er understøttet op til High Profile @ L5.1. 30 Mbps

- H.265 (HEVC) understøttes op til Main/Main 10 Profile op til niveau 5.1 40 Mbps
- VC-1 understøttes op til Advanced Profile @ L3
- Billedcodec: JPEG, GIF, PNG, BMP

#### Wi-Fi-certificeret

Dette TV er en Wi-Fi Certified-enhed.

#### Understøttet medieserversoftware

• Du kan bruge en hvilken som helst type DLNA V1.5-certificeret medieserversoftware.

• Du kan bruge Philips TV Remote App (iOS og Android) på mobile enheder.

<span id="page-48-2"></span>Ydeevnen kan variere afhængigt af den mobile enheds kapacitet og den anvendte software.

## $\overline{19.8}$ Tilslutningsmuligheder

#### TV'ets sider

- Fælles interface-stik: CI+/CAM
- $\cdot$  USB 2 USB 3.0
- HDMI 3-indgang ARC UHD HDR
- Hovedtelefoner 3,5 mm stereo-mini-jackstik

#### Bagpå TV'et

- Lydudgang optisk Toslink
- $\cdot$  USB 1 USB 2.0
- LAN-netværk RJ45
- Satellittuner
- Antenne (75 ohm)
- HDMI 1-indgang ARC UHD HDR
- HDMI 2-indgang ARC UHD HDR

## <span id="page-49-5"></span><span id="page-49-0"></span> $\overline{20}$ Fejlfinding

### <span id="page-49-1"></span> $\overline{20.1}$ Tips

Hvis du ikke kan finde en løsning på dit TV-problem med Fejlfinding, kan du bruge - Søgeord under Hjælp > Brugervejledning til at finde de oplysninger, du søger. Vælg et søgeord for at gå til den mest relevante side i brugervejledningen.

Hvis brugervejledningen ikke besvarer dit spørgsmål, kan du gå til Philips' supportwebsted.

Du kan finde løsninger på problemer, der vedrører dit Philips TV, ved at åbne vores onlinesupport. Du kan vælge sprog og indtaste produktets modelnummer.

#### Gå til [www.philips.com/TVsupport](http://www.philips.com/TVsupport).

På supportwebstedet kan du finde dit lands kontakttelefonnummer samt svar på ofte stillede spørgsmål. I nogle lande kan du chatte med en af vores medarbejdere og stille spørgsmål direkte eller via e-mail.

Du kan downloade ny TV-software eller brugervejledningen og læse den på computeren.

#### TV-hjælp på din tablet, smartphone eller computer

<span id="page-49-3"></span>For at udføre udvidede anvisningssekvenser på en nemmere måde, kan du downloade TV-Hjælp i PDFformat, der kan læses på din smartphone, tablet eller computer. Du kan også udskrive den pågældende Hjælp-side fra computeren.

Download Hjælp (brugervejledning) ved at gå til [www.philips.com/TVsupport](http://www.philips.com/TVsupport)

### <span id="page-49-2"></span> $\overline{20.2}$ Tænd

#### TV'et tænder ikke

<span id="page-49-4"></span>• Tag strømkablet ud af stikkontakten. Vent et minut, og sæt det derefter i igen. Sørg for, at strømledningen sidder ordentligt i stikket. Prøv at tænde igen.

• Slut TV'et til en anden stikkontakt, og prøv at tænde. • Afbryd forbindelsen til alle enheder, der er sluttet til

TV'et, og prøv at tænde.

• Hvis standby-indikatoren på TV'et er tændt, kan TV'et muligvis ikke reagere på fjernbetjeningen.

#### Knirkende lyd ved tænd og sluk

Når du tænder eller sætter TV'et på standby, kan du høre en knirkende lyd fra TV-kabinettet. Den knirkende lyd forårsages af normal udvidelse og sammentrækning af TV'et, når det køler af og varmer op. Dette påvirker ikke ydeevnen.

#### TV'et vender tilbage til standby, efter det har vist Philips-opstartsskærmbilledet

Når TV'et er på standby, vises et Philipsopstartsskærmbillede, og TV'et vender tilbage til standbytilstand. Dette er normalt. Når TV'et har været frakoblet strømmen og tilsluttes til strømforsyningen igen, vises opstartsskærmbilledet, næste gang TV'et startes op. Tryk på  $\bullet$  (standby/tændt) på fjernbetjeningen eller på TV'et for at tænde TV'et fra standby.

#### Standby-lyset bliver ved med at blinke

Tag strømkablet ud af stikkontakten. Vent i 5 minutter, før du tilslutter strømkablet igen. Hvis lyset begynder at blinke igen, kontaktes Philips TV-kundecenter. I Hjælp > Brugervejledning skal du trykke på

farvetasten **- Søgeord** og

finde Kontaktoplysninger.

TV slukker af sig selv

Hvis TV'et pludselig slukker, kan indstillingen Timer for slukning være aktiveret. Med Timer for slukning slukker TV'et efter 4 timer, hvis det ikke modtager signaler fra fjernbetjeningen. For at undgå denne automatiske slukning kan du deaktivere den.

I Hjælp > Brugervejledning skal du trykke på farvetasten - Søgeord og finde Timer for slukning.

Derudover vil TV'et slukke automatisk, hvis det ikke modtager et TV-signal eller en fjernbetjeningskommando i 10 minutter.

## 20.3 Fjernbetjening

#### TV'et reagerer ikke, når jeg anvender fjernbetjeningen.

• TV'et bruger noget tid på at starte op. I det tidsrum reagerer TV'et ikke på fjernbetjeningen eller TVbetjeningsknapperne. Dette er normalt.

• Batterierne i fjernbetjeningen kan være afladte. Udskift batterierne med nye.

#### $\overline{20.4}$ Kanaler

#### Der blev ikke fundet nogen digitale kanaler under installationen

• Kontrollér, om TV'et er tilsluttet en antenne eller anvender et udbydersignal. Kontrollér kabeltilslutningerne.

• Kontrollér, om det land, hvor du har installeret TV'et, udsender digitale kanaler.

• Kontrollér, om du har valgt det korrekte DVB-system (Digital Video Broadcast). Vælg DVB-T

(antennebaseret), når du bruger en antenne eller fællesantenne, eller vælg DVB-C (kabel), hvis du bruger en TV-kabeltjeneste.

• Gentag installationen, og kontrollér, at du har valgt det rigtige land og system.

Der blev ikke fundet analoge kanaler under

#### installationen

• Kontrollér, om TV'et er sluttet til en antenne. Kontrollér kabeltilslutningerne.

• Kontrollér, om du har valgt det korrekte DVB-system (Digital Video Broadcast). Vælg DVB-T

(antennebaseret), når du bruger en antenne eller fællesantenne.

• Gentag installationen, og vælg Digitale og analoge kanaler under installationen.

Nogle kanaler er forsvundet, kan ikke finde alle eller nogle tidligere installerede kanaler

• Kontrollér, om du har valgt den rigtige Kanalliste eller Liste over foretrukne, du normalt bruger.

• Nogle kanaler kan være flyttet eller måske slettet af TV-stationen. I den normale kanalliste skal du prøve at søge efter den kanal, du mangler. Hvis kanalen stadig findes, kan du tilføje den på listen over foretrukne igen.

• En kanal kan slettes fra kanallisten under en Automatisk kanalopdatering. Disse automatiske opdateringer udføres i løbet af natten, hvis TV'et på standby.

Kanaler, der ikke længere eksisterer, slettes, og nye kanaler føjes til kanallisten. Undtagelsesvis kan en kanal slettes, fordi TV'et ikke kunne finde den, mens det søgte efter kanalen. Det udsendes muligvis ikke om natten.

For at undgå, at kanaler slettes under

den Automatiske kanalopdatering, fordi TV'et ikke kunne finde dem, selvom kanalerne stadig er der, kan du slå Automatisk kanalopdatering fra.

 $\bigoplus$  (Hjem) > Indstillinger > Alle indstillinger > Kanaler > Antenne-/kabelinstallation, Satellitinstallation\* > Automatisk kanalopdatering

<span id="page-50-1"></span>\* Satellitinstallation gælder kun for modeller, der understøtter satellitfunktioner.

#### DVB-T2 HEVC-kanal

• Se de tekniske specifikationer for at sikre dig, at TV'et understøtter DVB-T2 HEVC i dit land, og geninstaller DVB-T-kanalen.

## <span id="page-50-0"></span> $\frac{1}{20.5}$ Satellit

#### TV'et kan ikke finde de satellitter, jeg ønsker, eller TV'et installerer den samme satellit to gange

Kontrollér, om det korrekte antal satellitter er angivet under indstillingerne i starten af installationen. Du kan indstille TV'et til at søge efter én, to eller 3/4 satellitter.

#### En dobbelthoved-LNB kan ikke finde satellit nummer  $t_{\Omega}$

• Hvis TV'et finder én satellit, men ikke kan finde nummer to, kan du dreje parabolantennen et par grader. Juster parabolen, så den får det stærkeste signal på den første satellit. Kontrollér signalstyrkeindikatoren for den første satellit på skærmen.

• Kontrollér, om indstillingerne er angivet til to satellitter.

#### Ændring af installationen løste ikke problemet

Alle indstillinger, satellitter og kanaler gemmes først, når du afslutter installationen.

#### Alle satellitkanaler er forsvundet

Hvis du bruger et Unicable-system, skal du sørge for at tildele to unikke User Band-numre til begge de indbyggede tunere i Unicable-indstillingerne. Det skyldes muligvis, at en anden satellitmodtager i Unicable-systemet anvender det samme brugerbåndnummer.

#### Nogle satellitkanaler ser ud til at være forsvundet fra kanallisten.

Hvis nogle kanaler ser ud til at være forsvundet eller fejlplaceret, kan udbyderen have ændret transponderplaceringen for disse kanaler. For at gendanne positionerne på kanallisten kan du prøve at opdatere kanalpakken.

#### Jeg kan ikke fjerne en satellit

Abonnementspakker tillader ikke fjernelse af en satellit. Hvis du vil fjerne satellitten, skal du udføre en komplet installation igen og vælge en anden pakke.

#### Modtagelsen er periodisk dårlig

• Kontrollér, om satellitparabolen sidder godt fast.

Stærk vind kan flytte parabolen.

• Sne og regn kan forringe modtagelsen.

## $\overline{20.6}$ Billede

Intet billede/forvrænget billede

• Kontrollér, om TV'et er tilsluttet en antenne eller anvender et udbydersignal. Kontrollér kabeltilslutningerne.

• Kontrollér, om den korrekte kilde/indgang er valgt i kildemenuen. Tryk på  $\Box$  Kilder, og vælg den kilde/indgang, du har brug for.

• Kontrollér, om den eksterne enhed eller kilde er korrekt tilsluttet.

- Kontrollér, om modtagelsen er dårlig.
- Kontrollér, om billedet er indstillet til en

minimumværdi. Vælg Billedtype, vælg en type, og tryk på OK.

 $\bigoplus$  (Hiem) > Indstillinger > Alle

#### indstillinger > Billede > Billedtype

• Kontrollér, om TV'et er gået i stykker, ved at prøve at afspille et videoklip. Tryk

på (Hjem) > Indstillinger > Hjælp > Kontroller TV'et.

Hvis videoklippet forbliver sort, skal du ringe til Philips. Vent, indtil klippet slutter, og vælg

Kontaktoplysninger i menuen Hjælp. Ring til telefonnummeret i dit land.

#### Lyd, men intet billede

• Skift til andre videokilder, og skift derefter tilbage til den aktuelle kilde.

• Vælg Billedtype, vælg en type, og tryk på OK.

- $\bigoplus$  (Hiem) > Indstillinger > Alle
- indstillinger > Billede > Billedtype

• Gå tilbage til Billedtype, og tryk på • Gendan type for at gendanne billedtypen.

• Nulstil alle TV-indstillinger ved at gå

til  $\bigoplus$  (Hjem) > Indstillinger > Alle indstillinger > Generelle indstillinger > Geninstaller TV.

• Kontrollér kilde-/indgangsenhedernes tilslutninger.

#### Dårlig modtagelse

Hvis TV-billedet er forvrænget eller varierende i kvalitet, kan indgangssignalet være dårligt. Et svagt digitalt signal ses som et billede, der opdeles i firkantede blokke, og som lejlighedsvis fryser. Et dårligt digitalt signal vil falde meget hurtigere ud end et dårligt analogt signal.

• Kontrollér, om antennekablet er tilsluttet korrekt.

• Store højttalere, ikke-jordede lydenheder, neonlys, høje bygninger og andre store genstande kan have indflydelse på modtagelseskvaliteten, når du bruger en antenne. Prøv at forbedre modtagelsen ved at ændre antenneretningen eller flytte enheder væk fra TV'et. Dårligt vejr kan forringe modtagelsen.

<span id="page-51-0"></span>• Kontrollér, om alle tilslutninger til og fra enhederne er tilsluttet korrekt.

• Hvis modtagelsen kun er dårlig for en enkelt kanal, kan du forsøge at finindstille den pågældende kanal via Analog: Manuel installation. (Gælder kun analoge kanaler)

 $\bigoplus$  (Hiem) > Indstillinger > Installer

kanaler > Antenne-/kabelinstallation > Analog: Manuel installation

• Kontrollér, at det indgående digitale signal er tilstrækkeligt kraftigt. Mens du ser en digital kanal, skal du trykke på  $\equiv$  OPTIONS, vælge Status og trykke på OK. Kontrollér Signalstyrke og Signalkvalitet.

#### Dårligt billede fra en enhed

• Sørg for, at enheden er korrekt tilsluttet. Sørg for, at enhedens videoudgangsindstilling er sat til den højest mulige opløsning.

• Gendan billedtypen, eller skift til en anden billedtype.

#### Billedindstillinger ændrer sig efter et stykke tid

Sørg for, at Lokalitet er indstillet til Hjem . Du kan ændre og gemme indstillinger i denne tilstand.

#### $\bigoplus$  (Hiem) > Indstillinger > Alle

indstillinger > Generelle indstillinger > Placering

#### Der vises et banner

Hvis der lejlighedsvis vises et reklamebanner på skærmen, eller Billedtype automatisk skifter tilbage til Livagtig ved opstart, er TV'et i Butikslokation. Indstil TV'et til Hjem-placeringen til brug i hjemmet.

 $\bigoplus$  (Hjem) > Indstillinger > Alle

indstillinger > Generelle indstillinger > Placering

Billedet passer ikke til skærmen / forkert eller ustabil billedstørrelse / billedplaceringen er forkert • Hvis billedstørrelsen - dets formatforhold - ikke passer til skærmen og har sorte bjælker i toppen og bunden eller i venstre og højre side af skærmen, skal du trykke på  $\bigoplus$  (Hjem) > Indstillinger > Alle indstillinger > Billede > Billedformat > Udfyld skærm. • Hvis billedstørrelsen ændrer sig hele tiden, skal du trykke på  $\bigoplus$  (Hjem) > Indstillinger > Alle

indstillinger > Billede > Billedformat > Tilpas til skærm.

• Hvis placeringen af billedet på skærmen er forkert, skal du prøve at kontrollere signalets opløsning og udgangstypen på den tilsluttede enhed og trykke

på  $\bigoplus$  (Hjem) > Indstillinger > Alle indstillinger > Billede > Billedformat > Original.

Computerbilledet er ikke stabilt

Sørg for, at pc'en kører med den understøttede opløsning og opdateringshastighed.

 $\bigoplus$  (Hjem) > Indstillinger > Alle indstillinger > Billede >

## 20.7 Lyd

#### Ingen lyd eller dårlig lydkvalitet

• Kontrollér, om TV'ets lydindstillinger er OK, og tryk på tasterne (a) lydstyrke eller (x lydløs.

• Hvis du bruger en digital modtager (set-top-boks), skal du kontrollere, at lydstyrken på modtageren ikke er indstillet til nul eller lydløs.

• Kontrollér, om TV'et - lydsignalet - er sluttet korrekt til hjemmebiografsystemet, hvis du bruger et sådant system til TV-lyd. Kontrollér, om du har sluttet HDMIkablet til en HDMI1 ARC-tilslutning på hjemmebiografsystemet.

• Sørg for, at TV-lydudgangen er sluttet til lydindgangen på den hjemmebiografenheden. Lyden bør kunne høres fra hjemmebiografsystemets højttalere.

#### Lyd med høje lyde

Hvis du ser en video fra et tilsluttet USB-flashdrev eller tilsluttet computer, kan lyden fra dit hjemmebiografsystem være forvrænget. Lyden høres, når lyd- eller videofilen har DTS-lyd, men hjemmebiografsystemet ikke har nogen DTSlydbehandling. Du kan afhjælpe dette ved at indstille TV'ets digitale udgangsformat til Stereo. Tryk på  $\bigoplus$  (Hjem) > Indstillinger > Alle indstillinger > Lyd > Avanceret > Digitalt udgangsformat

## <span id="page-52-2"></span><span id="page-52-0"></span> $\overline{20.8}$ HDMI - UHD

#### HDMI

• Vær opmærksom på, at understøttelse af HDCP (High-bandwidth Digital Content Protection) kan forsinke TV'ets gengivelse af indhold fra en HDMIenhed.

• Hvis TV'et ikke genkender HDMI-enheden, og der ikke vises noget billede, skal du skifte kilde fra en enhed til en anden og tilbage igen.

• Dette er et Ultra HD-TV. Visse ældre enheder – tilsluttet via HDMI – genkender ikke et Ultra HD TV elektronisk og fungerer muligvis ikke korrekt eller viser forvrænget billede eller lyd. For at undgå funktionsfejl ved en sådan enhed kan du sætte signalkvaliteten til et niveau, som enheden kan håndtere. Hvis enheden ikke anvender Ultra HD-signaler, kan du slå Ultra HD fra for denne HDMI-forbindelse.

Hvis billede og lyd fra en enhed, der er tilsluttet via HDMI, forvrænges, kontrolleres det, om en

anden HDMI Ultra HD-indstilling kan afhjælpe problemet. I Hjælp > Brugervejledning skal du trykke på farvetasten  $\rightarrow$  Søgeord og finde HDMI Ultra HD.

<span id="page-52-3"></span>• Hvis der forekommer periodiske lydforstyrrelser, skal du sørge for, at udgangsindstillingerne fra HDMIenheden er korrekte.

#### HDMI EasyLink virker ikke

• Kontrollér, om dine HDMI-enheder er HDMI-CECkompatible. EasyLink-funktioner virker kun på enheder, der er HDMI-CEC-kompatible.

#### Der vises intet lydstyrkeikon

• Når en HDMI-CEC-lydenhed er tilsluttet og du bruger TV'ets fjernbetjening til at justere lydstyrken fra enheden, er dette normalt.

## <span id="page-52-1"></span>20.9 USB

#### Fotos, videoer og musik fra en USB-enhed vises ikke

• Kontrollér, om USB-lagringsenheden er indstillet til at være kompatibel med masselagringsenhed som beskrevet i dokumentationen til lagringsenheden.

• Kontrollér, om USB-lagringsenheden er kompatibel med TV'et.

• Kontrollér, om lyd- og billedfilformater understøttes

af TV'et. Få flere oplysninger under Hjælp ved at trykke på farvetasten Søgeord og finde Multimedier.

#### Hakkende afspilning af USB-filer

• USB-enhedens overførselsydeevne begrænser muligvis overførselshastigheden til TV'et, hvilket fører til dårlig afspilning.

## $\overline{20.10}$ Wi-Fi og internet

#### Wi-Fi-netværk blev ikke fundet eller er forvrænget.

• Kontrollér, om firewalls i dit netværk tillader adgang for den trådløse TV-forbindelse.

• Hvis det trådløse netværk i dit hjem ikke fungerer korrekt, kan du prøve med en kablet netværksinstallation.

#### Internettet fungerer ikke

• Hvis forbindelsen til routeren er i orden, skal du kontrollere routerens forbindelse til internettet.

#### PC'en og internetforbindelsen er langsom

• Se brugervejledningen til den trådløse router for at få oplysninger om indendørs rækkevidde,

overførselshastighed og andre faktorer, der påvirker signalkvaliteten.

• Brug en internetforbindelse med høj hastighed (bredbånd) til din router.

#### DHCP

• Hvis forbindelsen mislykkes, kan du kontrollere routerens DHCP-indstilling (Dynamic Host Configuration). DHCP skal være sat på Til.

#### 20.11

## Forkert sprog i menuerne

#### Skift sproget tilbage til dit eget sprog.

1 - Tryk på **n** Hjem, og tryk på  $\land$  (op) én gang.

2 - Tryk på  $\blacktriangleright$  (højre) to gange, og tryk på  $\blacktriangleright$  (ned) én gang.

**3 -** Tryk 7 gange på (højre), kontroller, at ikonet er , og tryk på OK.

4 -  $Tryk$  7 gange på  $\vee$  (ned), og tryk på  $\searrow$  (højre) 3 gange, vælg dit sprog, og tryk på OK.

## <span id="page-53-2"></span><span id="page-53-0"></span> $\overline{21}$ Sikkerhed og pleje

## <span id="page-53-1"></span> $\frac{1}{211}$ Sikkerhed

## Vigtigt!

Sørg for at læse og forstå alle sikkerhedsinstruktioner, før du bruger TV'et. Hvis der opstår skader, fordi instruktionerne ikke følges, bortfalder garantien.

## Risiko for elektrisk stød eller brand

• Udsæt ikke TV'et for regn eller vand. Placer aldrig væskeholdige beholdere, såsom vaser, i nærheden af TV'et.

Hvis der spildes væsker på eller ned i TV'et, skal det straks tages ud af stikkontakten.

Kontakt Philips' kundeservice for at få TV'et undersøgt før brug.

• Udsæt ikke TV'et, fjernbetjeningen eller batterierne for ekstrem varme. Anbring dem aldrig i nærheden af brændende stearinlys, åben ild eller andre varmekilder, herunder direkte sollys.

• Indsæt aldrig genstande i ventilationsristene eller andre åbninger på TV'et.

• Stil ikke tunge genstande oven på netledningen.

• Undgå belastning af strømstik. Løse strømstik kan forårsage lysbuer eller brand. Sørg for ikke at belaste netledningen, når du drejer TV-skærmen.

• Du kan tage strømmen fra TV'et ved at frakoble TV'ets strømstik. Ved frakobling af strømmen må du kun trække i strømstikket, ikke i ledningen. Sørg for, at du til enhver tid har nem adgang til strømstik, strømkabel og stikkontakt.

### Risiko for personskade eller beskadigelse af TV'et

• Der skal to personer til at løfte og bære et TV, som vejer over 25 kilo.

• Hvis du monterer TV'et på en fod, må du kun anvende den, der fulgte med TV'et. Fastgør foden sikkert på TV'et.

Anbring TV'et på en flad, plan overflade, der kan bære den vægten af TV'et med fod.

• Hvis du vil vægmontere TV'et, skal du sikre dig, at vægmonteringen er i stand til at bære TV'et. TP Vision er ikke ansvarlig for ukorrekte vægmonteringer, der medfører ulykker, kvæstelse eller skader.

• Dele af dette produkt er fremstillet af glas. Vær forsigtig for at undgå personskade og beskadigelse af produktet.

#### Risiko for beskadigelse af TV'et!

Før du slutter TV'et til strømmen, skal du sikre dig, at spændingen svarer til den værdi, der er trykt bagpå TV'et. Tilslut aldrig TV'et til stikkontakten, hvis spændingen er forskellig fra denne værdi.

### Faremomenter i forbindelse med stabilitet

Et TV-apparat kan falde ned og forårsage alvorlig personskade eller dødsfald. Mange skader, især for børn, kan undgås ved at tage enkle forholdsregler som f.eks.

• Sørg ALTID for, at TV'et ikke hænger ud over kanten af det understøttende møbel.

• ALTID at bruge kabinetter, stativer eller monteringsmetoder, som anbefales af producenten af TV-apparatet.

• ALTID at bruge møbler, der kan understøtte TVapparatet på en sikker måde.

• ALTID at lære børn om farerne ved at klatre op på møbler for at nå TV-apparatet eller dets betjeningsknapper.

• ALTID at føre ledninger og kabler, der er sluttet til dit TV, så der ikke er risiko for at snuble over dem, trække eller gribe fat i dem.

• ALDRIG at placere et TV-apparat et ustabilt sted.

• ALDRIG at placere TV-apparatet på høje møbler (f.eks. skabe eller bogreoler) uden at forankre både møblet og TV-apparatet, så det udgør en passende støtte.

• ALDRIG at placere TV-apparatet på et stykke klæde eller andre materialer, der kan være placeret mellem TV-apparatet og det understøttende møbel.

• ALDRIG at placere genstande, der kan friste børn til at klatre op, f.eks. legetøj og fjernbetjeninger, oven på TV-apparatet eller på møbler, hvor TV'et er placeret.

Hvis det nuværende TV-apparat skal gemmes og flyttes, skal ovenstående også tages i betragtning.

### Risici ved batterier

• Risiko for eksplosion, hvis batteriet udskiftes med en forkert type.

• Udskiftning af et BATTERI med en forkert type, som kan omgå en SIKKERHEDSFORANSTALTNING (f.eks. i forbindelse med visse typer LITIUMBATTERIER).

• Bortskaffelse af et BATTERI ved afbrænding eller mekanisk knusning eller skæring af ET BATTERI, som kan resultere i EN EKSPLOSION.

• Hvis et BATTERI efterlades i omgivelser med ekstremt høje temperaturer, som kan resultere i en EKSPLOSION eller lækage af brændbar væske eller gas.

• Et BATTERI, der udsættes for ekstremt lavt lufttryk,

som kan resultere i en EKSPLOSION eller lækage af brændbar væske eller gas.

• Fjernbetjeningen kan indeholde knapbatterier, som nemt kan sluges af små børn. Opbevar altid disse batterier utilgængeligt for børn.

### Risiko for overophedning

Installer ikke TV'et på et trangt sted. Sørg altid for, at der er mindst 10 cm rundt om TV'et til ventilation. Sørg for, at gardiner eller andre genstande ikke dækker ventilationsristene på TV'et.

### Tordenvejr

Afbryd strømmen til TV'et og antennen før tordenvejr. Rør aldrig ved nogen dele af TV'et, strømkablet eller antennekablet under tordenvejr.

### Risiko for høreskade

Undgå at bruge øretelefoner eller hovedtelefoner ved høj lydstyrke eller i længere perioder.

#### Lave temperaturer

Hvis TV'et transporteres ved temperaturer under 5 °C, skal du pakke TV'et ud og vente, indtil TV'et når stuetemperatur, før du slutter det til stikkontakten.

### Fugtighed

I sjældne tilfælde, afhængigt af temperatur og luftfugtighed, kan der forekomme en smule kondensering på den indvendige side af TV-glasset (på nogle modeller). Du kan undgå dette ved ikke at udsætte TV'et for direkte sollys, varme eller ekstrem luftfugtighed. Hvis der opstår kondensering, forsvinder den af sig selv, når TV'et har været tændt i et par timer.

Kondensfugten skader ikke TV'et eller forårsager fejlfunktion.

## <span id="page-54-0"></span> $\overline{212}$ Vedligeholdelse af skærmen

#### Rens

• Du må aldrig røre ved, skubbe til, gnide på eller slå til skærmen med nogen genstand.

- Tag stikket ud af TV'et, før du rengør skærmen.
- Rengør TV'et og rammen med en blød, fugtig klud, og tør forsigtigt. Brug aldrig stoffer som sprit, kemikalier eller rengøringsmidler på TV'et.
- For at undgå deformationer og falmede farver skal du tørre vanddråber af så hurtigt som muligt.

• Undgå så vidt muligt statiske billeder. Statiske billeder er billeder, der vises på skærmen i lang tid ad gangen. Statiske billeder omfatter skærmmenuer, sorte bjælker, tidsvisninger m.v. Hvis du er nødt til at benytte statiske billeder, kan du reducere skærmens kontrast og lysstyrke for at forebygge skader på skærmen.

## <span id="page-55-0"></span> $\overline{22}$ Vilkår for anvendelse

2020 © TP Vision Europe B.V. Alle rettigheder forbeholdes.

Dette produkt er sendt på markedet af TP Vision Europe B.V. eller et af dets associerede selskaber, i det følgende benævnt TP Vision, som er producenten af produktet. TP Vision er garantigiver i forhold til TV'et, som er pakket sammen med denne brochure. Philips og skjoldlogoet fra Philips er registrerede varemærker tilhørende Koninklijke Philips N.V.

Specifikationerne kan ændres uden varsel. Varemærkerne tilhører Koninklijke Philips N.V eller de respektive ejere. TP Vision forbeholder sig retten til at ændre produkter til enhver tid uden at være forpligtet til at justere tidligere tilbehør herefter.

Det skriftlige materiale, der fulgte med TV'et, og den manual, der findes i TV'ets hukommelse, eller som kan downloades fra

Philips-webstedet [www.philips.com/TVsupport](http://www.philips.com/TVsupport), anses for at være passende til den påtænkte brug af systemet.

Materialet i denne brugervejledning anses for at være passende til den påtænkte brug af systemet. Hvis produktet, eller dets enkeltmoduler eller procedurer, anvendes til andre formål end de heri angivne, skal der opnås godkendelse af deres gyldighed og egnethed. TP Vision garanterer, at selve materialet ikke er i strid med US-patenter. Ingen yderligere garanti er udtrykt eller underforstået. TP Vision kan hverken drages til ansvar for fejl i indholdet af dette dokument eller for problemer opstået på baggrund af indholdet i dette dokument. Fejl, der rapporteres til Philips, vil snarest muligt blive tilpasset og offentliggjort på Philips-supportwebstedet.

Garantivilkår - Risiko for personskade, beskadigelse af TV'et eller bortfald af garantien!

Forsøg aldrig selv at reparere TV'et. Brug kun TV'et og dets tilbehør som tilsigtet af producenten. Advarselsskiltet på bagsiden af TV'et angiver risiko for elektrisk stød. Fjern aldrig TV-inddækningen. Kontakt altid Philips TV-kundeservice i forbindelse med service eller reparationer. Find telefonnummeret i den trykte dokumentation, der fulgte med TV'et. Eller gå til vores websted [www.philips.com/TVsupport,](http://www.philips.com/TVsupport) og vælg dit land, hvis det er nødvendigt. Enhver aktivitet, der udtrykkeligt er forbudt i denne betjeningsvejledning, eller tilpasninger og monteringsvejledninger, der ikke anbefales eller er godkendt i henhold til denne brugervejledning, gør garantien ugyldig.

Pixelegenskaber

Dette LCD/LED-produkt har et højt antal farvepixler. Selv om det har en pixeleffektivitet på 99,999 % eller mere, kan der forekomme sorte prikker eller klare lyspunkter (røde, grønne eller blå) på skærmen. Dette er en konstruktionsmæssig egenskab ved skærmen (ligger inden for normale industristandarder) og er ikke en fejl.

CE-overensstemmelseserklæring

Hermed erklærer TP Vision Europe B.V., at dette TV er i overensstemmelse med de væsentlige krav og andre relevante bestemmelser i direktiverne 2014/53/EU (RED), 2009/125/EF (miljøvenligt design) og 2011/65/EF (RoHS).

Overensstemmelse med EMF-standarderne TP Vision producerer og sælger mange forbrugerrelaterede produkter, som for ethvert andet elektronisk apparat generelt er i stand til at udsende og modtage elektromagnetiske signaler. Et af TP Visions overordnede forretningsprincipper er at tage alle nødvendige sundheds- og sikkerhedsforanstaltninger i forbindelse med vores produkter, så de på produktionstidspunktet overholder alle gældende lovkrav og ligger langt inden for de til enhver tid gældende standarder for elektromagnetiske felter (EMF).

TP Vision har forpligtet sig til at udvikle, producere og sende produkter på markedet, der ikke har sundhedsskadelige virkninger. TP Vision bekræfter, at dets produkter, så længe de håndteres korrekt i overensstemmelse med deres tiltænkte formål, kan anvendes sikkert i henhold til den videnskabelige dokumentation, der foreligger i dag. TP Vision spiller en aktiv rolle i udviklingen af internationale EMF- og sikkerhedsstandarder, der gør TP Vision i stand til at forudse yderligere udvikling inden for standardisering, som kan integreres i deres produkter på et tidligt stadie.

## <span id="page-56-0"></span> $\overline{23}$ Ophavsrettigheder

## <span id="page-56-1"></span> $\overline{231}$ HDMI

Begreberne HDMI og HDMI High-Definition Multimedia Interface samt HDMI-logoet er registrerede varemærker tilhørende HDMI Licensing Administrator, Inc. i USA og andre lande.

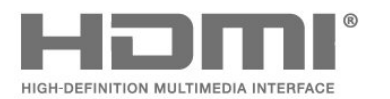

## <span id="page-56-2"></span> $73.2$ Dolby Audio

#### <span id="page-56-5"></span>Dolby Audio

Dolby, Dolby Audio og dobbelt-D-symbolet er varemærker tilhørende Dolby Laboratories. Produceret under licens fra Dolby Laboratories. Fortroligt ikke publiceret materiale. Copyright © 1992-2020 Dolby Laboratories. Alle rettigheder forbeholdes.

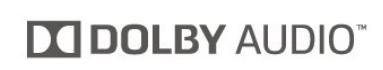

## <span id="page-56-6"></span><span id="page-56-3"></span> $23.3$ Dolby Vision og Dolby Atmos

#### Dolby Vision og Dolby Atmos

Dolby, Dolby Audio, Dolby Vision, Dolby Atmos og det dobbelte D-symbol er varemærker tilhørende Dolby Laboratories.

Produceret under licens fra Dolby Laboratories. Dolby, Dolby Audio, Dolby Vision, Dolby Atmos og det dobbelte D-symbol er varemærker tilhørende Dolby Laboratories. Fortroligt ikke publiceret materiale. Copyright 1992-2019 Dolby Laboratories. Alle rettigheder forbeholdes.

<span id="page-56-4"></span>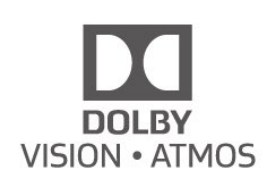

## $\frac{1}{234}$ DTS-HD (italics)

#### DTS-HD

Med hensyn til DTS-patenter henvises til [http://patents.dts.com.](http://patents.dts.com) Produceret på licens for DTS Licensing Limited. DTS, symbolet, DTS og symbolet sammen, DTS-HD og DTS-HD-logoet er registrerede varemærker eller varemærker tilhørende DTS, Inc. i USA og/eller andre lande. © DTS, Inc. DTS, Inc. ALLE RETTIGHEDER FORBEHOLDES.

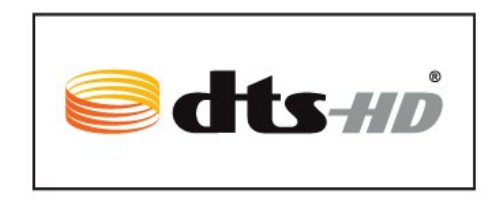

## $73.5$

## Wi-Fi Alliance

Wi-Fi®, Wi-Fi CERTIFIED-logoet og Wi-Fi-logoet er registrerede varemærker tilhørende Wi-Fi Alliance.

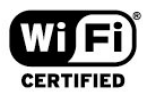

### $236$

## Andre varemærker

Alle andre registrerede og uregistrerede varemærker tilhører de respektive ejere.

## Open source

#### <span id="page-57-1"></span> $\frac{1}{241}$

<span id="page-57-0"></span> $\overline{24}$ 

## Open source-software

Dette TV indeholder open source-software. TP Vision Europe B.V. tilbyder hermed at levere, efter anmodning, en kopi af den komplette, tilsvarende kildekode for de ophavsretligt beskyttede open source-softwarepakker, der anvendes i dette produkt, for hvilke der anmodes om et sådant tilbud af de respektive licenser.

Dette tilbud er gyldigt i op til tre år efter køb af produktet for alle, der har modtaget disse oplysninger.

Kildekoden kan fås ved at sende en meddelelse på engelsk til . . .

#### [open.source@tpv-tech.com](mailto:open.source@tpv-tech.com)

#### <span id="page-57-2"></span> $\frac{1}{242}$

## Open Source-licens

### Om Open Source-licens

VIGTIGT med hensyn til kildekoden for de dele af TVsoftwaren fra TP Vision Netherlands B.V., der henhører under open source-licenser.

Dette er et dokument, der beskriver distributionen af kildekoden anvendt på TV'et fra TP Vision Netherlands B.V., som enten henhører under GNU General Public License (GPL) eller GNU Lesser General Public License (LGPL), eller enhver anden open source-licens. Vejledning til at få fat i kopier af denne software finder du i brugsvejledningen.

TP Vision Netherlands B.V. FREMSÆTTER INGEN GARANTIER AF NOGEN ART, HVERKEN UDTRYKKELIGE ELLER STILTIENDE, HERUNDER GARANTIER FOR SALGBARHED ELLER EGNETHED TIL ET BESTEMT FORMÅL, FOR DENNE SOFTWARE. TP Vision Netherlands B.V. understøtter ikke denne software. Det foregående påvirker ikke dine garantier og lovmæssige rettigheder, hvad angår købte TP Vision Netherlands B.V.-produkter. Det gælder kun for denne kildekode stillet til din rådighed.

## Open Source

#### bash (3.2.48)

Bash is the shell, or command language interpreter, that will appear in the GNU operating system. Bash is an sh-compatible shell that incorporates useful features from the Korn shell (ksh) and C shell (csh).

It is intended to conform to the IEEE POSIX P1003.2/ISO 9945.2 Shell and Tools standard. It offers functional improvements over sh for both programming and interactive use.

In addition, most sh scripts can be run by Bash without modification. Source: http://www.gnu.org/software/bash/

### c-ares (1.10.0)

c-ares is a C library that performs DNS requests and name resolves asynchronously. Source: http://c-ares.haxx.se/

#### coreutils (6.9)

The GNU Core Utilities are the basic file, shell and text manipulation utilities of the GNU operating system. These are the core utilities which are expected to exist on every operating system. Source: http://www.gnu.org/software/coreutils/

#### e2fsprogs (2.12.2)

e2fsprogs provides the filesystem utilities for use with the ext2 filesystem, it also supports the ext3 and ext4 filesystems.

This piece of software is made available under the terms and conditions of the e2fsprogs license, which can be found below.

Source: http://e2fsprogs.sourceforge.net/

#### Expat (2.01)

xml paser; Expat is an XML parser library written in C. It is a stream-oriented parser in which an application registers handlers for things the parser might find in the XML document (like start tags). An introductory article on using.

This piece of software is made available under the terms and conditions of the Expat license, which can be found below.

Source: http://expat.sourceforge.net/

#### DFB (4.2.31)

It is a software library for GNU/Linux/UNIX based operating system with a small memory footprint that provides graphics acceleration, input device handling and abstraction layer, and integrated windowing system with support for translucent windows and multiple display layers on top of the Linux framebuffer without requiring any kernel modifications

Source: http://sourceforge.net/projects/jointspace/fil es/remote\_applications\_SDK/remote\_spplications\_S

#### DK\_v1.3.1/DirectFB141\_source\_1.3.1.7z/download

#### SAWMAN

SaWMan, the Shared application and Window Manager, is a new window manager module for use with DirectFB.

Source: http://www.directfb.org/index.php?path=Mai n%2FDownloads&page=1

#### findutils (4.2.31)

The GNU Find Utilities are the basic directory searching utilities of the GNU operating system. These programs are typically used in conjunction with other programs to provide modular and powerful directory search and file locating capabilities to other commands.

Source: http://www.gnu.org/software/findutils/

#### Freetype (2.4.3)

FreeType is a software font engine that is designed to be small, efficient, highly customizable, and portable while capable of producing high-quality output (glyph images).

Source: http://freetype.sourceforge.net

#### fuse (2.8.4)

Fuse is a simple interface for userspace programs to export a virtual filesystem to the linux kernel. This piece of software is made available under the terms and conditions of the fuse license, which can be found below.

Source: http://fuse.sourceforge.net/

#### gawk (3.1.5)

If you are like many computer users, you would frequently like to make changes in various text files wherever certain patterns appear, or extract data from parts of certain lines while discarding the rest. To write a program to do this in a language such as C or Pascal is a time-consuming inconvenience that may take many lines of code.

The job is easy with awk, especially the GNU implementation: gawk.

Source: http://www.gnu.org/software/gawk/

#### glibc (2.12.2)

Any Unix-like operating system needs a C library: the library which defines the "system calls" and other basic facilities such as open, malloc, printf, exit...The GNU C library is used as the C library in the GNU system and most systems with the Linux kernel This piece of software is made available under the terms and conditions of the glibc license, which can be found below.

Source: http://www.gnu.org/software/libc/

#### grep (2.5.1a)

The grep command searches one or more input files for lines containing a match to a specified pattern. By default, grep prints the matching lines.

Source: http://www.gnu.org/software/grep/

#### gzip (1.3.12)

GNU Gzip is a popular data compression program originally written by Jean-loup Gailly for the GNU project. Mark Adler wrote the decompression part. Source: http://www.gnu.org/software/gzip/

#### inetutils (1.4.2)

Inetutils is a collection of common network programs. Source: http://www.gnu.org/software/inetutils/

#### iptables (1.4.15)

For Cross connection. Source: http://www.netfilter.org/projects/iptables/

#### iputils (s20101006)

The iputils package is set of small useful utilities for Linux networking. It was originally maintained by Alexey Kuznetsov. Source: http://www.skbuff.net/iputils/

#### Libcurl (7.30.0)

HTTP client;libcurl is a free and easy-to-use clientside URL transfer library, supporting FTP, FTPS, HTTP, HTTPS, SCP, SFTP, TFTP, TELNET, DICT, LDAP, LDAPS, FILE, IMAP, SMTP, POP3 and RTSP. libcurl supports SSL certificates, HTTP POST, HTTP PUT, FTP uploading, HTTP form based upload, proxies, cookies, user+password authentication (Basic, Digest, NTLM, Negotiate, Kerberos4), file transfer resume, http proxy tunneling and more!

This piece of software is made available under the terms and conditions of the Libcurl license, which can be found below.

Source: http://curl.haxx.se/

#### libiconv (1.11.1)

This library provides an iconv() implementation, for use on systems which don't have one, or whose implementation cannot convert from/to Unicode. . This piece of software is made available under the terms and conditions of the libiconv license, which can be found below.

Source: http://ftp.gnu.org/pub/gnu/libiconv

#### libmtp (0.3.6)

libmtp is an Initiator implementation of the Media Transfer Protocol (MTP) in the form of a library suitable primarily for POSIX compliant operating systems. We implement MTP Basic, the stuff proposed for standardization. Source: http://libmtp.sourceforge.net/

#### libjpg (6b)

This library is used to perform JPEG decoding tasks. This piece of software is made available under the terms and conditions of the libipg license, which can be found below.

Source: http://www.ijg.org/

#### libusb

This is the home of libusb, a library that gives user level applications uniform access to USB devices across many different operating systems. libusb is an open source project licensed under the GNU Lesser General Public License version 2.1.

Many participants in the libusb community have helped and continue to help with ideas,

implementation, support and improvements for libusb.

This piece of software is made available under the terms and conditions of the libusb license, which can be found below.

Source:

http://libusb.wiki.sourceforge.net http://www.libusb.org/

#### libusb-compat

Library to enable user space application programs to communicate with USB devices.

This piece of software is made available under the terms and conditions of the libusb-compat license, which can be found below.

Source:

http://libusb.wiki.sourceforge.net/LibusbCompat0.1

#### libpng (1.2.43)

libpng -THE reference library for reading, displaying, writing and examining png Image Network Graphics. This piece of software is made available under the terms and conditions of the libpng license, which can be found below.

Source: http://sourceforge.net/projects/libpng/files/

#### Libxml2 (2.7.8)

The "libxml2" library is used in AstroTV as a support for the execution of NCL application. This library was developed for the GNOME software suite and is available under a "MIT" license. Source: http://www.xmlsoft.org

#### Linux Kernel (3.1)

The Linux kernel is an operating system kernel used by the Linux family of Unix-like operating systems. This piece of software is made available under the terms and conditions of the Linux Kernel license, which can be found below. Source: http://www.kernel.org

Linux Fusion (8.7.0) Source: GNU

liveMedia (2011.06.12) c++ runtime library for RTSP requirement Source: www.live555.com

#### lvm2 (2.02.89)

Userspace toolset that provide logical volume management facilities on linux. This piece of software is made available under the terms and conditions of the lvm2 license, which can be found below.

Source: ftp://sources.redhat.com/pub/lvm2/releases/

#### module-init-tools (3.12)

Provides developer documentation for the utilities used by Linux systems to load and manage kernel modules (commonly referred to as "drivers"). Source: https://modules.wiki.kernel.org/index.php/M ain\_Page

#### mtd-utils

The aim of the system is to make it simple to provide a driver for new hardware, by providing a generic interface between the hardware drivers and the upper layers of the system. Hardware drivers need to know nothing about the storage formats used, such as FTL, FFS2, etc., but will only need to provide simple routines for read, write and erase. Presentation of the device's contents to the user in an appropriate form will be handled by the upper layers of the system. This piece of software is made available under the terms and conditions of the mtd-utils license, which can be found below.

Source: http://www.linuxmtd.infradead.org/index.html

#### ncurses (5.7)

The ncurses (new curses) library is a free software emulation of curses in System V Release 4.0 (SVr4), and more. It uses terminfo format, supports pads and color and multiple highlights and forms characters and function-key mapping, and has all the other SVr4-curses enhancements over BSD curses. SVr4 curses is better known today as X/Open Curses. Source: http://www.gnu.org/software/ncurses/

#### net-tools (1.6)

The Net-tools?package is a collection of programs for controlling the network subsystem of the Linux kernel. Source: http://www.linuxfromscratch.org/blfs/view/6. 3/basicnet/net-tools.html

#### NTFS-3G Read/Write Driver (2010.5.22)

NTFS-3G is an open source cross-platform implementation of the Microsoft Windows NTFS file system with read-write support. NTFS-3G often uses the FUSE file system interface, so it can run unmodified on many different operating systems. It is runnable on Linux, FreeBSD, NetBSD, OpenSolaris, BeOS, QNX, WinCE, Nucleus, VxWorks, Haiku,MorphOS, and Mac OS X It is licensed under either the GNU General Public License or a proprietary license. It is a partial fork of ntfsprogs and is under active maintenance and development. This piece of software is made available under the terms and conditions of the NTFS-3G Read/Write Driver license, which can be found below. Source: http://www.tuxera.com

#### openssl (1.0.1j)

OpenSSL is an open source implementation of the SSL and TLS protocols. The core library (written in the C programming language) implements the basic cryptographic functions and provides various utility functions. Wrappers allowing the use of the OpenSSL library in a variety of computer languages are available.

Source: http://www.openssl.org/

procps (ps, top) (3.2.8)

procps is the package that has a bunch of small useful utilities that give information about processes using the /proc filesystem.

The package includes the programs ps, top, vmstat, w, kill, free, slabtop, and skill.

Source: http://procps.sourceforge.net/index.html

samba (3.0.37)

Samba is the standard Windows interoperability suite of programs for Linux and Unix. Source: http://www.samba.org/

#### SaWMan (1.5.3)

SaWMan, the Shared application and Window Manager, is a new window manager module for use with DirectFB. Source: http://www.directfb.org

#### sed (4.1.5)

sed (stream editor) isn't an interactive text editor. Instead, it is used to filter text, i.e., it takes text input, performs some operation (or set of operations) on it, and outputs the modified text.

sed is typically used for extracting part of a file using pattern matching or substituting multiple occurrences of a string within a file.

Source: http://www.gnu.org/software/sed/

#### SQLite3 (2.12.2)

SQLite is a in-process library that implements a selfcontained, serverless, zero-configuration,

transactional SQL database engine.

This piece of software is made available under the terms and conditions of the SQLite3 license, which can be found below.

Source: http://www.sqlite.org/

#### SquashFS

SquashFS is a compressed read-only file system for Linux. SquashFS compresses files, inodes and directories, and supports block sizes up to 1 MB for greater compression. SquashFS is also the name of free/open software, licensed under the GPL, for accessing SquashFS filesystems.

This piece of software is made available under the terms and conditions of the SquashFS license, which can be found below.

Source: http://squashfs.sourceforge.net/

#### tar (1.17)

GNU Tar provides the ability to create tar archives, as well as various other kinds of manipulation. For example, you can use Tar on previously created archives to extract files, to store additional files, or to update or list files which were already stored. Source: http://www.gnu.org/software/tar/

#### u-Boot (2011.12)

The uboot will load the linux kerenl to dram,and jump to run .

This piece of software is made available under the terms and conditions of the u-Boot loader license, which can be found below. Source: http://www.denx.de

udhcpc (0.9.8cvs20050303-3)

Source: http://udhcp.sourcearchive.com/downloads/ 0.9.8cvs20050303-3/

uDirectFB (1.5.3) Source: http://www.directfb.org

#### uriparser (0.7.7)

Uriparser is a strictly RFC 3986 compliant URI parsing and handling library written in C. uriparser is crossplatform, fast, supports Unicode and is licensed under the New BSD license. Source: http://uriparser.sourceforge.net/

util-linux-ng (2.18)

Various system utilities. Source: http://userweb.kernel.org/\kzak/util-linuxng/

wget (1.10.2)

GNU Wget is a free software package for retrieving files using HTTP, HTTPS and FTP, the most widelyused Internet protocols. It is a non-interactive commandline tool, so it may easily be called from scripts,?cron?jobs, terminals without X-Windows support, etc. Source: http://ftp.gnu.org/gnu/wget/wget-1.10.2.tar.gz

wpa\_supplicant v0.8(wext)/v2.3(cfg80211) wpa\_supplicant is a WPA Supplicant for Linux, BSD, Mac OS X, and Windows with support for WPA and WPA2 (IEEE 802.11i / RSN). It is suitable for both desktop/laptop computers and embedded systems. Supplicant is the IEEE 802.1X/WPA component that is used in the client stations. It implements key negotiation with a WPA Authenticator and it controls the roaming and IEEE 802.11 authentication/association of the wlan driver. Source: https://w1.fi/wpa\_supplicant/

xerces-c++ (3.1.1) Source: http://xerces.apache.org/

zlib (6b)

The 'zlib' compression library provides in-memory compression and decompression functions, including integrity checks of the uncompressed data. This piece of software is made available under the terms and conditions of the zlib license, which can be found below. Source: http://www.zlib.net/

62

## <span id="page-62-0"></span> $\overline{25}$ Ansvarsfraskrivelse vedrørende tjenester og/eller software fra tredjeparter

Tjenester og/eller software fra tredjeparter kan ændres, ophæves eller opsiges uden varsel. TP Vision kan ikke tilskrives noget ansvar i sådanne tilfælde.

## <span id="page-63-0"></span>Indeks

#### A

[AI-equalizer](#page-32-0) *33* [Antenne](#page-10-6) *11* [App-galleri](#page-41-5) *42* [App-lås](#page-37-0) *38* [Automatisk softwareopdatering](#page-3-5)  *4* [Automatisk urfunktion](#page-38-0) *39* [Avancerede billedindstillinger](#page-29-0) *30* [Avancerede lydindstillinger](#page-32-0) *33*

#### $\varnothing$

[Øretelefoner](#page-32-0) *33*

#### B

[Batterier](#page-5-2)  *6* [Børnesikring](#page-37-0) *38* [Børnesikring, ændre kode](#page-37-0) *38* [Børnesikring, indstil kode](#page-37-0) *38* [Billedbevægelse](#page-31-0) *32* [Billede, kontrast](#page-29-0) *30* [Billede, lysstyrke](#page-29-0) *30* [Billede, skarphed](#page-29-0) *30* [Billedformat](#page-31-0) *32* [Billedkontrasttilstand](#page-30-0) *31* [Billedtype](#page-31-0) *32* [Billedtype](#page-28-4) *29* [Bortskaffelse](#page-46-4) *47* [Brugervejledning](#page-2-4)  *3* [Butikskonfiguration](#page-35-0) *36*

#### $\mathsf{C}$

[CAM PIN-kode](#page-37-0) *38* [CI-kort](#page-12-1) *13*

#### $\mathsf{D}$

[Dato](#page-38-0) *39* [Dialogforbedring](#page-36-0) *37* [Digital lydudgang - optisk](#page-11-1) *12* [Digitalt udgangsformat](#page-33-0) *34* [DMR - Digital Media Renderer](#page-39-4) *40* [Dolby Atmos-meddelelse](#page-33-0) *34* [Dolby Vision-meddelelse](#page-31-0) *32* [Dynamisk kontrast](#page-30-0) *31*

#### E

[Energibesparende](#page-35-0) *36* [Europæisk miljømærke](#page-46-4) *47*

#### F

[Farve](#page-29-0) *30* [Farveforbedring](#page-29-0) *30* [Farveindstillinger](#page-29-0) *30* [Farvetemperatur](#page-29-0) *30* [Favoritkanaler](#page-21-1) *22* [Få support](#page-2-4)  *3* [Fejlfinding](#page-49-5) *50* [Fjernbetjening](#page-5-2)  *6* [Fjernbetjening og batterier](#page-5-2)  *6* [Fjernbetjening, infrarød sensor](#page-7-2)  *8* [Forældrevurdering](#page-37-0) *38* [Forbrugerlinje](#page-2-4)  *3* [Forsinkelse af digital udgang](#page-33-0) *34* [Forskydning af digital udgang](#page-33-0) *34* [Fotos, videoer og musik](#page-25-4) *26*

#### G

[Gamma](#page-30-0) *31* [Generelle indstillinger](#page-34-0) *35*

#### $\mathsf{H}$

[HbbTV](#page-33-0) *34* [HDMI](#page-10-6) *11* [HDMI - ARC](#page-11-1) *12* [HDMI - CEC](#page-34-0) *35* [HDMI Ultra HD](#page-34-0) *35* [HDMI-lydsystem](#page-32-0) *33* [HDR](#page-30-0) *31* [Hjem eller butik](#page-35-0) *36* [Hovedtelefontilslutning](#page-11-1) *12* [Hurtige billedindstillinger](#page-31-0) *32*

#### I

[Identificer TV](#page-2-4)  *3* [Indgangsopløsning](#page-47-6) *48* [Indstillinger for mus](#page-34-0) *35* [Indstillinger for USB-tastatur](#page-34-0) *35* [Installér kanal - antenne](#page-15-3) *16* [Installér kanal - kabel](#page-15-3) *16* [Installér kanal - satellit](#page-17-0) *18*

#### J

[Justering af digital udgang](#page-33-0) *34* [Justering af hvidt punkt](#page-29-0) *30*

#### K

[Kanal, kanalfilter](#page-20-1) *21* [Kanal, omdøb kanal](#page-20-1) *21* [Kanaler](#page-15-3) *16* [Kanalindstillinger](#page-19-0) *20* [Kanalliste](#page-20-1) *21* [Knapper på TV](#page-7-2)  *8* [Kontaktoplysninger](#page-2-4)  *3* [Kopiering af kanalliste](#page-18-0) *19*

#### $\mathbf{L}$

[Lås kanal](#page-21-1) *22* [Lås kanal op](#page-21-1) *22* [Liste over foretrukne kanaler, flere kanaler](#page-20-1) *21* [Liste over foretrukne kanaler, opret](#page-20-1) *21* [Liste over foretrukne kanaler, rediger](#page-20-1) *21* [Liste over kilder](#page-14-3) *15* [Lyd, automatisk lydstyrkeniveau](#page-32-0) *33* [Lyd, delta-lydstyrke](#page-32-0) *33* [Lydsprog](#page-37-0) *38* [Lydtype](#page-31-0) *32*

#### M

[Menu for digital udgang](#page-33-0) *34* [Menu for lydudgang](#page-32-0) *33* [Menu for netværksindstillinger](#page-39-4) *40* [Menuen Billedkontrast](#page-30-0) *31* [Menuen Hjælp](#page-2-4)  *3* [Menuen Lyd](#page-31-0) *32* [Menuen med hurtige indstillinger](#page-28-4) *29* [Menusprog](#page-37-0) *38* [Modtagelse](#page-47-6) *48*

#### N

[Netflix-indstillinger](#page-39-4) *40* [Netværk - kabelforbundet](#page-39-4) *40* [Netværk - trådløst](#page-39-4) *40* [Netværksindstillinger](#page-39-4) *40* [Nulstil indstillinger](#page-36-0) *37*

#### O

[Omdøb eller udskift enhedsikon](#page-14-3) *15* [Opdater software](#page-3-5) *4* [Opdater software - internet](#page-3-5) *4* [Opdater software - lokale opdateringer](#page-3-5) *4* [Opdater software - USB](#page-3-5) *4*

#### P

[Philips TV Remote App](#page-12-1) *13* [Problemer](#page-49-5) *50*

#### R

[Registrer TV](#page-2-4) *3* [Reparer](#page-2-4) *3* [Ryd internethukommelse](#page-39-4) *40*

#### S

[Satellit](#page-10-6) *11* [Sikkerhed og pleje](#page-53-2) *54* [Skarpere billedkvalitet, støjreduktion](#page-30-0) *31* [Skærm fra](#page-35-0) *36* [Skærmspejling](#page-11-1) *12* [Skærmspejling-tilslutning](#page-11-1) *12* [Sleep-timer](#page-38-0) *39* [Smart TV](#page-41-5) *42* [Softwareversion](#page-3-5) *4* [Sommertid](#page-38-0) *39* [Standbytilstand](#page-9-0) *10* [Startmenu](#page-28-4) *29* [Statisk IP](#page-39-4) *40* [Sted](#page-35-0) *36* [Synsafstand](#page-8-4) *9*

#### T

[Taster på fjernbetjeningen](#page-5-2) *6* [Tænd med Wi-Fi](#page-39-4) *40* [Tekst](#page-22-1) *23* [Tekst-TV](#page-22-1) *23* [Tid](#page-38-0) *39* [Tidszone](#page-38-0) *39* [Til og fra](#page-9-0) *10* [Tilslut enhed](#page-10-6) *11* [Tilslutning - strømkabel](#page-8-4) *9* [Timer for slukning](#page-35-0) *36* [Trådløst netværk](#page-39-4) *40* [TV-guide](#page-23-3) *24* [TV-højttaler](#page-32-0) *33* [TV-netværksnavn](#page-39-4) *40* [TV-oplysninger](#page-2-4) *3* [TV-placering](#page-32-0) *33* [TV-skærmopløsning](#page-47-6) *48* [Tydelig dialog](#page-32-0) *33*

#### $\overline{U}$

[Ultra Resolution](#page-30-0) *31* [Undertekstsprog](#page-37-0) *38* [Universaladgang](#page-36-0) *37* [Universaladgang, hørehæmmet](#page-36-0) *37* [Universaladgang, kombineret lydstyrke](#page-36-0) *37* [Universaladgang, lydbeskrivelse](#page-36-0) *37* [Universaladgang, lydeffekter](#page-36-0) *37*

[Universaladgang, tale](#page-36-0) *37* [Ur](#page-38-0) *39* [USB-flash-drev](#page-13-0) *14*

#### $\vee$

[Video-on-demand](#page-41-5) *42* [Videokontrast](#page-30-0) *31* [Vis historik over softwareopdateringer](#page-4-0) *5* [Vis netværksindstillinger](#page-39-4) *40*

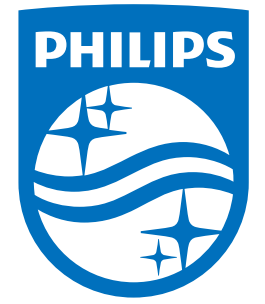

All registered and unregistered trademarks are property of their respective owners.<br>Specifications are subject to change without notice.<br>Philips and the Philips' shield emblem are trademarks of Koninklijke Philips N.V.<br>and

philips.com